# МІНІСТЕРСТВО ОСВІТИ І НАУКИ УКРАЇНИ НАЦІОНАЛЬНИЙ ТЕХНІЧНИЙ УНІВЕРСИТЕТ «ДНІПРОВСЬКА ПОЛІТЕХНІКА»

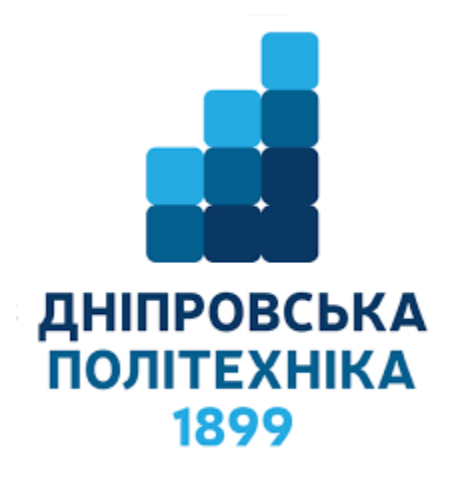

# ІНСТИТУТ ЕЛЕКТРОЕНЕРГЕТИКИ ЕЛЕКТРОТЕХНІЧНИЙ ФАКУЛЬТЕТ Кафедра кіберфізичних та інформаційно-вимірювальних систем

# О.О. БОЙКО, Є.К. ВОСКОБОЙНИК

# **ІДЕНТИФІКАЦІЯ ТА МОДЕЛЮВАННЯ ТЕХНОЛОГІЧНИХ ОБ'ЄКТІВ АВТОМАТИЗАЦІЇ**

Методичні рекомендації до виконання лабораторних робіт для студентів напряму підготовки 151 «Автоматизація та комп'ютерно-інтегровані технології»

Частина 1

Дніпро НТУ «ДП» 2021

#### **Бойко О.О.**

Ідентифікація та моделювання технологічних об'єктів автоматизації. Методичні рекомендації до виконання лабораторних робіт для студентів напряму підготовки 151 «Автоматизація та комп'ютерно-інтегровані технології». Ч. 1.[Елктроний ресурс] / О.О. Бойко, Є.К. Воскобойник; М-во освіти і науки України, Нац. техн. ун-т «Дніпровська політехніка». – Електрон. Текст. Дані – Дніпро : НТУ «ДП», 2021. – 65 с. – Режим доступу: [ссилка] (дата звернення: [дата цифрами]). – назва з екрана.

Автори: О. О. Бойко, старший викладач Є. К. Воскобойник, асистент

Затверджено до видання методичною комісією за спеціальністю 151 «Автоматизація та комп'ютерно-інтегровані технології» (протокол № 3 від 10.03.2021р.) за поданням кафедри кіберфізичних та інформаційновимірювальних систем (протокол № 13 від 05.03.2021р.).

Подано методичні рекомендації до виконання лабораторних робіт з ідентифікація та моделювання технологічних об'єктів автоматизації студентами напряму підготовки 151 «Автоматизації та комп'ютерно-інтегровані технології».

Відповідний за випуск завідувач кафедри кіберфізичних та інформаційновимірювальних систем, д-р техн. наук, проф. В.В. Ткачов.

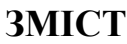

<span id="page-2-0"></span>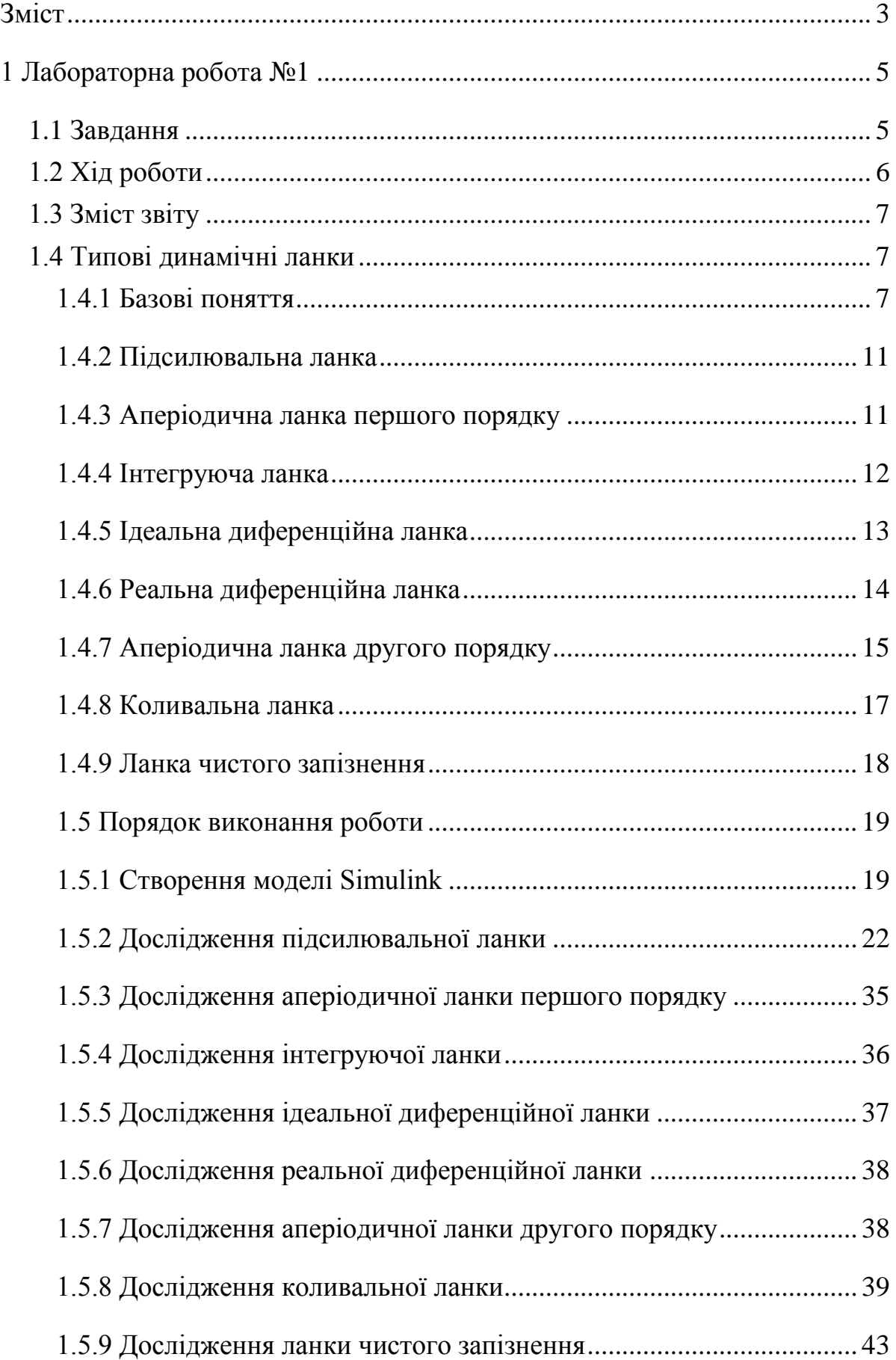

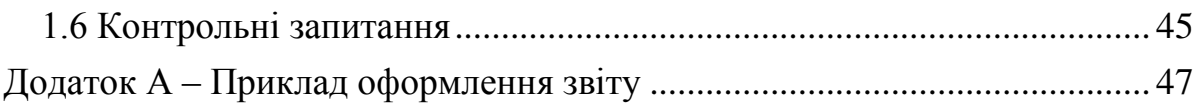

#### **1 ЛАБОРАТОРНА РОБОТА №1**

<span id="page-4-0"></span>**Тема:** Типові динамічні ланки

**Мета:** Отримати базові навички роботи в графічному середовищі імітаційного моделювання Simulink та дослідити типові динамічні ланки

#### **1.1 Завдання**

<span id="page-4-1"></span>Використовуючи графічне середовище імітаційного моделювання Simulink, що входить до складу математичного пакета MATLAB, дослідити типові динамічні ланки за допомогою наступних впливів: ступеневого, імпульсного, лінійного, гармонійного та псевдовипадкового. Отримати амплітудно-фазову, логарифмічну амплітудно-частотну та фазово-частотну характеристики. Типи та параметри динамічних ланок варіантів завдання наведені в таблицях [1.1,](#page-4-2) [1.2.](#page-5-1)

|                | Назви ланок      |                   |                |                |                    |  |
|----------------|------------------|-------------------|----------------|----------------|--------------------|--|
| $N_2$          | Підсилювальна    | Аперіодична ланка |                | Інтегруюча     | Ідеальна           |  |
| варіанту       | ланка            | першого порядку   |                | ланка          | диференційна ланка |  |
|                | $\boldsymbol{k}$ | $\boldsymbol{k}$  | $\overline{T}$ | $\overline{T}$ | $\boldsymbol{k}$   |  |
| $\mathbf{1}$   | 1.5              | 1.5               | 2.0            | 2.0            | 2.0                |  |
| $\overline{2}$ | 2.0              | 2.0               | 4.0            | 3.0            | 3.0                |  |
| $\overline{3}$ | 2.5              | 2.5               | 6.0            | 4.0            | 4.0                |  |
| $\overline{4}$ | 3.0              | 3.0               | 8.0            | 5.0            | 5.0                |  |
| 5              | 3.5              | 3.5               | 10.0           | 6.0            | 6.0                |  |
| 6              | 4.0              | 4.0               | 12.0           | 7.0            | 7.0                |  |
| $\overline{7}$ | 4.5              | 4.5               | 14.0           | 8.0            | 8.0                |  |
| 8              | 5.0              | 5.0               | 16.0           | 9.0            | 9.0                |  |
| $\overline{9}$ | 5.5              | 5.5               | 18.0           | 10.0           | 10.0               |  |
| 10             | 6.0              | 6.0               | 20.0           | 11.0           | 11.0               |  |
| 11             | 6.5              | 6.5               | 22.0           | 12.0           | 12.0               |  |
| 12             | 7.0              | 7.0               | 24.0           | 13.0           | 13.0               |  |
| 13             | 7.5              | 7.5               | 26.0           | 14.0           | 14.0               |  |
| 14             | 8.0              | 8.0               | 28.0           | 15.0           | 15.0               |  |
| 15             | 8.5              | 8.5               | 30.0           | 16.0           | 16.0               |  |
| 16             | 9.0              | 9.0               | 32.0           | 17.0           | 17.0               |  |
| 17             | 9.5              | 9.5               | 34.0           | 18.0           | 18.0               |  |
| 18             | 10.0             | 10.0              | 36.0           | 19.0           | 19.0               |  |
| 19             | 10.5             | 10.5              | 38.0           | 20.0           | 20.0               |  |
| 20             | 11.0             | 11.0              | 40.0           | 21.0           | 21.0               |  |

<span id="page-4-2"></span>Таблиця 1.1 – Варіанти завдань

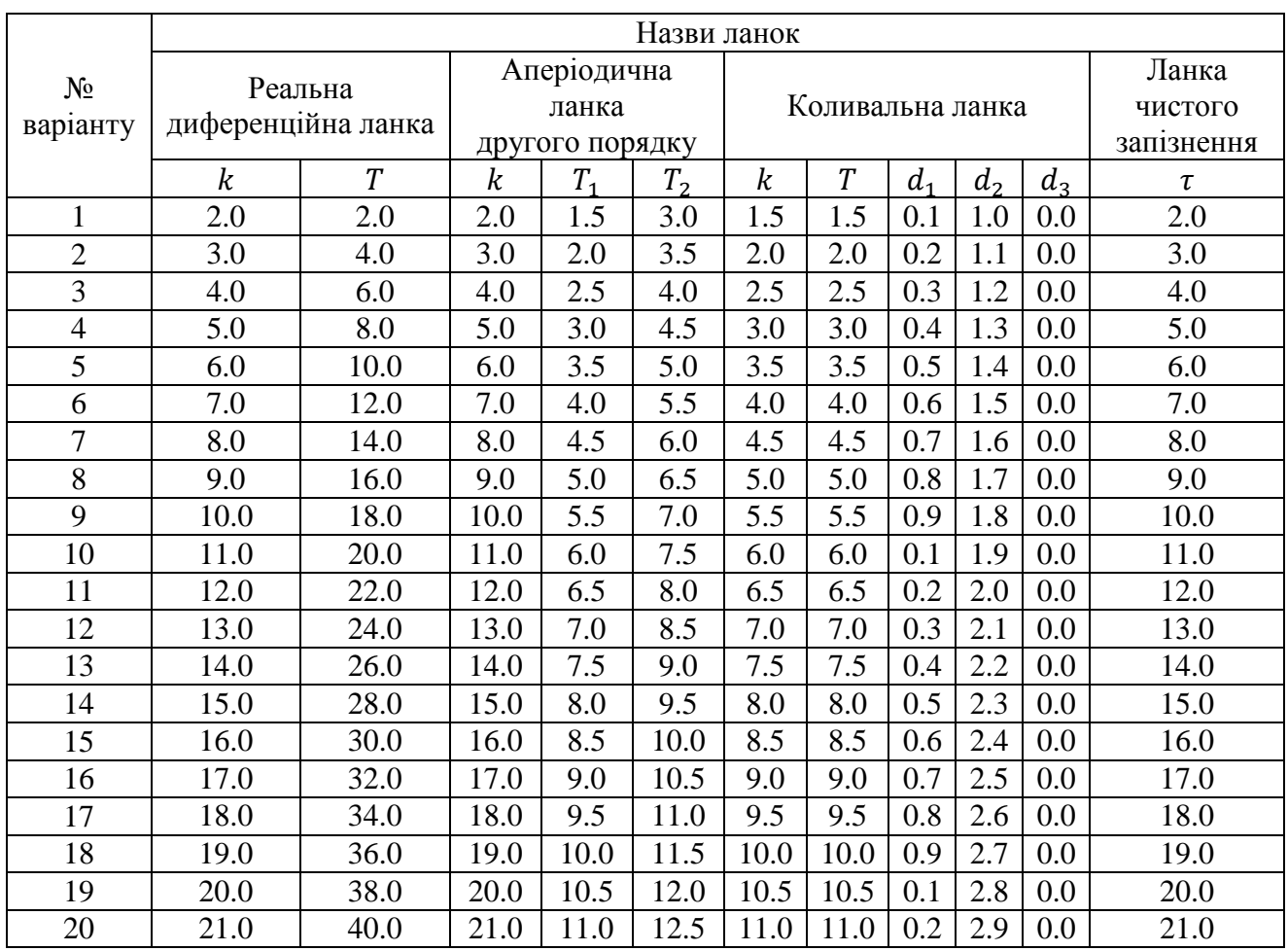

# <span id="page-5-1"></span>Таблиця 1.2 – Варіанти завдань

# <span id="page-5-0"></span>**1.2 Хід роботи**

- Ознайомитися з типовими динамічними ланками.
- Ознайомитися з порядком виконання роботи.

 Розробити в графічному середовищі імітаційного моделювання Simulink моделі типових динамічних ланок.

- Отримати динамічні характеристики ланок.
- Отримати амплітудно-фазові частотні характеристики ланок.
- Отримати логарифмічні амплітудно-частотні характеристики ланок.
- Отримати фазово-частотні характеристики ланок.
- Оформити звіт відповідно до прикладу.

#### <span id="page-6-0"></span>**1.3 Зміст звіту**

1 ЛАБОРАТОРНА РОБОТА №1.

2 Тема.

3 Мета.

4 Завдання.

5 Назва відповідної типової динамічної ланки.

6 Передавальна функція відповідної ланки.

7 Модель в Simulink відповідної ланки.

8 Графік динамічної характеристики відповідної ланки.

9 Графік амплітудно-фазової частотної характеристики відповідної ланки.

10 Графік логарифмічної амплітудно-частотної характеристики відповідної ланки.

11 Графік фазово-частотної характеристики відповідної ланки.

12 Висновки.

# *Приклад оформлення звіту наведено в додатку А.*

#### <span id="page-6-1"></span>**1.4 Типові динамічні ланки**

#### **1.4.1 Базові поняття**

<span id="page-6-2"></span>У теорії автоматичного керування одним з основних способів подання систем керування є структурна схема. Вона складається з окремих елементів, кожному з яких відповідає передавальна функція найчастіше першого або другого порядку. Такі елементи структурної схеми називаються динамічними ланками (рис. [1.1\)](#page-6-3).

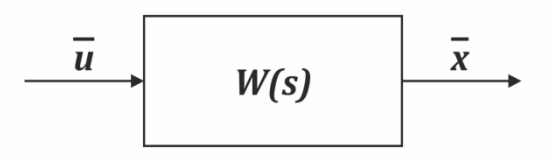

 $\bar{u}$  – зображення вхідного сигналу;  $W(s)$  – передавальна функція;  $\bar{x}$  – зображення вихідного сигналу.

#### <span id="page-6-3"></span>Рисунок 1.1 – Динамічна ланка

Динамічна ланка – це елемент системи автоматичного керування, який розглядається з точки огляду на його динамічні властивості. На практиці виділяються кілька динамічних ланок, з яких може бути побудована будь-яка система керування. Вони називаються типовими динамічними ланками. До них відносяться: підсилювальна, інтегруюча, диференційна, коливальна та ланка чистого запізнення.

При дослідженні властивостей динамічних ланок виявляються такі характеристики: динамічна, амплітудно-фазова, логарифмічна амплітудночастотна та фазово-частотна. Їх отримують шляхом подачі на вхід ланки одного з типових впливів: ступеневого, імпульсного, лінійного, гармонійного або псевдовипадкового.

Реакція ланки на вплив – це динамічна характеристика. Якщо на вхід ланки подається одиничний ступеневий вплив, одержана динамічна характеристика, є перехідною або характеристикою перехідного процесу (рис. [1.2\)](#page-7-0). Тобто при подачі на вхід ланки одиничного ступеневого впливу на її виході виникає зміна дійсного значення, яка називається перехідним процесом. Він завершується при встановленні на виході ланки усталеного режиму, себто такого, при якому значення на виході об'єкта не змінюється через великий проміжок часу з моменту подачі впливу.

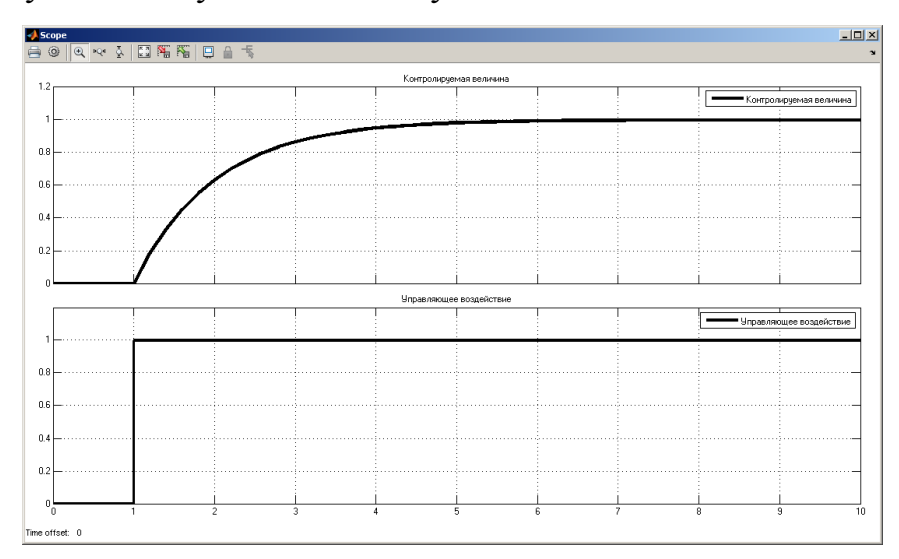

<span id="page-7-0"></span>Рисунок 1.2 – Характеристика перехідного процесу аперіодичної ланки першого порядку

Амплітудно-фазова характеристика (АФХ) – це лінія, яка об'єднує кінці радіусів-векторів, довжини яких дорівнюють відношенню амплітуд вихідного та вхідного сигналів, а кут, утворений з позитивним напрямком дійсної осі, дорівнює різниці фаз вихідного та вхідного сигналів для частот, що змінюються в діапазоні від 0 до  $\infty$  (рис. [1.3\)](#page-8-0):

$$
W(j\omega) = A(\omega)e^{j\theta(\omega)} = P(\omega) + jQ(\omega), \qquad (1.1)
$$

де  $W(j\omega)$  – рівняння АФХ, отримане шляхом підстановки в передавальну  $\phi$ ункцію *ј* $\omega$  замість *s*,  $\omega$  – кругова частота, рад/с,  $A(\omega)$  – амплітудно-частотна характеристика,  $\theta(\omega)$  – фазово-частотна характеристика,  $P(\omega)$  – дійсна частотна характеристика,  $Q(\omega)$  – уявна частотна характеристика.

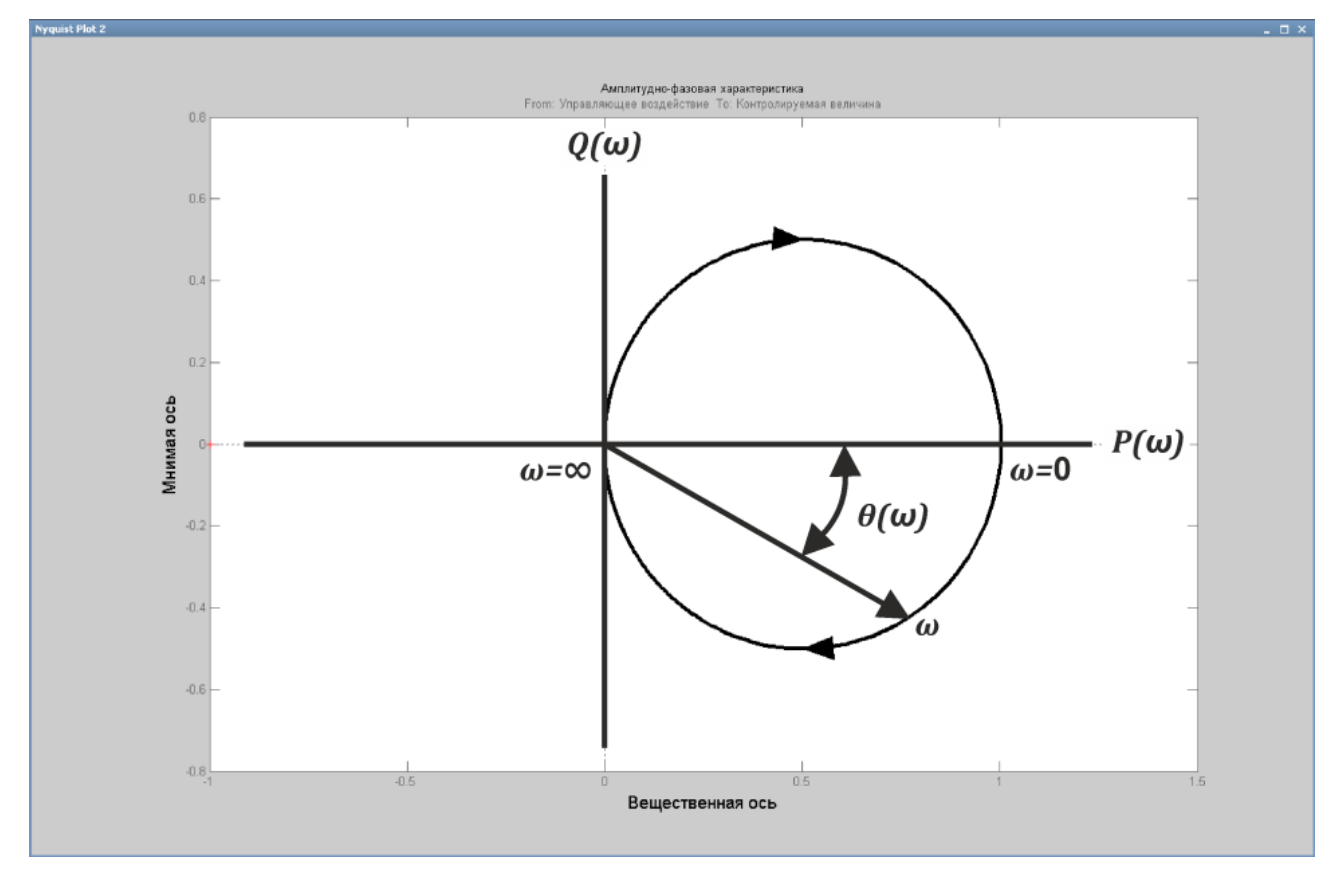

<span id="page-8-0"></span>Рисунок 1.3 – Амплитудно-фазова характеристика аперіодичної ланки першого порядку

Амплітудно-частотна характеристика (АЧХ) – це співвідношення амплітуд вихідного та вхідного сигналів, тобто залежність модуля коефіцієнта посилення об'єкта від частоти:

$$
A(\omega) = \sqrt{P^2(\omega) + Q^2(\omega)}.
$$
\n(1.2)

Логарифмічна амплітудно-частотна характеристика (ЛАЧХ) – це залежність модуля коефіцієнта посилення об'єкта від частоти в логарифмічному масштабі (рис. [1.4\)](#page-9-0):

$$
L(\omega) = 20lgA(\omega),\tag{1.3}
$$

де  $L(\omega)$  – логарифмічна амплітудно-частотна характеристика.

Фазово-частотна характеристика (ФЧХ) – це залежність фази вихідного сигналу від частоти в напівлогарифмічному масштабі (рис. [1.4\)](#page-9-0):

$$
\theta(\omega) = \arctg \frac{Q(\omega)}{P(\omega)}.\tag{1.4}
$$

де  $\theta(\omega)$  – фазово-частотна характеристика.

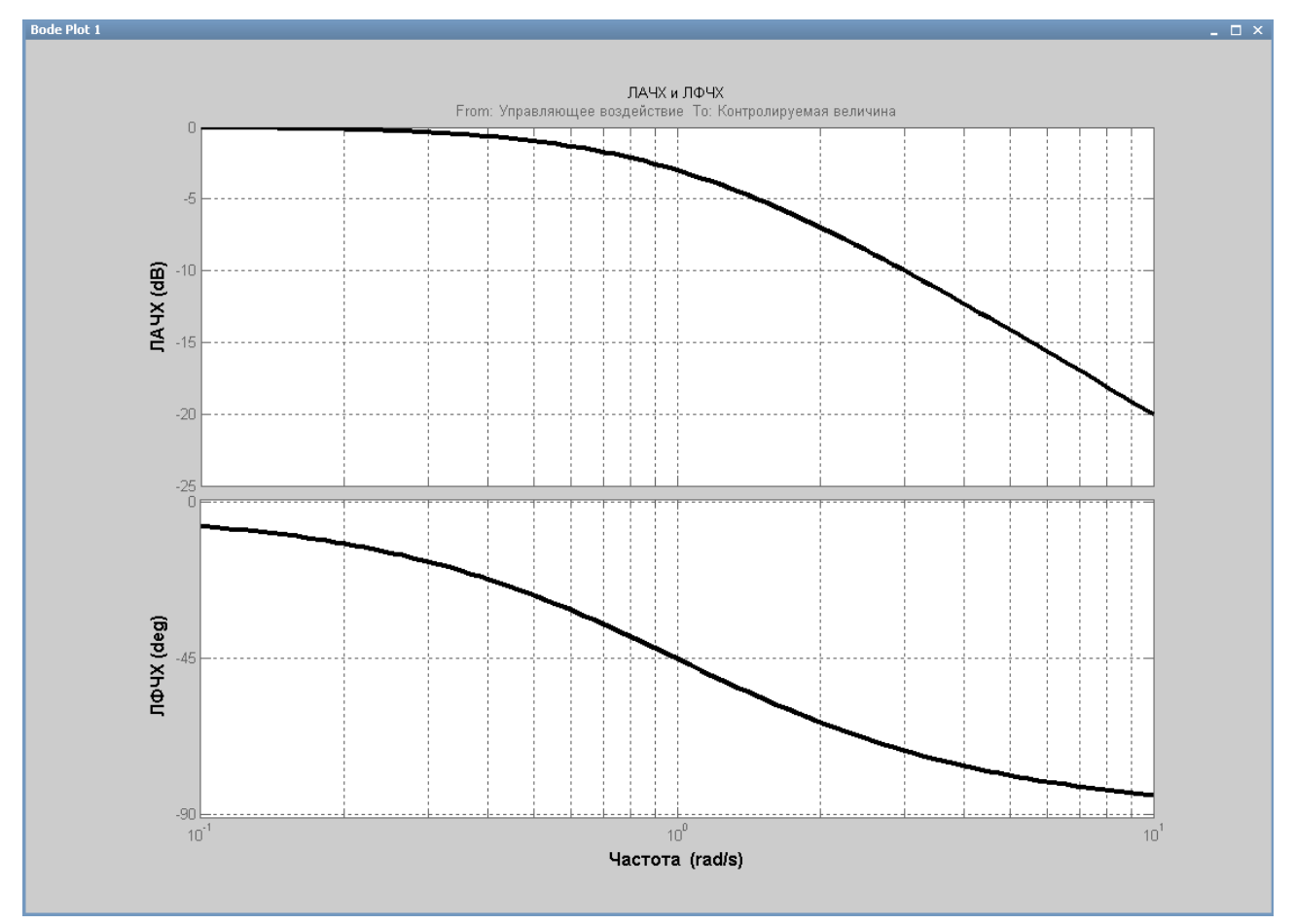

<span id="page-9-0"></span>Рисунок 1.4 – ЛАЧХ та ФЧХ аперіодичної ланки першого порядку

#### **1.4.2 Підсилювальна ланка**

<span id="page-10-0"></span>Підсилювальна – це ланка, на виході якої відтворюється вхідне значення без спотворень та запізнень. Перехідний процес в ній відсутній. Передавальна функція ланки має вигляд:

$$
W(s) = k,\tag{1.5}
$$

де  $k$  – коефіцієнт посилення.

Рівняння амплітудно-фазової характеристики:

$$
W(j\omega) = k.\tag{1.6}
$$

Звідки випливає, що рівняння дійсної частини:

$$
P(\omega) = k,\tag{1.7}
$$

Рівняння уявної частини:

$$
Q(\omega) = 0. \tag{1.8}
$$

Амплитудно-частотная характеристика:

$$
A(\omega) = k. \tag{1.9}
$$

Логарифмічна амплітудно-частотна характеристика:

$$
L(\omega) = 20lgk. \tag{1.10}
$$

Фазово-частотна характеристика:

$$
\theta(\omega) = 0. \tag{1.11}
$$

#### **1.4.3 Аперіодична ланка першого порядку**

<span id="page-10-1"></span>Аперіодична – це ланка, в якій при подачі на вхід ступеневого впливу вихідна величина аперіодично (за експоненціальним законом) прагне до нового сталого значення. Передавальна функція ланки має вигляд:

<span id="page-11-1"></span>
$$
W(s) = \frac{k}{Ts + 1},\tag{1.12}
$$

де  $k$  – коефіцієнт посилення,  $T$  – постійна часу.

Рівняння амплітудно-фазової характеристики має вигляд:

 $\mathcal{L}^{\text{max}}$ 

$$
W(j\omega) = \frac{k}{Tj\omega + 1}.\tag{1.13}
$$

Звідки випливає, що рівняння дійсної частини:

$$
P(\omega) = \frac{k}{T^2 \omega^2 + 1},\tag{1.14}
$$

Рівняння уявної частини:

$$
Q(\omega) = -\frac{kT\omega}{T^2\omega^2 + 1}.\tag{1.15}
$$

Амплітудно-частотна характеристика:

$$
A(\omega) = \frac{k}{\sqrt{T^2 \omega^2 + 1}}.\tag{1.16}
$$

Логарифмічна амплітудно-частотна характеристика:

$$
L(\omega) = 20lg \frac{k}{\sqrt{T^2 \omega^2 + 1}}.\tag{1.17}
$$

Фазово-частотна характеристика:

$$
\theta(\omega) = -\arctg T\omega. \tag{1.18}
$$

# **1.4.4 Інтегруюча ланка**

<span id="page-11-0"></span>Інтегруюча – це ланка, в якій вихідна величина пропорційна інтегралу за часом від вхідної величини. Передавальна функція ланки має вигляд:

<span id="page-12-1"></span>
$$
W(s) = \frac{1}{Ts} = \frac{k}{s'},
$$
 (1.19)

де  $T$  – постійна часу,  $k = 1/T$  – коефіцієнт посилення.

Рівняння амплітудно-фазової характеристики має вигляд:

$$
W(j\omega) = \frac{1}{Tj\omega}.\tag{1.20}
$$

Звідки випливає, що рівняння дійсної частини:

$$
P(\omega) = 0,\tag{1.21}
$$

Рівняння уявної частини:

$$
Q(\omega) = -\frac{1}{T\omega}.\tag{1.22}
$$

Амплітудно-частотна характеристика:

$$
A(\omega) = \frac{1}{T\omega}.\tag{1.23}
$$

Логарифмічна амплітудно-частотна характеристика:

$$
L(\omega) = 20lg \frac{1}{T\omega}.\tag{1.24}
$$

Фазово-частотна характеристика:

$$
\theta(\omega) = -\frac{\pi}{2}.\tag{1.25}
$$

#### **1.4.5 Ідеальна диференційна ланка**

<span id="page-12-0"></span>Ідеальна диференційна – це ланка, в якій вихідна величина пропорційна швидкості зміни вхідної величини, тобто пропорційна її похідній. Передавальна функція ланки має вигляд:

$$
W(s) = ks,\tag{1.26}
$$

де  $k$  – коефіцієнт посилення.

Рівняння амплітудно-фазової характеристики має вигляд:

$$
W(j\omega) = k j\omega. \tag{1.27}
$$

Звідки випливає, що рівняння дійсної частини:

$$
P(\omega) = 0,\tag{1.28}
$$

Рівняння уявної частини:

$$
Q(\omega) = k\omega. \tag{1.29}
$$

Амплітудно-частотна характеристика:

$$
A(\omega) = k\omega. \tag{1.30}
$$

Логарифмічна амплітудно-частотна характеристика:

$$
L(\omega) = 20lgk\omega. \tag{1.31}
$$

Фазово-частотна характеристика:

$$
\theta(\omega) = \frac{\pi}{2}.\tag{1.32}
$$

#### **1.4.6 Реальна диференційна ланка**

<span id="page-13-0"></span>Реальна диференційна – це ланка, в якій вихідна величина пропорційна швидкості зміни вхідної величини і має аперіодичний характер. Передавальна функція ланки має вигляд:

<span id="page-13-1"></span>
$$
W(s) = \frac{ks}{Ts + 1},\tag{1.33}
$$

де  $k$  – коефіцієнт посилення,  $T$  – постійна часу.

Рівняння амплітудно-фазової характеристики:

$$
W(j\omega) = \frac{kj\omega}{Tj\omega + 1}.
$$
\n(1.34)

Звідки випливає, що рівняння дійсної частини:

$$
P(\omega) = \frac{kT\omega^2}{T^2\omega^2 + 1},\tag{1.35}
$$

Рівняння уявної частини:

$$
Q(\omega) = \frac{k\omega}{T^2\omega^2 + 1}.\tag{1.36}
$$

Амплітудно-частотна характеристика:

$$
A(\omega) = \frac{k\omega}{\sqrt{T^2 \omega^2 + 1}}.\tag{1.37}
$$

Логарифмічна амплітудно-частотна характеристика:

$$
L(\omega) = 20lg \frac{k\omega}{\sqrt{T^2 \omega^2 + 1}}.\tag{1.38}
$$

Фазово-частотна характеристика:

$$
\theta(\omega) = \arctg \frac{1}{T\omega}.\tag{1.39}
$$

#### **1.4.7 Аперіодична ланка другого порядку**

<span id="page-14-0"></span>Аперіодична – це ланка, в якій при подачі на вхід ступеневого впливу вихідна величина аперіодично (за експоненціальним законом) прагне до нового сталого значення. Передавальна функція ланки другого порядку може бути представлена у вигляді двох послідовно з'єднаних аперіодичних ланок першого порядку:

<span id="page-14-1"></span>
$$
W(s) = \frac{k}{(T_1s + 1)(T_2s + 1)}
$$
\n(1.40)

де  $k$  – коефіцієнт посилення,  $T_1$ ,  $T_2$  – постійні часу.

Крім того, передавальна функція ланки може бути подана у вигляді полінома другого порядку:

$$
W(s) = \frac{k}{T_2^2 s^2 + T_1 s + 1}.\tag{1.41}
$$

де  $T_1$ ,  $T_2$ — постійні часу, які задовольняють умові  $T_1 > 2T_2$ .

Рівняння амплітудно-фазової характеристики:

$$
W(j\omega) = \frac{k}{(T_1 j\omega + 1)(T_2 j\omega + 1)}.\tag{1.42}
$$

Звідки випливає, що рівняння дійсної частини:

$$
P(\omega) = \frac{k(T_1 T_2 \omega^2 + 1)}{(T_1^2 \omega^2 + 1)(T_2^2 \omega^2 + 1)}
$$
\n(1.43)

Рівняння уявної частини:

$$
Q(\omega) = \frac{-k\omega(T_1 + T_2)}{(T_1^2 \omega^2 + 1)(T_2^2 \omega^2 + 1)}.
$$
\n(1.44)

Амплітудно-частотна характеристика:

$$
A(\omega) = \frac{k}{\sqrt{T_1^2 \omega^2 + 1} \sqrt{T_2^2 \omega^2 + 1}}.
$$
\n(1.45)

Логарифмічна амплітудно-частотна характеристика:

$$
L(\omega) = 20lg \frac{k}{\sqrt{T_1^2 \omega^2 + 1} \sqrt{T_2^2 \omega^2 + 1}}.
$$
 (1.46)

Фазово-частотна характеристика:

$$
\theta(\omega) = -\arctg T_1 \omega - \arctg T_2 \omega. \tag{1.47}
$$

#### **1.4.8 Коливальна ланка**

<span id="page-16-0"></span>Коливальна – це ланка другого порядку, у якій при подачі на вхід ступеневого впливу вихідний сигнал прагне до нового сталого значення, здійснюючи затухаючі коливання. Передавальна функція ланки має вигляд:

<span id="page-16-1"></span>
$$
W(s) = \frac{k}{T^2 s^2 + 2dTs + 1'},
$$
\n(1.48)

де  $k$  – коефіцієнт посилення,  $T$  – постійна часу,  $d$  – коефіцієнт затухання.

Якщо  $0 < d < 1$  – ланка називається коливальною, оскільки її динамічна характеристика носить коливальний характер. Якщо  $d \geq 1$  – аперіодичною другого порядку, бо її динамічна характеристика має аперіодичний характер, тобто не містить коливань. Якщо  $d = 0$  – консервативною, через те, що її динамічна характеристика має вигляд незатухаючих коливань, себто ланка консервує коливання. Якщо  $d < 0$  – нестійкою, тому, що її динамічна характеристика прагне в нескінченність.

Рівняння амплітудно-фазової характеристики:

$$
W(j\omega) = \frac{k}{T^2(j\omega)^2 + 2dTj\omega + 1}.\tag{1.50}
$$

Звідки випливає, що рівняння дійсної частини:

$$
P(\omega) = \frac{k(1 - T^2 \omega^2)}{(1 - T^2 \omega^2)^2 + 4d^2T^2 \omega^2}
$$
\n(1.51)

Рівняння уявної частини:

$$
Q(\omega) = \frac{-2kdT\omega}{(1 - T^2\omega^2)^2 + 4d^2T^2\omega^2}.
$$
 (1.52)

Амплітудно-частотна характеристика:

$$
A(\omega) = \frac{k}{\sqrt{(1 - T^2 \omega^2)^2 + 4d^2 T^2 \omega^2}}.
$$
\n(1.53)

Логарифмічна амплітудно-частотна характеристика:

$$
L(\omega) = 20lg \frac{k}{\sqrt{(1 - T^2 \omega^2)^2 + 4d^2 T^2 \omega^2}}.
$$
 (1.54)

Фазово-частотна характеристика:

$$
\theta(\omega) = -\arctg \frac{2dT\omega}{1 - T^2 \omega^2}.
$$
\n(1.55)

# **1.4.9 Ланка чистого запізнення**

<span id="page-17-0"></span>У ланки чистого запізнення вихідна величина відтворює зміни вхідної величини без спотворення, але з деяким постійним запізненням. Передавальна функція ланки має вигляд:

$$
W(s) = e^{-\tau s},\tag{1.56}
$$

де  $\tau$  – час запізнення.

Рівняння амплітудно-фазової характеристики:

$$
W(j\omega) = e^{-\tau j\omega}.\tag{1.57}
$$

Звідки випливає, що рівняння дійсної частини:

$$
P(\omega) = \cos \tau \omega, \tag{1.58}
$$

Рівняння уявної частини:

$$
Q(\omega) = -\sin \tau \omega. \tag{1.59}
$$

Амплітудно-частотна характеристика:

$$
A(\omega) = 1. \tag{1.60}
$$

Логарифмічна амплітудно-частотна характеристика:

$$
L(\omega) = 0. \tag{1.61}
$$

Фазово-частотна характеристика:

$$
\theta(\omega) = -\tau\omega. \tag{1.62}
$$

#### <span id="page-18-0"></span>**1.5 Порядок виконання роботи**

Порядок виконання роботи відповідає завданню варіанта №1.

#### **1.5.1 Створення моделі Simulink**

<span id="page-18-1"></span>Лабораторна робота виконується в графічному середовищі імітаційного моделювання Simulink, що входить до складу математичного пакета MATLAB, інтерфейс якого наведено на рисунку [1.5.](#page-19-0)

За допомогою поля вибору поточного каталогу (1) задається шлях до нього, його вміст буде відображатися у вікні "Current Folder" (Поточний каталог) (2). Під час роботи MATLAB виконує автоматичне збереження та генерацію допоміжних файлів в поточний каталог. Крім того, він використовується як початковий шлях при збереженні призначених для користувача файлів. При виборі файлу у вікні поточного каталогу (2) в "Details" (Деталі) (3) відображається коротка інформація про нього. Якщо виконати подвійне натиснення лівою кнопкою миші, по файлу він буде відкритий засобами математичного пакета MATLAB.

*В шляху до поточного каталогу і в назвах файлів має використовуватися виключно символи англійського алфавіту, цифри та підкреслення.*

У вікні "Command Window" (Вікно команд) (4) виконується виклик окремих команд мови MATLAB. Змінні, створені за допомогою команд та спеціальних блоків Simulink, відображаються у вікні "Workspace" (Робочий простір) (5). За допомогою даного вікна можна переглядати значення змінних, робити їх копії та редагувати їх назви. Історія виконаних команд відображається у вікні "Command History" (Історія команд) (6).

19

| -AMATLAB R2013b                                                                                                    | $\Box$                                                                                            |  |  |  |  |  |
|----------------------------------------------------------------------------------------------------|---------------------------------------------------------------------------------------------------|--|--|--|--|--|
| <b>PLOTS</b><br>HOME 7<br>APPS                                                                                                    | Bad A h B D G C D Search Documentation<br>$\alpha$ $\alpha$                                       |  |  |  |  |  |
| New Veriable<br>Analyze Code<br>C Preferences<br>Community<br>H<br>$\Omega$<br>H.<br>Æ<br>菡<br>نت ا<br>Find Files<br>Open Variable<br>Set Path<br>Run and Time<br><b>Simulink</b><br>Layout<br>Help<br>New<br>Open<br>Import<br>Save<br>New<br>Compare<br>$\overline{\phantom{a}}$ Parallel $\overline{\phantom{a}}$<br>Data Workspace / Clear Workspace ><br>$\frac{1}{2}$ Add-Ons $\sim$<br>Clear Commands -<br>Script<br>Library<br>۰<br>FILE<br>VARIABLE<br>ENVIRONMENT<br>RESOURCES<br>CODE<br>SIMULINK | Request Support                                                                                   |  |  |  |  |  |
| → B D Project > MATLAB > Unv > TAU_LabororatoryWork > TAU_LaboratoryWork_01<br>$\sim$                                                                                                    |                                                                                                   |  |  |  |  |  |
| <b>Current Folder</b><br><b>Command Window</b><br>$\odot$<br>$\circledast$                                                                                                    | Workspace<br>$^\copyright$                                                                        |  |  |  |  |  |
| Name A<br>$f_{\mathfrak{X}}>>$<br>4                                                                                                    | Value<br>Min<br>Max<br>Name /                                                                     |  |  |  |  |  |
| $\overline{\mathbf{2}}$<br>Details<br>3                                                                                                    | 5<br>$\blacktriangleright$<br><b>Command History</b><br>$\circ$<br>$-8--30.09.2015 12:17--8$<br>6 |  |  |  |  |  |
| Select a file to view details<br>- Ready                                                                                                    |                                                                                                   |  |  |  |  |  |

<span id="page-19-0"></span>Рисунок 1.5 – Інтерфейс математичного пакета MATLAB

Для того, щоб створити модель графічного середовища імітаційного моделювання Simulink, необхідно натиснути на кнопку "New" (7) і вибрати в списку (рис. [1.6\)](#page-19-1) пункт "Simulink Model" (Модель Simulink) (1). Перший запуск Simulink виконується тривалий час, повторні протягом поточної сесії роботи з MATLAB відбуваються значно швидше. Інтерфейс вікна графічного середовища імітаційного моделювання наведено на рисунку [1.7.](#page-20-0)

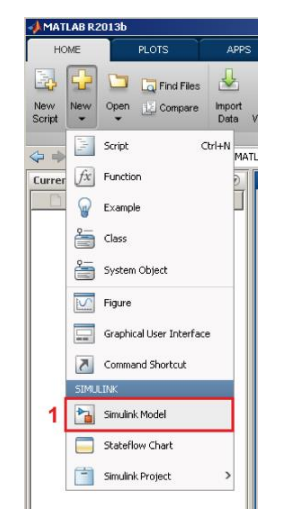

Рисунок 1.6 – Створення моделі Simulink

<span id="page-19-1"></span>Розробка моделі Simulink здійснюється у вікні (1). Модель може бути збережена на носій інформації за допомогою кнопки "Save" (Зберегти) (2). Стандартні блоки, з яких розробляється модель Simulink, розміщуються в

бібліотеці, для доступу до неї необхідно натиснути кнопку "Library Browser" (Перегляд бібліотеки) (3). Для запуску процесу моделювання потрібно натиснути кнопку "Run" (Запуск) (4). Час моделювання задається за допомогою поля "Simulation stop time" (Час завершення моделювання).

*Час моделювання задається в секундах.*

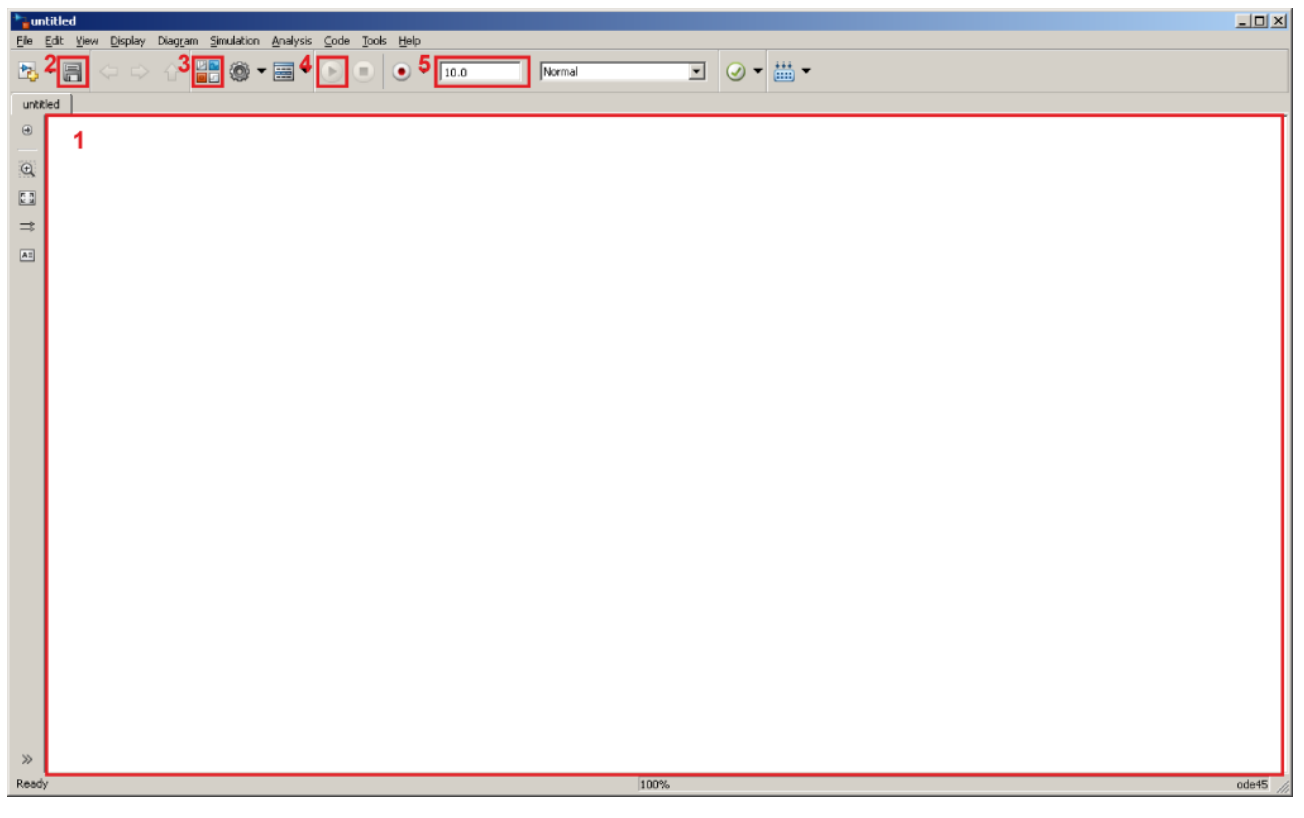

<span id="page-20-0"></span>Рисунок 1.7 – Інтерфейс графічного середовища імітаційного моделювання Simulink

При натисканні кнопки перегляду бібліотеки (4) відкривається відповідне вікно, наведене на рисунку [1.8.](#page-21-1) У деревоподібному списку "Libraries" (Бібліотеки) (1) розташовані бібліотеки (2), які в свою чергу містять групи (3). При виборі відповідної групи в вікні (4) відображаються блоки, що належать до цієї групи. Швидкий пошук блоку виконується за його назвою за допомогою поля (5).

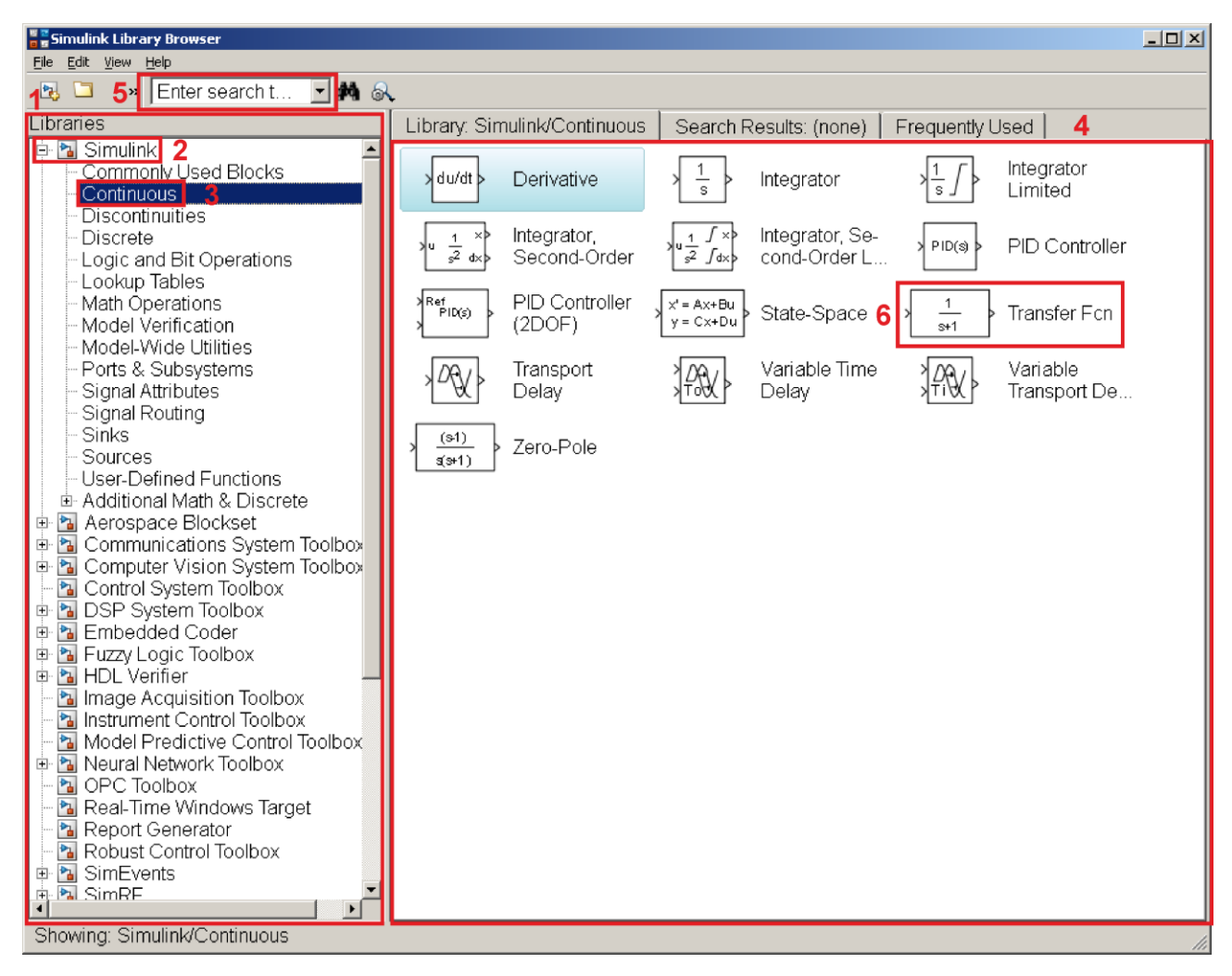

Рисунок 1.8 – Інтерфейс вікна перегляду бібліотеки

<span id="page-21-1"></span>Для того, щоб перемістити блок (6) з вікна перегляду бібліотеки (рис. [1.8\)](#page-21-1) в вікно моделі Simulink (рис. [1.7\)](#page-20-0), потрібно за допомогою курсору миші вибрати необхідний блок, затиснути ліву кнопку миші та перетягнути блок на вільний простір у вікні моделі Simulink.

#### **1.5.2 Дослідження підсилювальної ланки**

<span id="page-21-0"></span>Відповідно до завдання потрібно дослідити кожну типову ланку за допомогою наступних впливів: ступеневого, імпульсного, лінійного, гармонійного та псевдовипадкового. Для чого необхідно розробити відповідні моделі, використовуючи блоки наведені на рисунку [1.9.](#page-22-0)

Ступеневому впливу відповідає блок "Step" (1), імпульсному – "Signal Builder" (2), лінійному – "Ramp", гармонійному – "Sine Wave" (4),

22

псевдовипадковому – "Uniform Random Number" (5). Всі вони розташовані в бібліотеці "Simulink" в групі "Sources" (Джерела).

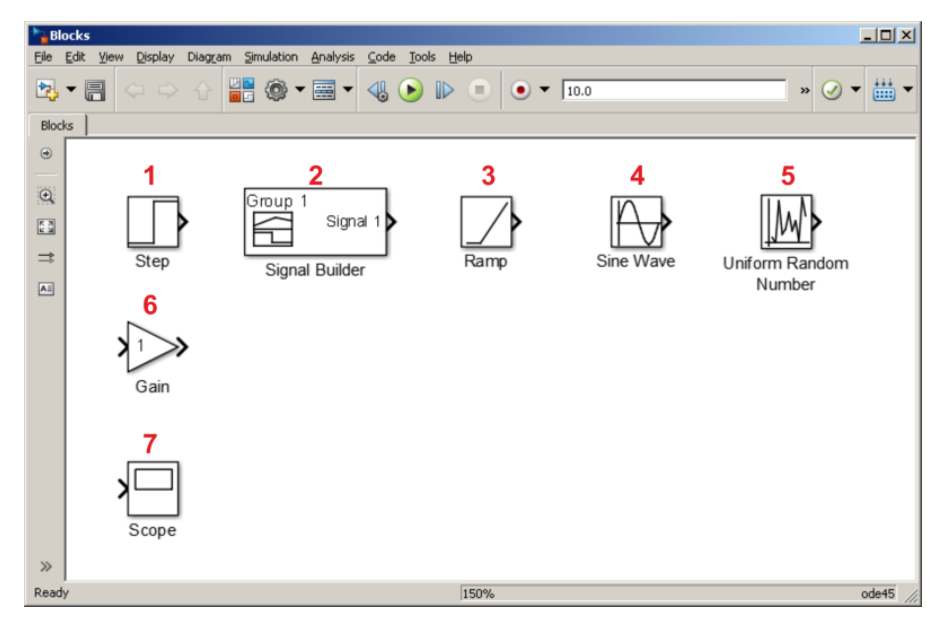

<span id="page-22-0"></span>Рисунок 1.9 – Блоки, необхідні для створення моделі

Підсилювальній ланці відповідає блок "Gain" (Посилення) (6), розташований в бібліотеці "Simulink" в групі "Math Operations" (Математичні операції).

Для візуалізації результатів моделювання у вигляді графіків зміни сигналів у часі використовується блок осцилографа "Scope" (7) що знаходиться в бібліотеці "Simulink" в групі "Sinks" (Приймачі).

За замовчуванням входи блоків розташовуються на лівій грані та позначаються трикутниками, спрямованими в блок, а виходи – на правій грані такими самими позначками, спрямованими з блоку. У зв'язку з цим при розробці моделей блоки "джерела" намагаються розмістити в лівій частині моделі, а блоки "приймачі" в правій.

Для створення моделі дослідження підсилювальної ланки за допомогою ступеневого впливу необхідно перенести з вікна бібліотеки в вікно моделі блоки: ступеневого впливу (1), підсилювальної ланки (6) та осцилографа (7). Перенесені блоки потрібно розташувати послідовно зліва направо, як показано на рисунку [1.10.](#page-23-0)

Для з'єднання блоків між собою треба навести курсор на трикутний знак виходу блоку (1). Далі затиснути ліву кнопку миші (1) та перемістити курсор до

23

входу другого блоку (2), після чого необхідно відпустити ліву кнопку миші. Завершені з'єднання позначаються лінією чорного кольору (3), незавершені – пунктирною лінією червоного кольору (4). Кінець незавершеного з'єднання (5) виконує функції аналогічні трикутникам, розташованим на гранях блоку.

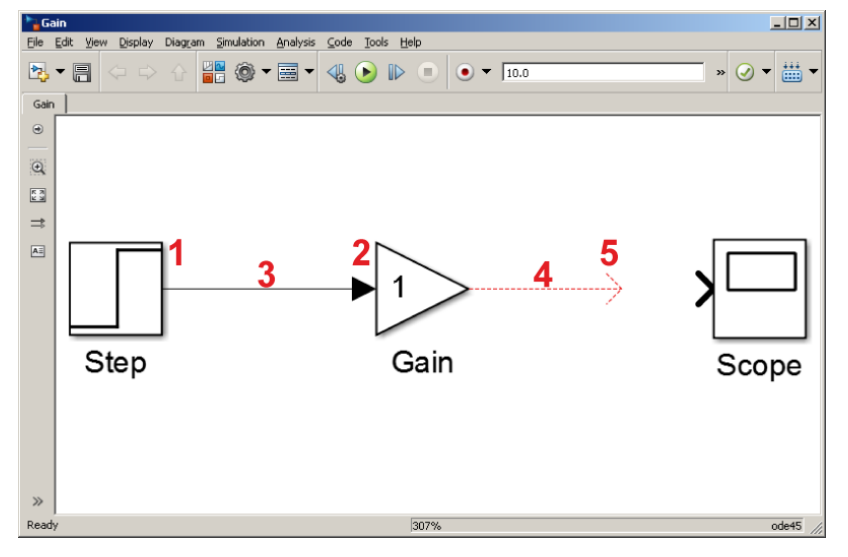

<span id="page-23-0"></span>Рисунок 1.10 – З'єднання блоків

Щоб налаштувати параметри блоку, необхідно по ньому двічі натиснути лівою кнопкою миші. Параметри блоку ступеневого впливу "Step" наведені на рисунку [1.11.](#page-23-1)

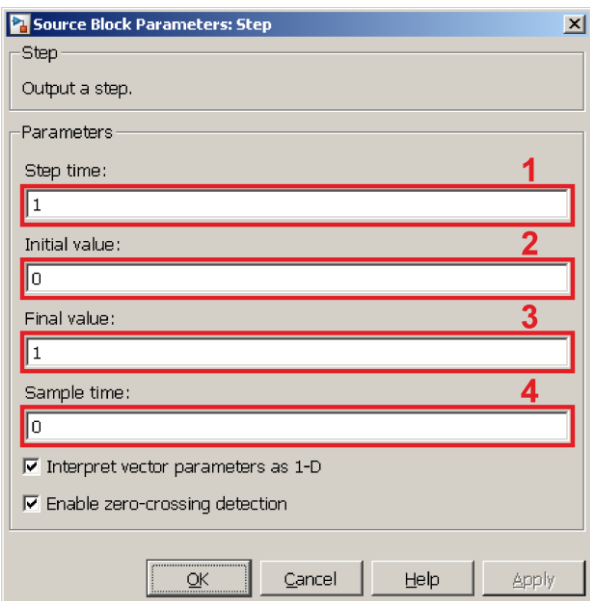

<span id="page-23-1"></span>Рисунок 1.11 – Параметри блоку "Step"

Параметр "Step time" (Час кроку) (1) відповідає часу зміни вихідного сигналу. Тобто вона відбудеться в момент часу 1 секунда.

Параметр "Initial value" (Початкове значення) (2) відповідає початковому значенню вихідного сигналу. До тих пір поки не буде досягнуто час зміни вихідного сигналу "Step time" (1) вихідний сигнал буде відповідати початковому значенню (2). Тобто до моменту часу 1 секунда вихідний сигнал дорівнюватиме 0.

Параметр "Final value" (Кінцеве значення) (2) відповідає кінцевому значенню вихідного сигналу. Після того як буде досягнуто час зміни вихідного сигналу "Step time" (1), він відповідатиме кінцевому значенню (3). Тобто після моменту часу 1 секунда вихідний сигнал дорівнюватиме 1.

Параметр "Sample time" відповідає кроку дискретизації за часом. Тобто, через які інтервали часу буде розраховуватися значення вихідного сигналу. Значення 0 відповідає кроку дискретизації за часом, заданому в налаштуваннях моделі Simulink.

Наступними необхідно налаштувати параметри блоку підсилювальної ланки (рис. [1.12\)](#page-24-0). Параметр "Gain" (Посилення) (1) відповідає значенню коефіцієнта посилення ланки та за завданням дорівнює 4.

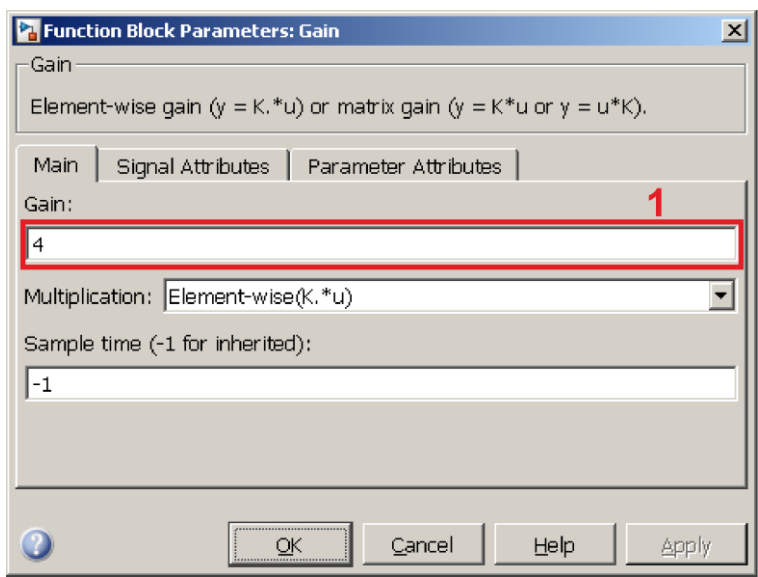

<span id="page-24-0"></span>Рисунок 1.12 – Параметри блоку "Gain"

Далі необхідно налаштувати параметри блоку осцилограф "Scope", для цього потрібно натиснути кнопку "Parameters" (Параметри) (1) у вікні осцилографа (рис. [1.13\)](#page-25-0), після чого відкриється вікно його налаштувань (рис. [1.14\)](#page-25-1).

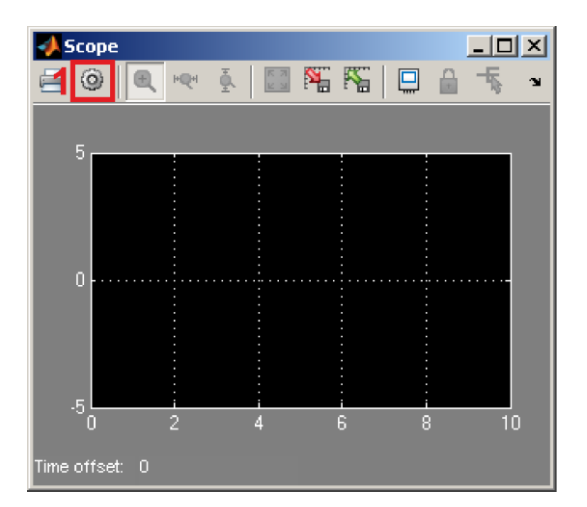

<span id="page-25-0"></span>Рисунок 1.13 – Параметри блоку "Scoup"

У вкладці загальних налаштувань "General" (Загальні) (1) треба вибрати параметр "Number of axes" (Кількість осей) (2) та задати кількість вхідних сигналів осцилографа, які відповідають незалежним ділянкам побудови графіків, такого що дорівнює 2. Встановити прапор "Legends" (3), котрий відповідає за відображення легенди на графіках ділянках побудови. Вона відображається лише після виконання нового моделювання. Параметру "Tick labels" (Відмітки часу) (4), що відповідає за відображення відміток на осі часу необхідно задати значення "all" (всі) для їх відображення на всіх ділянках побудови графіків.

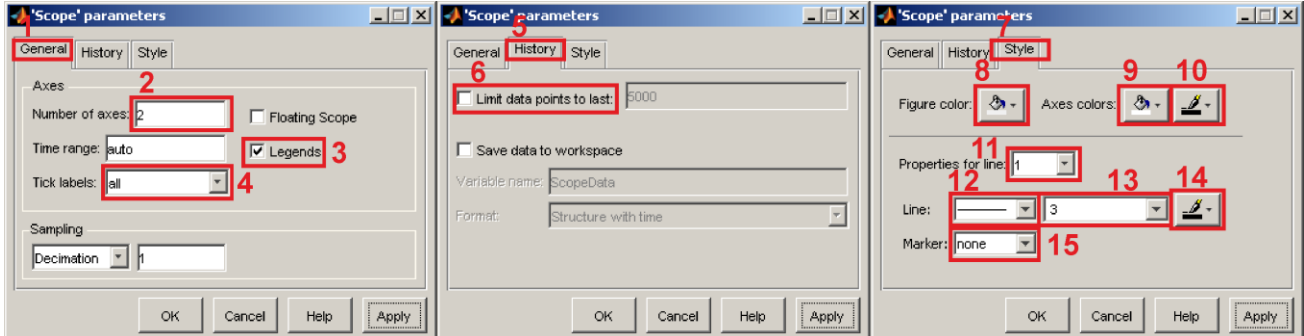

<span id="page-25-1"></span>Рисунок 1.14 – Параметри блоку "Scope"

На вкладці налаштувань "History" (Історія) (5) необхідно зняти прапор "Limit data points to last" (Обмеження кількості значень) (6), який вказує на те, що осцилограф відображатиме не більше певної кількості останніх значень.

На вкладці "Style" (Стиль) (7) потрібно поміняти параметри, що відповідають за ділянки відображення графіків, з метою поліпшення їх розпізнавання. Параметр "Figure color" (Колір фігури) (8) задає колір рамці ділянки побудови графіків, параметр "Axes background color" (Колір фону осей) (9) задає колір ділянці побудови графіків, а параметр "Ticks, labels, and grid colors" (колір позначок часу, підписів і сітки) (10) задає колір сітці і написам.

За допомогою параметру "Properties for line" (Властивості лінії) (11) вибирається номер графіка, який налаштовується. Параметр "Line" (Лінія) (12) задає тип лінії, "Line width" (Товщина лінії) (13) – товщину лінії, "Line color" (Колір лінії) (14) – колір лінії, "Marker" (Маркер) (15) – тип маркера для додання відмінності графікам однакового кольору та типу лінії.

Після виконання всіх налаштувань необхідно поєднати другий вхід осцилографа "Scope" (1) із з'єднанням між блоками "Step" та "Gain" (2), в результаті чого з'явиться точка відгалуження (3), як показано на рисунку [1.15.](#page-26-0)

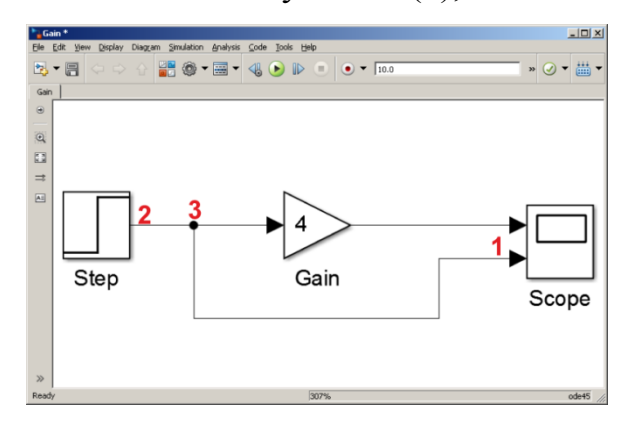

<span id="page-26-0"></span>Рисунок 1.15 – Створення відгалуження

Для запуску процесу моделювання потрібно натиснути кнопку "Run" (рис. [1.7\)](#page-20-0) (4). Результат моделювання наведено на рисунку [1.16.](#page-26-1)

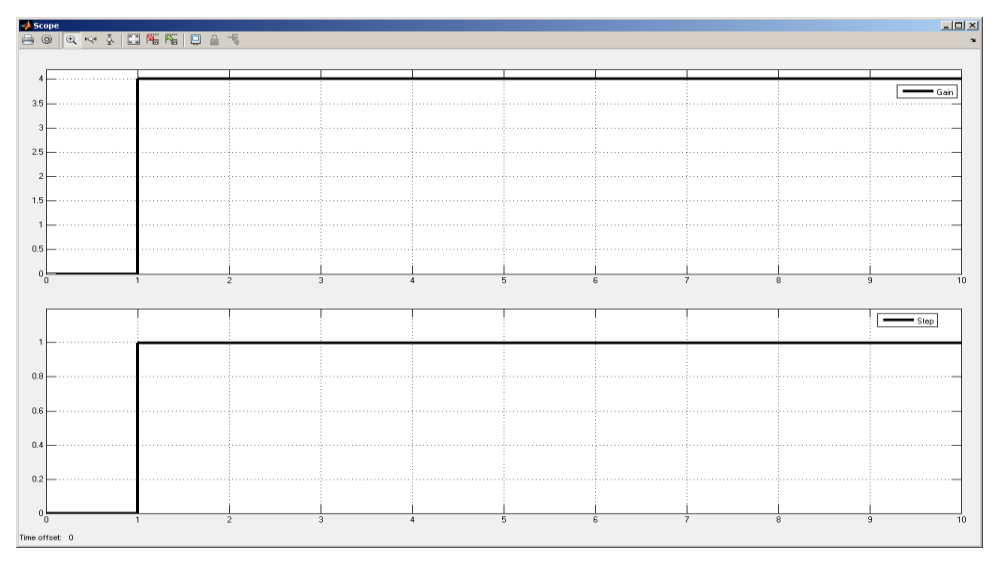

<span id="page-26-1"></span>Рисунок 1.16 – Результат моделювання

Далі необхідно скопіювати модель з одиничним ступеневим впливом. Вибрати блок "Step" та видалити його, натиснувши клавішу "Delete". На місце видаленого блоку поставити блок "Signal Builder" (рис. [1.9\)](#page-22-0) (2). За замовчуванням він формує імпульсний сигнал. налаштування часу та амплітуди якого виконується перетягуванням ліній сигналу курсором миші (рис. [1.17\)](#page-27-0).

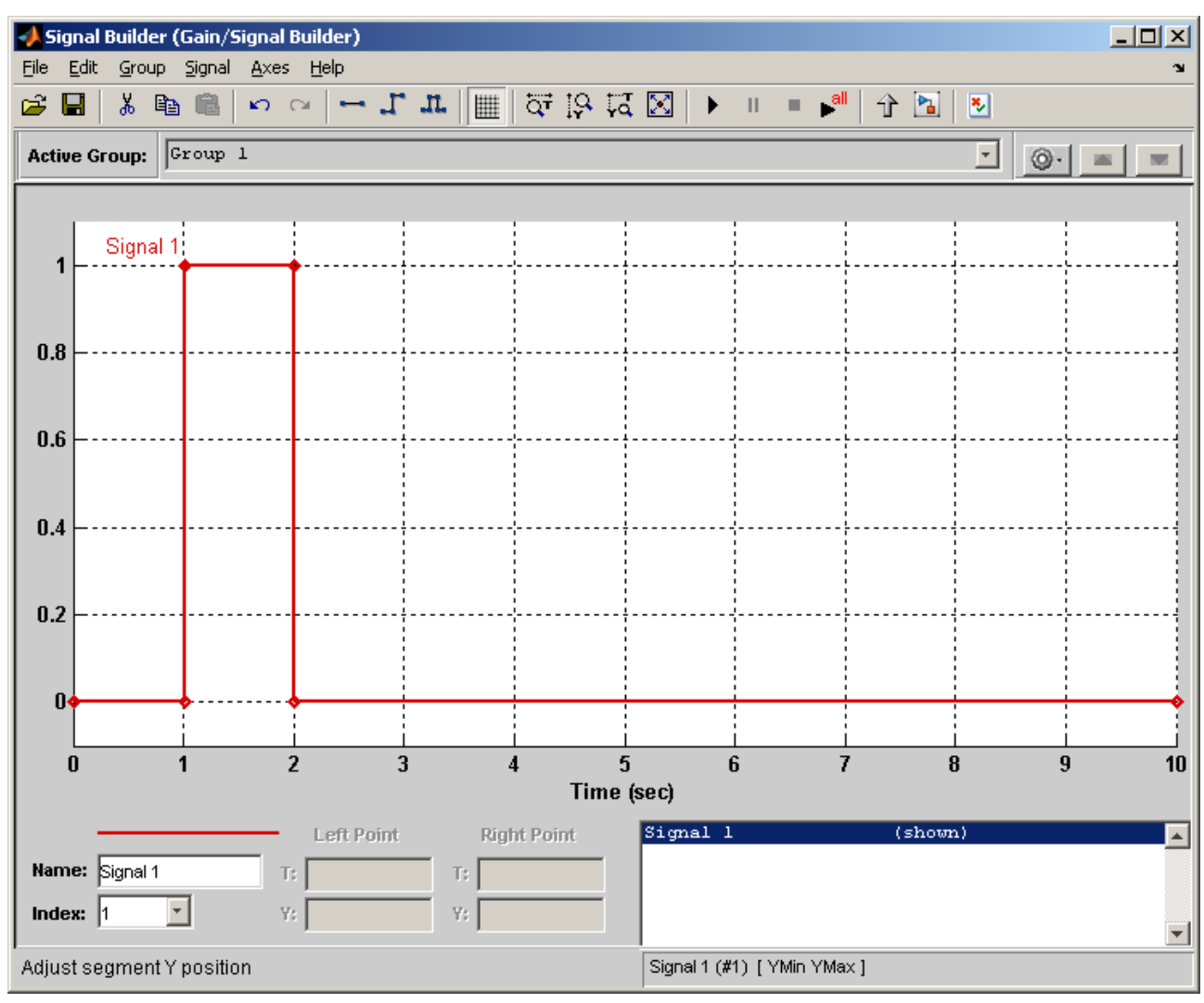

<span id="page-27-0"></span>Рисунок  $1.17 -$ Параметри блоку "Signal Builder"

Процес моделювання відбувається аналогічно тому, як і для ступеневого впливу.

Далі необхідно розробити модель з лінійним впливом, який формується блоком "Ramp" (рис. [1.9\)](#page-22-0) (3). Його параметри наведені на рисунку [1.18.](#page-28-0)

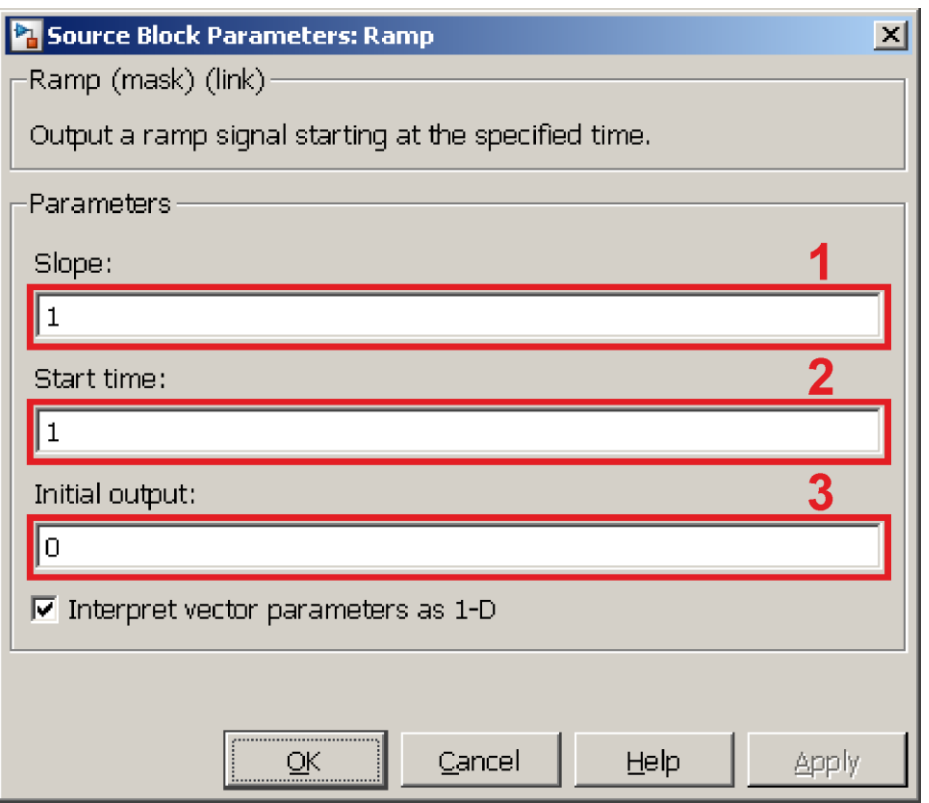

<span id="page-28-0"></span>Рисунок 1.18 – Параметри блоку "Ramp"

Параметр "Slope" (Нахил) (1) відповідає збільшенню значення на виході блоку за час, що дорівнює 1 секунді. Тобто, при значенні параметра 1 за 1 секунду вихідне значення збільшиться від 0 до 1.

Параметр "Start time" (Час початку) (2) відповідає часу початку зміни вихідного сигналу. Тобто, лінійна зміна вихідного сигналу почнеться в момент часу 1 секунда.

Параметр "Initial output" (Початкове значення виходу) (3) відповідає початковому значенню вихідного сигналу. До тих пір поки не буде досягнуто час початку зміни вихідного сигналу "Start time" (2), вихідний сигнал буде відповідати початковому значенню (3). Тобто, до моменту часу 1 секунда вихідний сигнал буде дорівнюватиме 0.

Процес моделювання виконується аналогічно тому, як це було зроблено для ступеневого впливу.

Далі необхідно розробити модель з гармонійним впливом, який формується блоком "Sine Wave" (рис. [1.9\)](#page-22-0) (4). Його параметри наведені на рисунку [1.19.](#page-29-0)

29

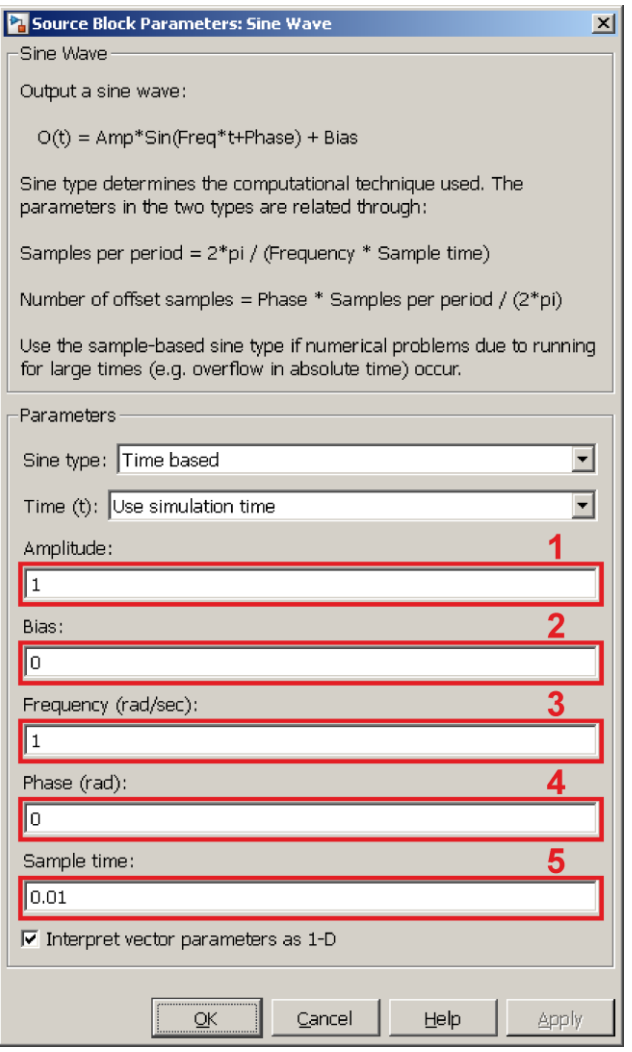

<span id="page-29-0"></span>Рисунок 1.19 – Параметри блоку "Sine Wave"

Параметр "Amplitude" (Амплітуда) (1) відповідає амплітуді сигналу. Тобто, при значенні параметра 1 амплітуда буде знаходитися в діапазоні від -1 до 1.

Параметр "Bias" (Зсув) (2) відповідає зсуву осі коливань вгору або вниз. Тобто, при значенні параметра 0 коливання відбуватимуться відповідно до 0 точки в діапазоні від -1 до 1.

Параметр "Frequency" (Частота) (3) відповідає значенню частоти сигналу, яка вимірюється в рад/с. Тобто, при значенні параметра 1 коливання будуть мати частоту 0,159 Гц.

Параметр "Phase" (Фаза) (4) відповідає куту зсуву фази сигналу та вимірюється в радіанах. Тобто, при значенні параметра 0 значення на виході в момент часу 0 буде дорівнювати 0 рад/с.

Параметр "Sample time" відповідає кроку дискретизації за часом. Тобто, через які інтервали часу буде розраховуватися значення вихідного сигналу. Значення 0,01 секунди для частоти 1 рад/с забезпечує формування сигналу згладженої форми.

Процес моделювання виконується аналогічно тому, як це зроблено для ступеневого впливу.

Наступною необхідно розробити модель з псевдовипадковим впливом, який формується блоком "Uniform random number" (рис. [1.9\)](#page-22-0) (5). Його параметри наведені на рисунку [1.20.](#page-30-0)

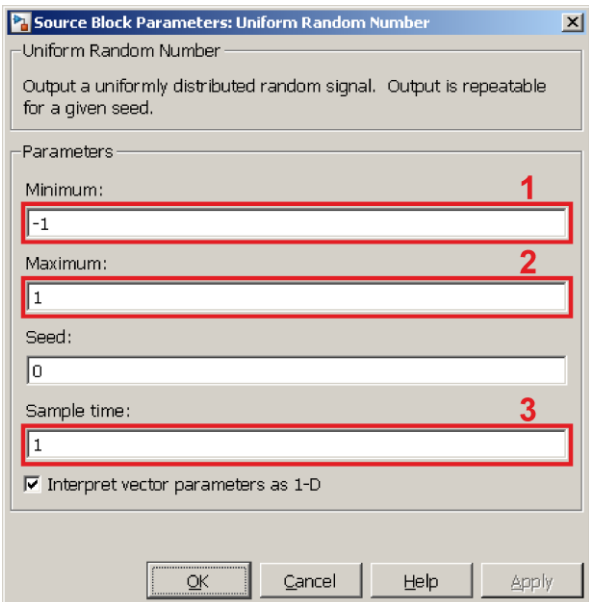

<span id="page-30-0"></span>Рисунок  $1.20 -$  Параметри блоку "Uniform random number"

Параметр "Minimum" (Мінімальний) (1) відповідає мінімальному значенню псевдовипадкового сигналу. Тобто, при значенні параметра -1 від'ємне значення амплітуди сигналу буде знаходитися в діапазоні від -1 до 0.

Параметр "Maximum" (Максимальний) (2) відповідає максимальній величині псевдовипадкового сигналу. Тобто, якщо він становиться 1, позитивне значення амплітуди сигналу знаходитиметься в діапазоні від 0 до 1.

Параметр "Sample time" відповідає кроку дискретизації за часом. Тобто через які інтервали часу розраховуватиметься нове значення вихідного сигналу. Значення 1 секунда вказує, що вихідний сигнал буде змінюватися кожну секунду.

Процес моделювання виконується аналогічно тому, як це було зроблено для ступеневого впливу.

Після завершення отримання динамічних характеристик підсилювальної ланки за завданням потрібно зняти її амплітудно-фазову, логарифмічну амплітудно-частотну та фазово-частотну характеристики. Для цього на моделі зі ступеневим впливом потрібно задати вхід та вихід підсилювальної ланки (рис. [1.21\)](#page-31-0).

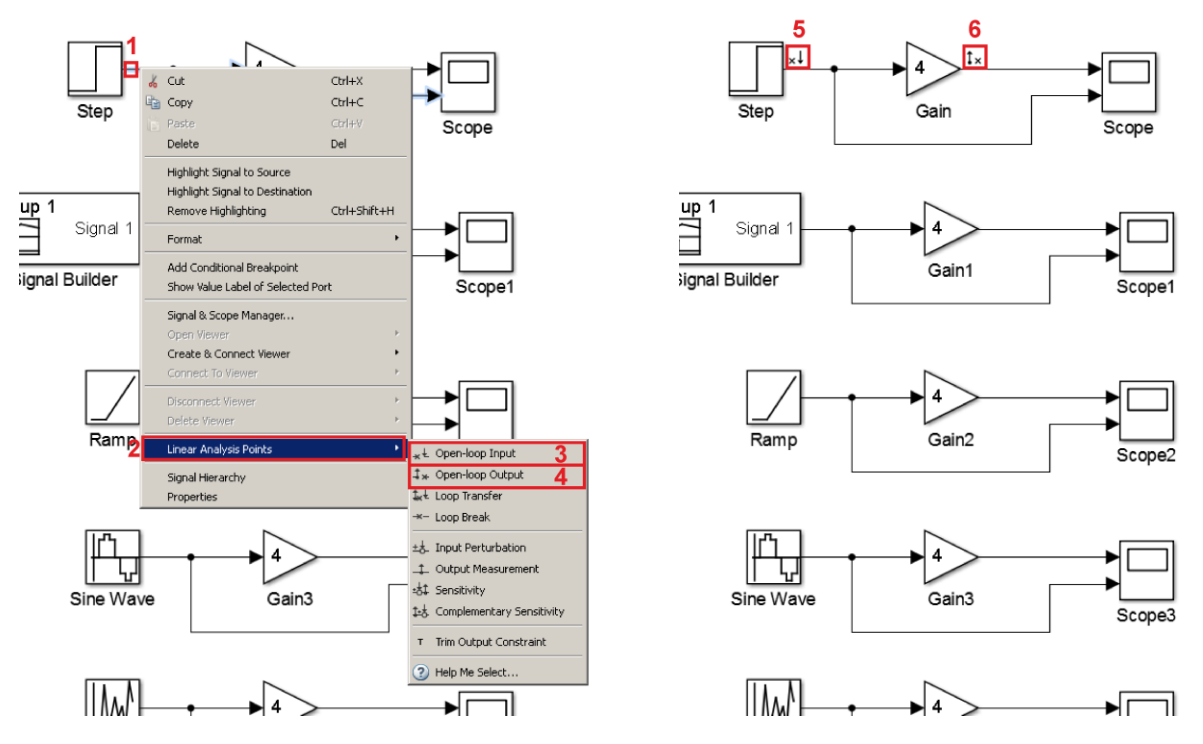

<span id="page-31-0"></span>Рисунок 1.21 – Завдання входу та виходу підсилювальної ланки

Аби це зробити, необхідно навести курсор миші на вхідний зв'язок підсилювальної ланки (1) та натиснути праву кнопку миші. У меню вибрати пункт "Linear Analysis Points" (Точки лінійного аналізу) (2), а потім підпункт "Open-loop Input" (вхід без зворотного зв'язку) (3). Аналогічним чином необхідно вказати вихід підсилювальної ланки за допомогою пункту під меню "Open-loop Output" (вихід без зворотного зв'язку) (4). В результаті вхід ланки повинен стати позначається символом стрілочки спрямованої у зв'язок (5), а вихід – символом стрілочки, спрямованої із зв'язку (6).

Далі необхідно запустити інструмент лінійного аналізу "Linear Analysis Tool" (Інструмент лінійного аналізу). Для цього в меню вікна моделі "Analysis" (Аналіз) (рис. [1.22\)](#page-32-0) (1) потрібно вибрати пункт "Control Design" (Розрахунок системи керування) (2), в якому в свою чергу підпункт "Linear Analysis..." (Лінійний аналіз) (3).

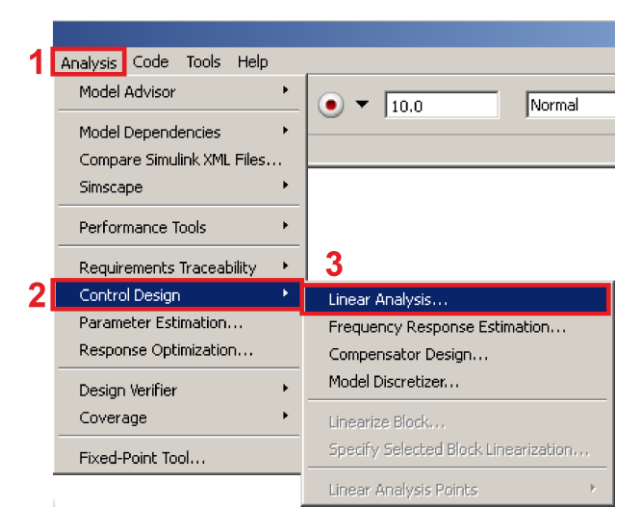

Рисунок 1.22 – Запуск інструменту лінійного аналізу

<span id="page-32-0"></span>Після запуску інструменту лінійного аналізу відкриється вікно, наведене на рисунку [1.23.](#page-32-1) Щоб зняти амплітудно-частотну характеристики на вкладці "EXACT LINEARIZATION" (Точна лінеаризація) (1) необхідно натиснути на кнопку "New Step" (Новий ступеневий вплив) (2) та вибрати пункт меню "New Nyquist" (Нова діаграма Найквіста) (3). Для запуску зняття характеристики потрібно натиснути кнопку "Linearize" (Ліанерезування) (4),після завершення процесу моделювання відкриється вікно, наведене на рисунку [1.24.](#page-33-0)

<span id="page-32-1"></span>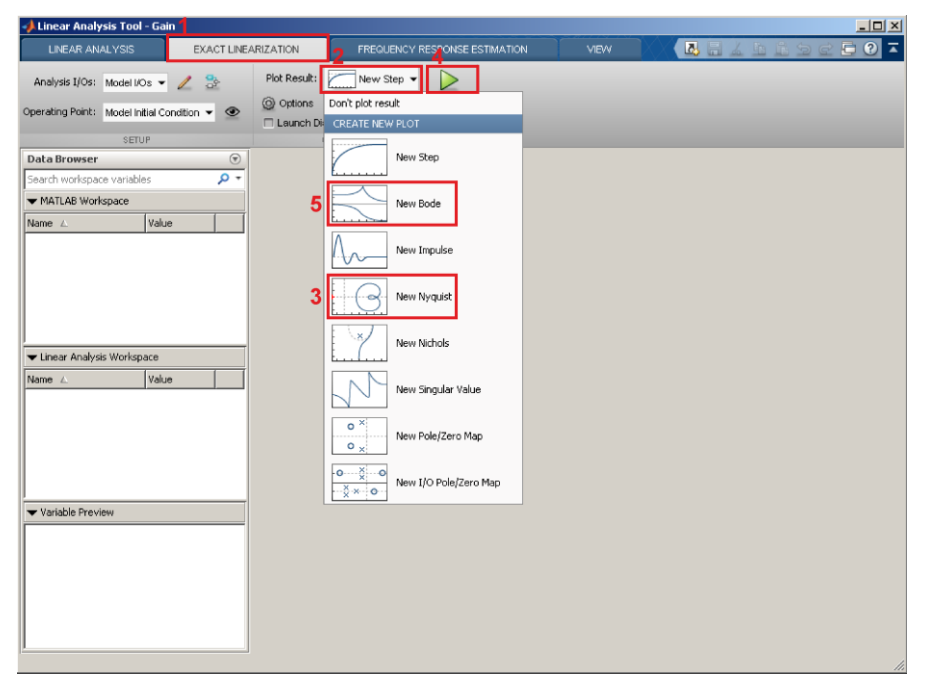

Рисунок 1.23 – Вікно "Linear Analysis Tool"

Для зняття логарифмічної амплітудно-частотної характеристики та фазово-частотної характеристик зі списку необхідно вибрати пункт "New Bode" (Нова діаграма Боде) (4), після завершення процесу моделювання відкриється вікно, наведене на рисунку [1.25.](#page-33-1)

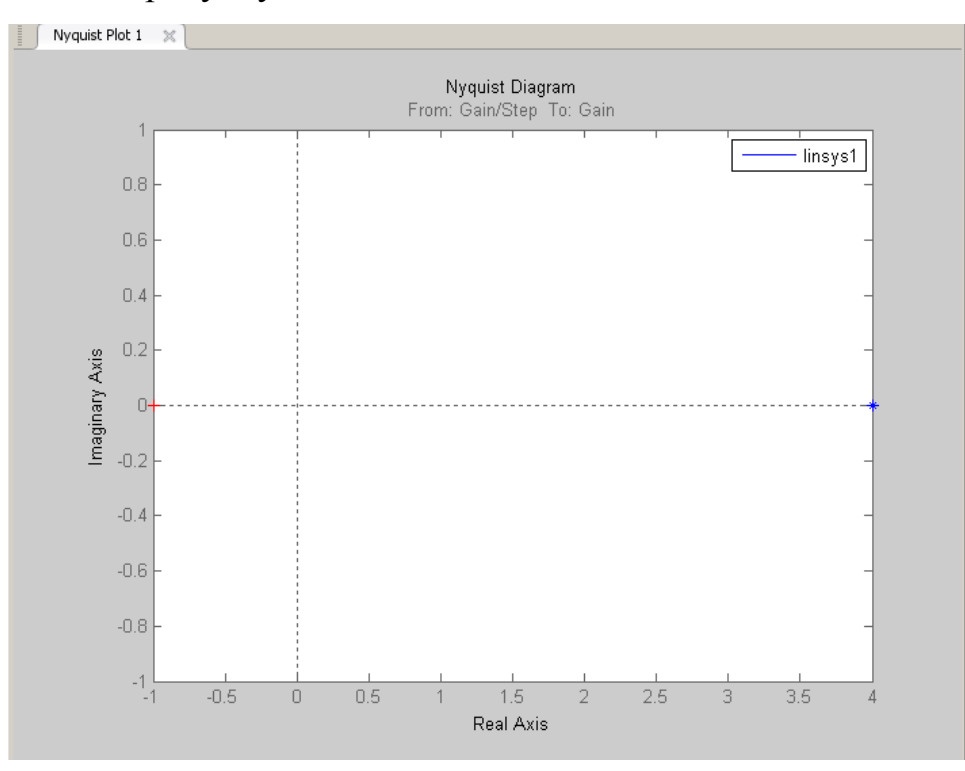

Рисунок 1.24 – Амплітудно-фазова характеристика підсилювальної ланки

<span id="page-33-0"></span>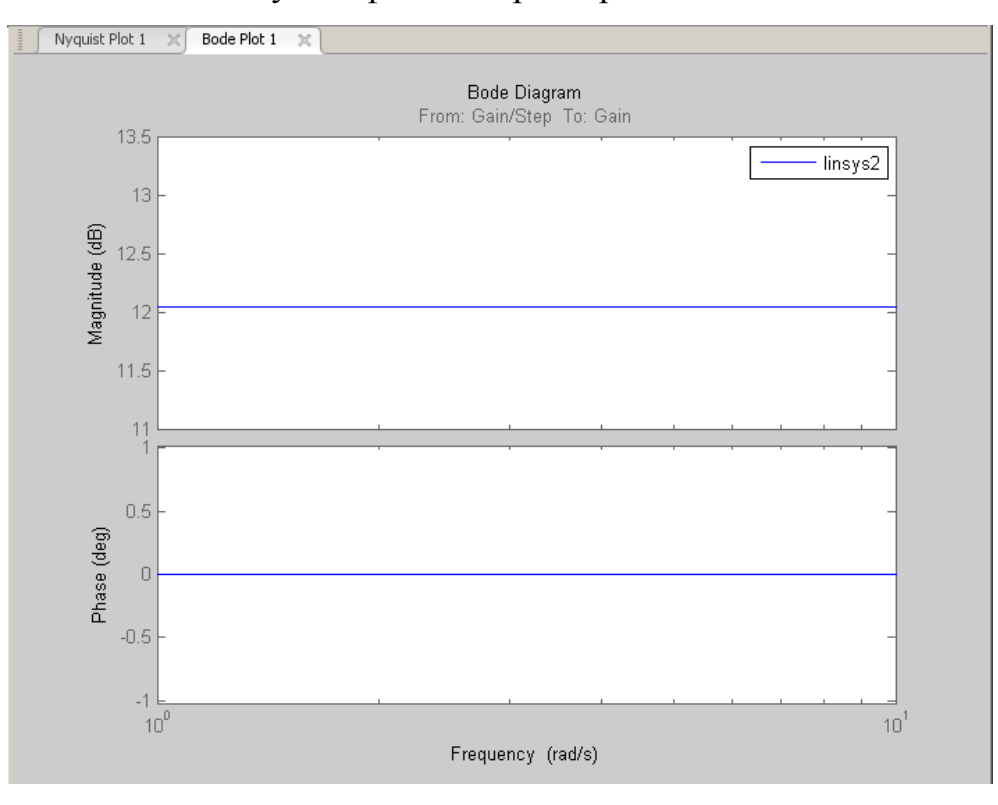

<span id="page-33-1"></span>Рисунок 1.25 – ЛАЧХ та ФЧХ підсилювальної ланки

#### **1.5.3 Дослідження аперіодичної ланки першого порядку**

<span id="page-34-0"></span>Аперіодичній ланці першого порядку в Simulink відповідає блок "Transfer Fcn" (Передавальна функція) (рис. [1.26\)](#page-34-1), розташований в бібліотеці "Simulink" в групі "Continuous" (Безперервні).

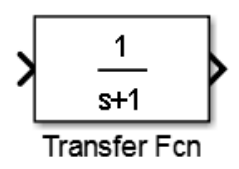

Рисунок 1.26 – Блок "Transfer Fcn" Під час налаштування блоку передавальної функції

<span id="page-34-1"></span>
$$
W(s) = \frac{n(s)}{d(s)}\tag{1.63}
$$

задається вектор, відповідний членам полінома чисельника:

$$
n(s) = b_{n-1}s^{n-1} + b_{n-2}s^{n-2} + \dots + b_1s^1 + b_0
$$
 (1.64)

та вектор, відповідний членам полінома знаменника:

$$
d(s) = a_n s^n + b_{n-1} s^{n-1} + \dots + a_1 s^1 + a_0 \tag{1.65}
$$

У мові програмування MATLAB вектор позначається квадратними дужками, в яких задаються його значення (рис. [1.27\)](#page-35-1). Як роздільник значень використовуються символи пробіл або кома. Саме праве значення вектора відповідає члену з індексом 0 (вільному члену), кожне попереднє значення вектора відповідає члену з індексом на одиницю більше. Якщо член відсутній, його значення замінюється нулем.

У аперіодичній ланці першого порядку чисельник передавальної функції складається з коефіцієнта посилення [\(1.12\)](#page-11-1), отже, вектору коефіцієнтів чисельника (1) необхідно задати значення "[4]". Знаменник передавальної функції складається з постійної часу, яка знаходиться при операторі Лапласа першого ступеня та вільного члена що дорівнює одиниці [\(1.12\)](#page-11-1). Отже, вектору коефіцієнтів знаменника (2) необхідно задати значення "[12 1]".

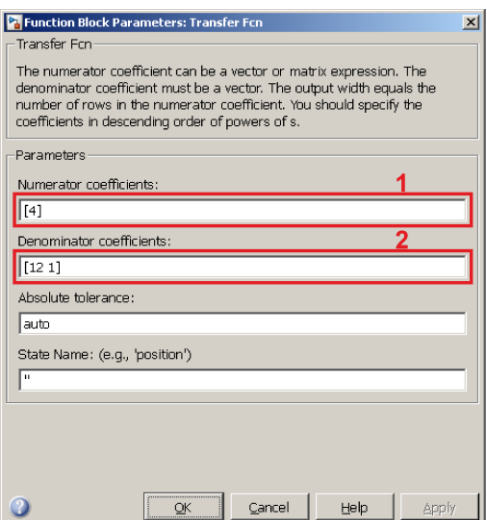

<span id="page-35-1"></span>Рисунок 1.27 – Параметри блоку "Transfer Fcn"

Процес зняття характеристик виконується аналогічно тому, як це було зроблено для підсилювальної ланки.

#### **1.5.4 Дослідження інтегруючої ланки**

<span id="page-35-0"></span>Інтегруючій ланці в Simulink відповідають блоки "Integrator" (Интегратор) (1), "Integrator Limited" (Интегратор з обмеженням), "Transfer Fcn" (Передавальна функція) (3) (рис. [1.28\)](#page-35-2), розташовані в бібліотеці "Simulink" в групі "Continuous" (Безперервні). Для вирішення поставленого завдання найбільш підходящим є блок передавальної функції "Transfer Fcn" (3).

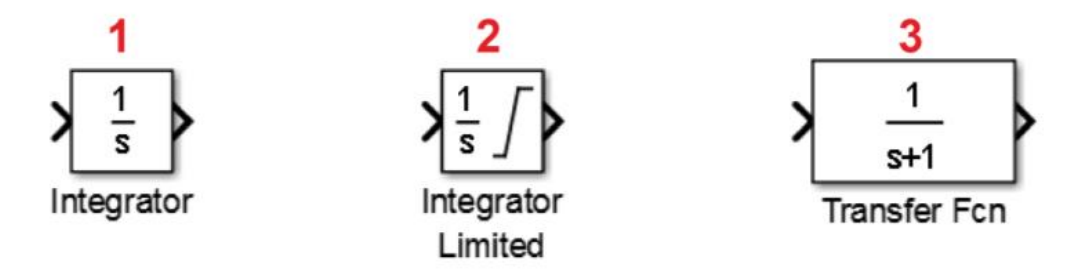

<span id="page-35-2"></span>Рисунок 1.28 – Блоки, відповідні інтегруючій ланці

Оскільки за завданням задано значення часу інтегрування, чисельник передавальної функції дорівнює одиниці [\(1.19\)](#page-12-1) і виходячи з цього, вектору членів чисельника (рис. [1.27\)](#page-35-1) (1) необхідно задати значення "[1]". У знаменнику передавальної функції відсутній вільний член, відповідно до цього вектору членів знаменника (2) необхідно задати значення "[7 0]".

Процес зняття характеристик виконується аналогічно тому, як це було зроблено для підсилювальної ланки.

#### **1.5.5 Дослідження ідеальної диференційної ланки**

<span id="page-36-0"></span>Ідеальній диференційній ланці в Simulink відповідає блок "Derivative" (Похідна) (рис. [1.29\)](#page-36-1), розташований в бібліотеці "Simulink" в групі "Continuous" (Безперервні).

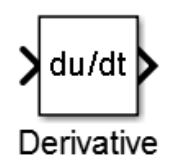

<span id="page-36-1"></span>Рисунок 1.29 – Блок "Derivative"

Щоб задати коефіцієнт посилення ідеальної диференційної ланки перед блоком "Derivative" необхідно розмістити блок підсилювальної ланки "Gain" (рис. [1.30\)](#page-36-2). Коефіцієнт посилення ланки відповідно до завдання становитиме 7.

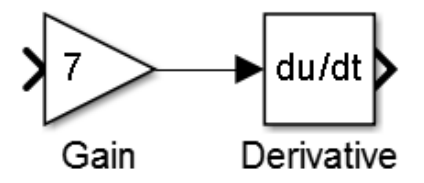

<span id="page-36-2"></span>Рисунок 1.30 – Модель ідеальної диференційної ланки

Процес зняття динамічних характеристик виконується аналогічно тому, як це було зроблено для підсилювальної ланки.

Для зняття амплітудно-фазової характеристики в вікні команд необхідно ввести команду: **nyquist(tf([7 0], [1]))**. Функція **nyquist** виконує побудову амплітудно-фазової характеристики по передавальній функції. Функція **tf** приймає першим параметром вектор членів чисельника передавальної функції, другим вектор членів знаменника передавальної функції. Результатом виклику функції **tf** є об'єкт передавальної функції. Завдання значень параметрів виконується аналогічно тому, як це було зроблено для інтегруючої ланки (чисельник і знаменник міняються місцями).

Для зняття логарифмічної амплітудно-частотної характеристики та фазово-частотної характеристики в вікні команд необхідно ввести команду: **bode(tf([7 0], [1]))**. Функція **bode** виконує побудову логарифмічної амплітудно-частотної характеристики та амплітудно-фазової характеристик.

#### **1.5.6 Дослідження реальної диференційної ланки**

<span id="page-37-0"></span>Реальній диференційній ланці в Simulink відповідають блок "Transfer Fcn" (рис. [1.26\)](#page-34-1).

Відповідно до передавальної функції [\(1.33\)](#page-13-1) чисельник складається з коефіцієнта посилення при операторі Лапласа першого ступеня, вільний член відсутній, з оглядом на це вектору членів чисельника (рис. [1.27\)](#page-35-1) (1) необхідно задати значення "[7 0]". Вектор членів знаменника (2) заповнюється аналогічно аперіодичній ланці першого порядку, відповідно до цього вектору членів знаменника необхідно задати значення "[12 1]".

Процес зняття характеристик виконується аналогічно тому, як це було зроблено для підсилювальної ланки.

#### **1.5.7 Дослідження аперіодичної ланки другого порядку**

<span id="page-37-1"></span>Аперіодичній ланці другого порядку в Simulink відповідає послідовне з'єднання двох блоків передавальної функції першого порядку "Transfer Fcn" (рис. [1.31\)](#page-37-2).

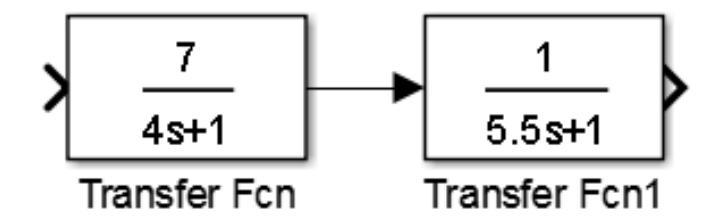

<span id="page-37-2"></span>Рисунок 1.31 – Модель аперіодичної ланки другого порядку

Відповідно до передавальної функції [\(1.40\)](#page-14-1) чисельник першого блоку складається з коефіцієнта посилення, згідно з цим вектору членів чисельника (рис. [1.27\)](#page-35-1) (1) необхідно задати значення "[7]". Вектору членів знаменника (2) треба задати значення "[4 1]".

Чисельник другого блоку складається з коефіцієнта посилення рівного одиниці відповідно до цього, вектору членів чисельника (1) необхідно задати значення "[1]". Вектору членів знаменника (2) необхідно задати значення "[5.5 1]".

Процес зняття характеристик виконується аналогічно тому, як це було зроблено для підсилювальної ланки.

#### **1.5.8 Дослідження коливальної ланки**

<span id="page-38-0"></span>Коливальна ланка в Simulink відповідає блоку "Transfer Fcn" (рис. [1.26\)](#page-34-1). За завданням необхідно зняти характеристики даної ланки для трьох коефіцієнтів затухання.

Відповідно до передавальної функції [\(1.48\)](#page-16-1) чисельник складається з коефіцієнта посилення, згідно з цим вектору членів чисельника (рис. [1.27\)](#page-35-1) (1) необхідно задати значення "[4]". Самим лівим членом вектора знаменника необхідно задати значення квадрату постійної часу  $T^2$ , в якості наступним – подвоєний добуток коефіцієнта затухання на постійну часу  $2dTs$ , вільним членом – одиницю. Таким чином, вектору членів знаменника (2) при коефіцієнті затухання  $d_1 = 0.6$  потрібно задати значення "[4^2 2\*0.6\*4 1]", при коефіцієнті затухання  $d_2 = 1.5 -$  "[4^2 2\*1.5\*4 1]", при коефіцієнті затухання  $d_3 = 0.0 -$  "[4^2 0 1]".

Знак вставки "^" в мові програмування MATLAB відповідає операції піднесення до степеня:

$$
x^{\wedge}y = x^y. \tag{1.66}
$$

За завданням необхідно зняти характеристики коливальної ланки при різних коефіцієнтах затухання. Для спрощення аналізу характеристик їх потрібно відобразити в одній ділянці побудови графіків. У Simulink ця задача розв'язується за допомогою блоку осцилографа "Scope" (рис. [1.9\)](#page-22-0) (7) та блоку ущільнення "Mux" (Мультиплексування) (рис. [1.32\)](#page-39-0) (1). Блок "Mux"

39

знаходиться в бібліотеці "Simulink" у групі "Signal Routing" (Проходження сигналу).

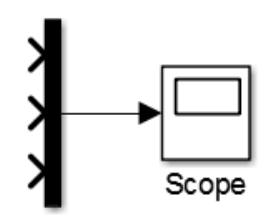

<span id="page-39-0"></span>Рисунок 1.32 – Блок "Mux"

Кількість входів блоку "Mux" задається параметром "Numbers of inputs" (Кількість входів) (рис. [1.33\)](#page-39-1) (1).

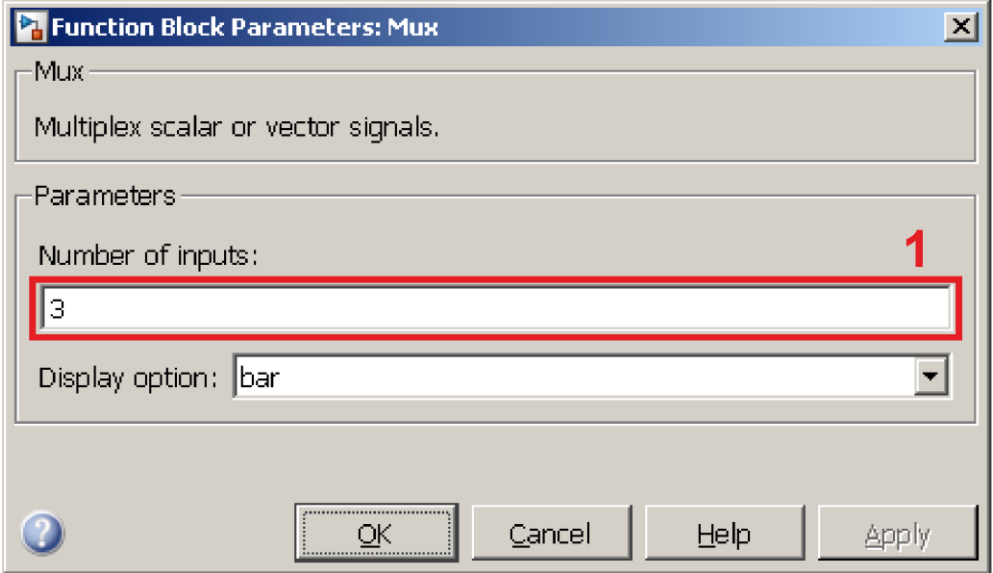

<span id="page-39-1"></span>Рисунок 1.33 – Параметри блоку"Mux"

Модель для дослідження коливальної ланки за допомогою ступеневого впливу розроблена із застосуванням блоку "Mux". Вона наведена на рисунку [1.34,](#page-40-0) а результати моделювання – на рисунку [1.35.](#page-40-1) Процес зняття характеристик для інших типових впливів виконується аналогічно тому, як це було зроблено для ступеневого впливу.

Для того, аби зняти амплітудно-фазову, логарифмічну амплітудночастотну та фазово-частотну характеристики всіх ланок необхідно встановити зв'язок виходу ступеневого впливу "Step" як точки входу, а зв'язку виходів передавальних функцій "Transfer Fcn" як точок виходів (рис. [1.34\)](#page-40-0).

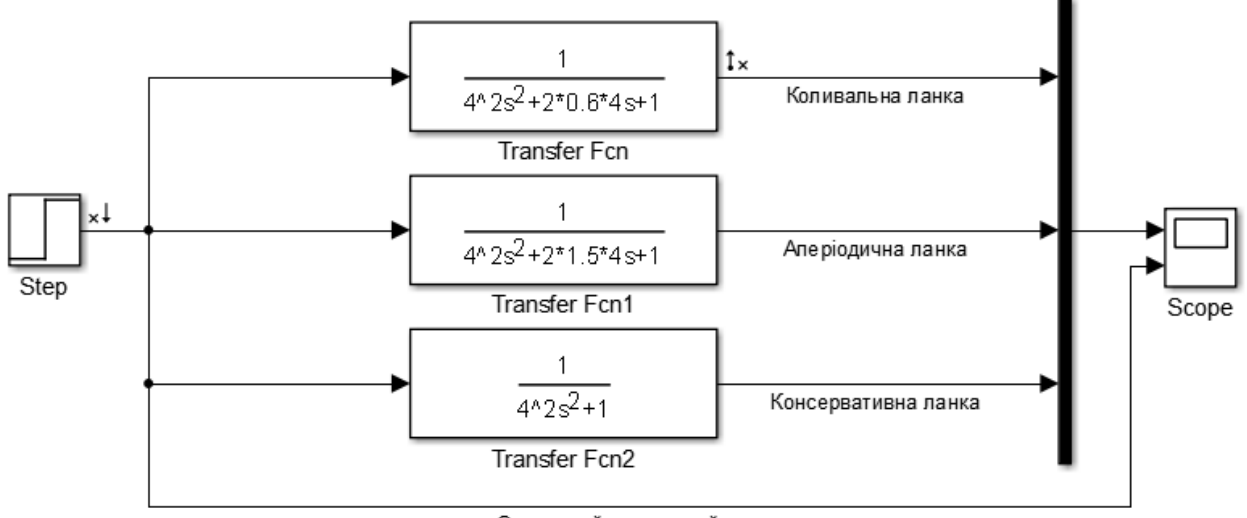

Одиничний ступеневий вплив

Рисунок 1.34 – Модель дослідження коливальної ланки

#### <span id="page-40-0"></span>одиничним ступеневим впливом

Далі необхідно запустити інструмент лінійного аналізу та натиснути кнопку "Edit selected analys I/Os" (рис. [1.36\)](#page-41-0) (1). В вікні "Edit model I/Os" (Редагування входів/виходів моделі) за допомогою прапорів (2 – 4) виконати налаштування виходів таким чином, щоб при отриманні моделі був активний лише один з них. Після того необхідно здійснити отримання моделі для кожного виходу окремо, в результаті чого у вікні "Linear Analysis Workspace" (Вікно робочого простору лінійного аналізу) (5) з'явиться три змінних.

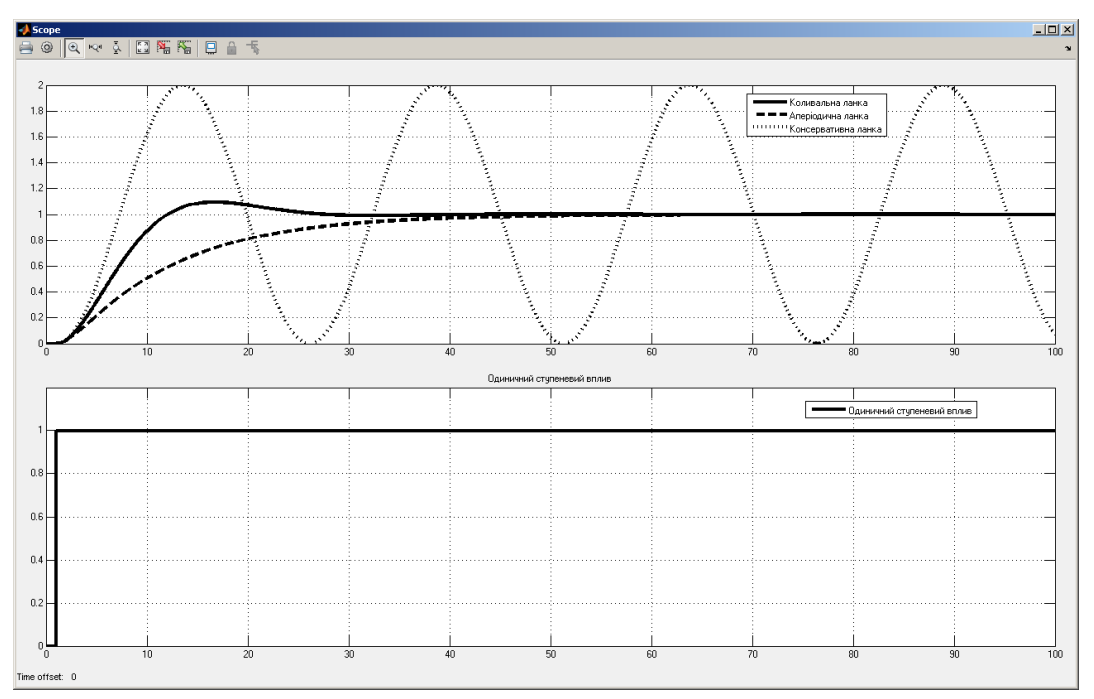

<span id="page-40-1"></span>Рисунок 1.35 – Результат моделювання коливальної ланки

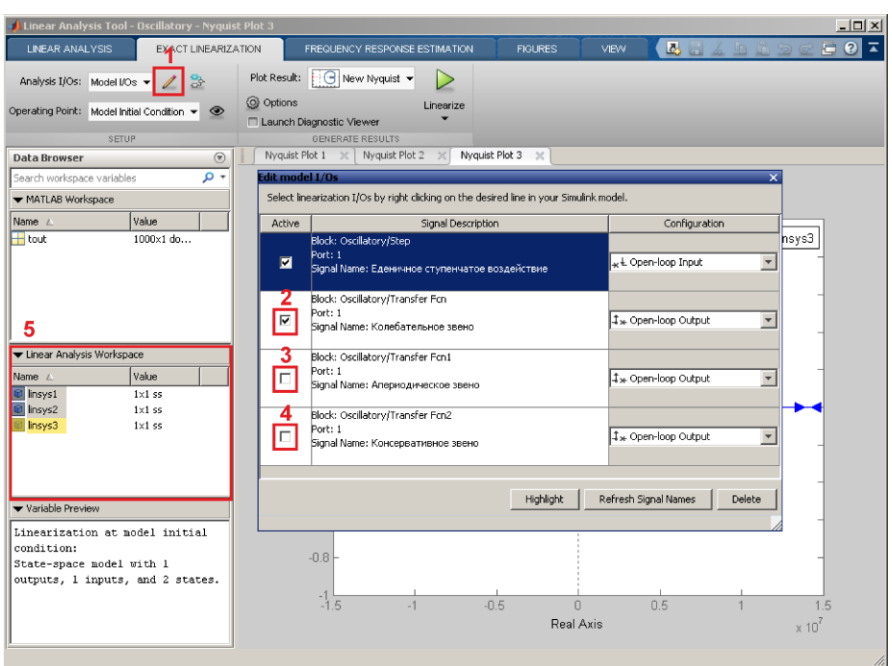

<span id="page-41-0"></span>Рисунок 1.36 – Вибір активного виходу

Для того, аби на одному графіку відобразити всі характеристики (рис. [1.37\)](#page-41-1) (1) необхідно у вікні робочого простору лінійного аналізу (2) вибрати змінні моделей (3), які відповідають характеристикам, відсутнім на активній вкладці графіка (1). Вибрані змінні потрібно перетягнути мишею до ділянки побудови графіка (1).

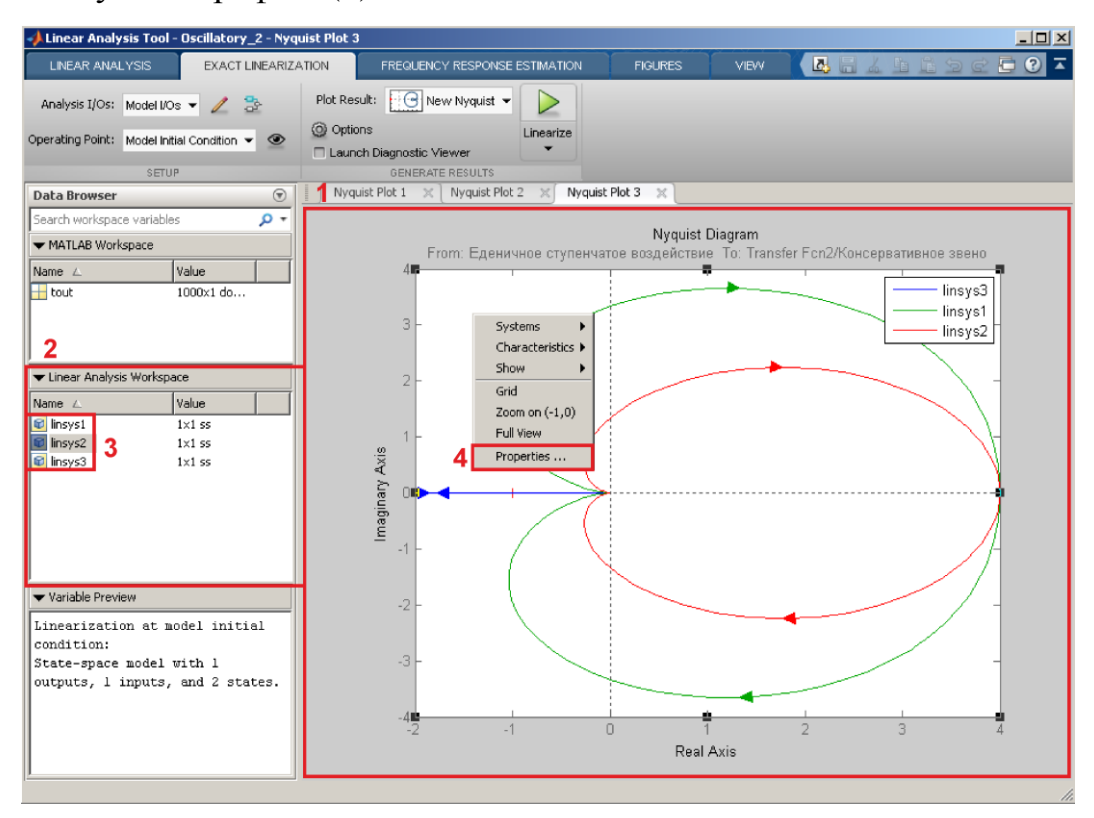

<span id="page-41-1"></span>Рисунок 1.37 – Відображення трьох характеристик на одному графіку

При побудові амплітудно-фазової характеристики потрібно налаштувати діапазон дійсних значень. Для цього необхідно перемістити курсор миші в область побудови графіку (1), натиснути праву кнопку миші та вибрати пункт меню "Properties ..." (Властивості) (4), після чого у вікні (рис. [1.38\)](#page-42-1) задати мінімальне значення на дійсній осі (1) рівним -1, а максимальне значення (2) рівним 1.

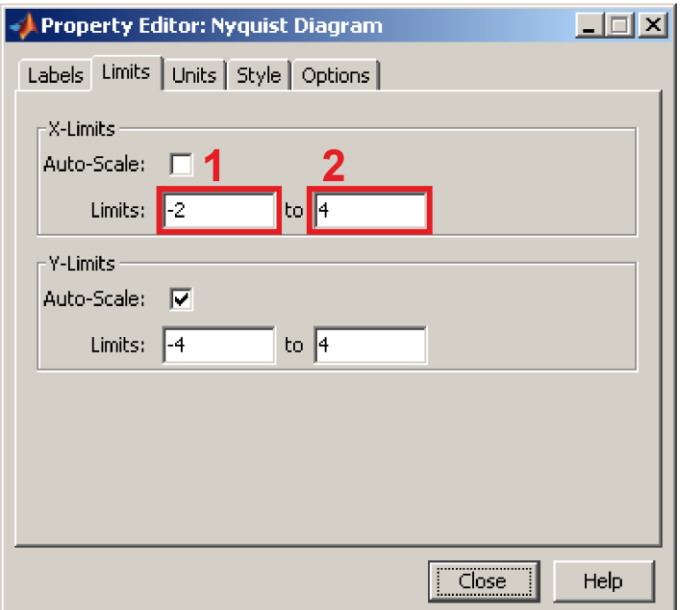

<span id="page-42-1"></span>Рисунок 1.38 – Налаштування діапазону дійсної осі

Процес зняття логарифмічних амплітудно-частотних та фазово-частотних характеристик виконується аналогічно тому, як це було зроблено для амплітудно-фазових характеристик.

#### **1.5.9 Дослідження ланки чистого запізнення**

<span id="page-42-0"></span>Ланці чистого запізнювання в Simulink відповідає блок "Transport Delay" (Транспортне запізнення) (рис. [1.39\)](#page-42-2), розташований в бібліотеці "Simulink" в групі "Continuous" (Безперервні). Параметри блоку "Transport Delay" наведені на рисунку [1.40.](#page-43-0)

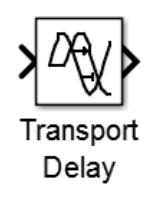

<span id="page-42-2"></span>Рисунок 1.39 – Блок "Transport Delay"

Параметр "Time delay" (Час запізнення) (1) відповідає часу запізнення і за завданням повинен становити 7. Час запізнення вимірюється в секундах.

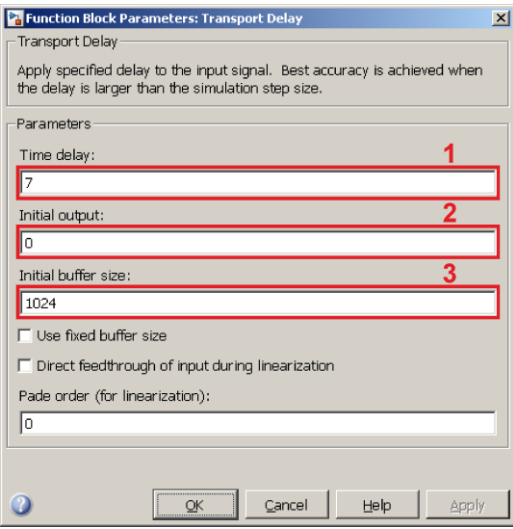

<span id="page-43-0"></span>Рисунок 1.40 – Параметри блоку "Transport Delay"

Параметр "Initial output" (Початкове значення виходу) (2) відповідає початковому значенню вихідного сигналу. Після старту моделювання на виході ланки початкове значення 0 буде до тих пір, поки не пройде час запізнення.

Параметр "Initial buffer size" (Початковий розмір буферу) (3) відповідає розміру буфера, в якому зберігаються значення вхідного сигналу до закінчення часу запізнення. Розмір буфера визначається виходячи з добутку часу запізнення на крок дискретизації за часом джерела вхідного сигналу.

Процес зняття динамічних характеристик виконується аналогічно тому, як це було зроблено для підсилювальної ланки.

Перед зняттям амплітудно-фазової, логарифмічної амплітудно-частотної та фазово-частотної характеристик необхідно виконати налаштування інструмента лінійного аналізу. Для цього у відповідному вікні (рис. [1.41\)](#page-43-1) потрібно натиснути кнопку "Options" (Налаштування) (1).

<span id="page-43-1"></span>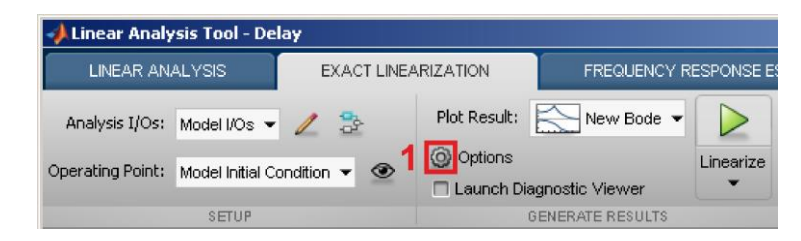

Рисунок 1.41 – Параметри блоку "Transport Delay"

У вікні "Options for exact linearization" (Налаштування точної лінеаризації) (рис. [1.42\)](#page-44-1) треба встановити прапорець "Return linear models with exact delay" (Використовувати лінійні моделі із запізненням) (1).

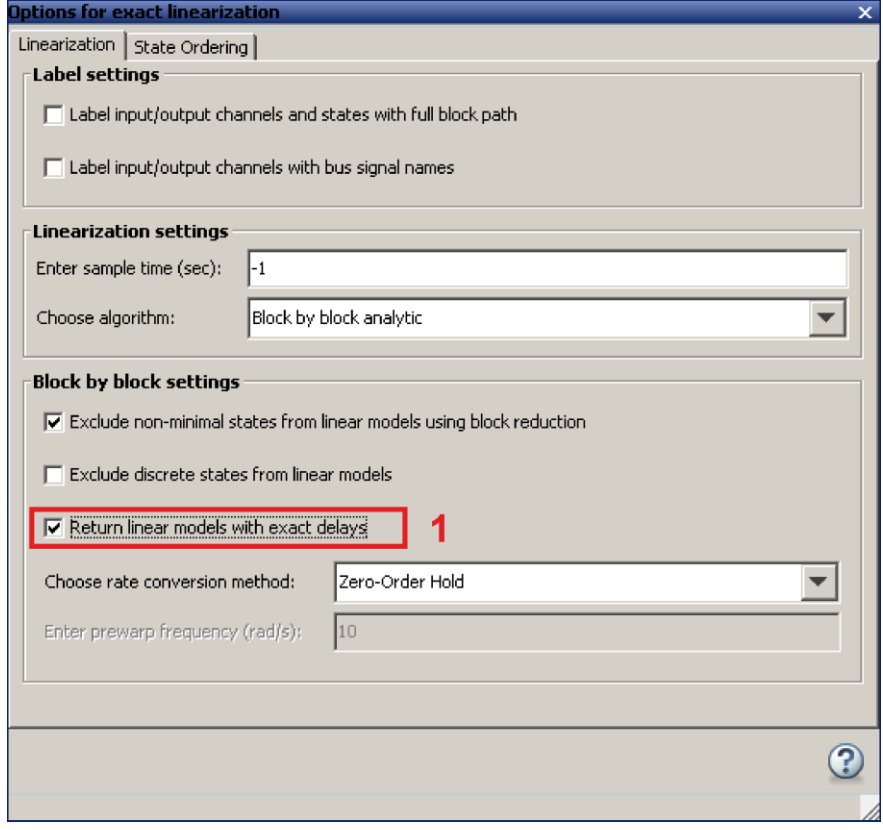

<span id="page-44-1"></span>Рисунок 1.42 – Параметри налаштувань точної лінеаризації

Подальший процес зняття логарифмічної амплітудно-частотної та амплітудно-фазової характеристик виконується аналогічно тому, як це було зроблено для підсилювальної ланки.

#### **1.6 Контрольні запитання**

- <span id="page-44-0"></span>1 Яке поставлено завдання?
- 2 Що таке передавальна функція?
- 3 Що таке типова динамічна ланка?
- 4 Перерахувати типові динамічні ланки.
- 5 Перерахувати типові впливи.
- 6 Що таке динамічна характеристика?
- Що таке перехідний процес?
- Що таке сталий режим?
- Що таке амплітудно-фазова характеристика?
- Що таке амплітудно-частотна характеристика?
- Що таке логарифмічна амплітудно-частотна характеристика?
- Що таке фазово-частотна характеристика?
- Навести передавальну функцію підсилювальної ланки.
- Навести передавальну функцію аперіодичної ланки першого порядку.
- Навести передавальну функцію інтегруючої ланки.
- Навести передавальну функцію ідеальної диференційної ланки.
- Навести передавальну функцію реальної диференційної ланки.
- Навести передавальну функцію аперіодичної ланки другого порядку.
- Навести передавальну функцію коливального ланки.
- Навести передавальну функцію ланки чистого запізнювання.

# **ДОДАТОК А – ПРИКЛАД ОФОРМЛЕННЯ ЗВІТУ**

# <span id="page-46-0"></span>**ЛАБОРАТОРНА РОБОТА №1** дисципліна «ПРОЕКТУВАННЯ СИСТЕМ АВТОМАТИЗАЦІЇ» студента групи АТ-01 Бойко Олега Олександровича Варіант №6

**Тема:** Типові динамічні ланки

**Мета:** Отримати базові навички роботи в графічному середовищі імітаційного моделювання Simulink та дослідити типові динамічні ланки

**Завдання:** використовуючи графічне середовище імітаційного моделювання Simulink, що входить до складу математичного пакета MATLAB, дослідити типові динамічні ланки за допомогою наступних впливів: ступеневого, імпульсного, лінійного, гармонійного та псевдовипадкового. Отримати амплітудно-фазову, логарифмічну амплітудно-частотну та фазовочастотну характеристики.

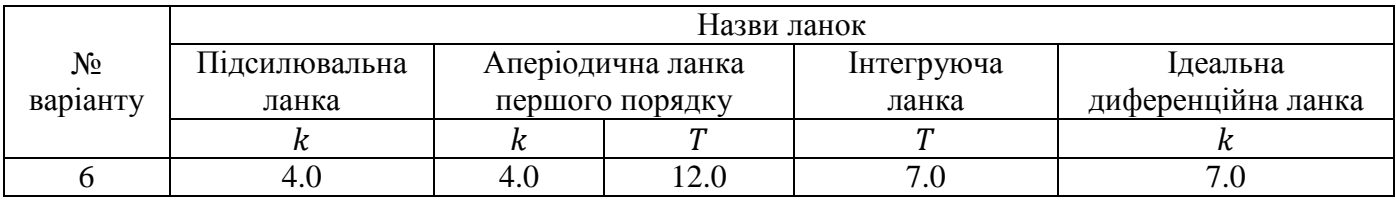

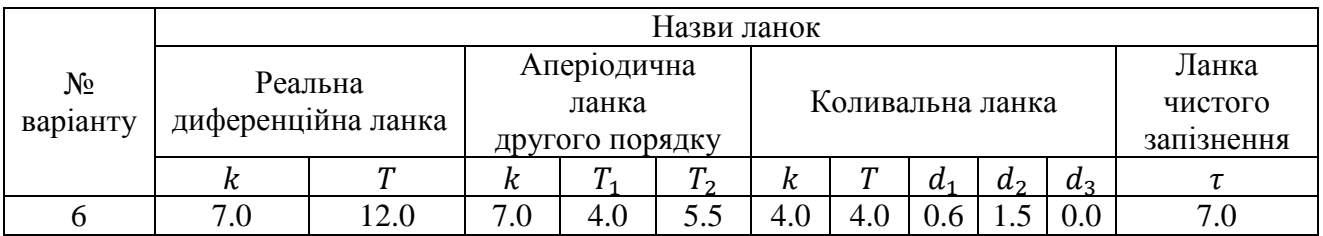

#### **Підсилювальна ланка**

 $W(s) = 4$ 

#### **Модель Simulink**

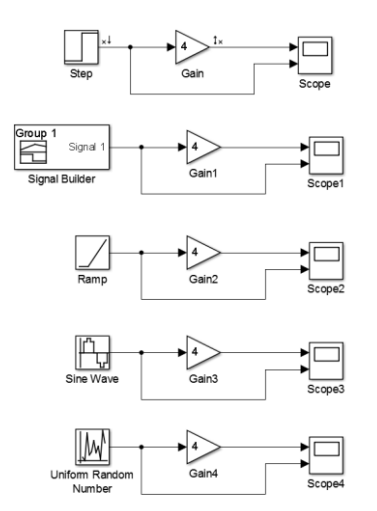

# **Динамічна характеристика при ступеневому впливі**

# **Динамічна характеристика при імпульсному впливі**

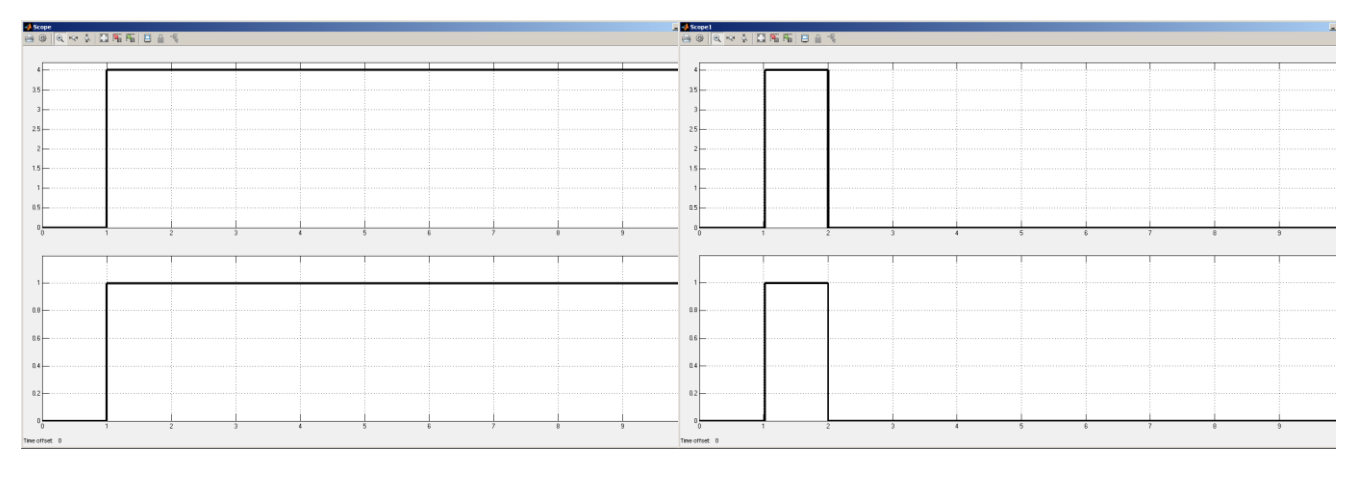

# **Динамічна характеристика при лінійному впливі**

**Динамічна характеристика при гармонійному впливі**

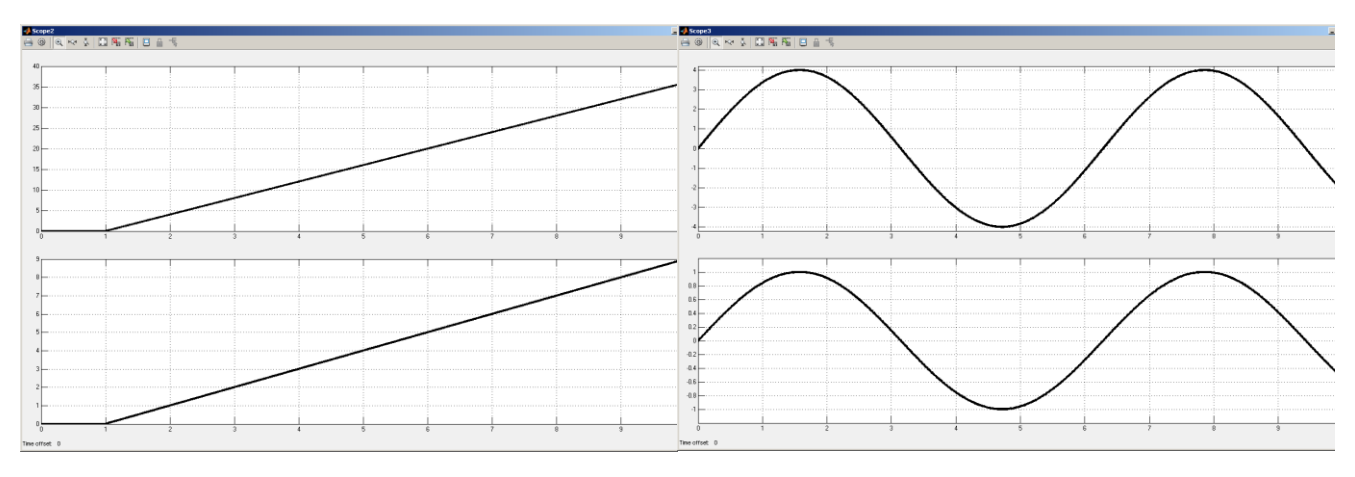

# **Динамічна характеристика при псевдовипадковому впливі Амплітудно-фазова характеристика**

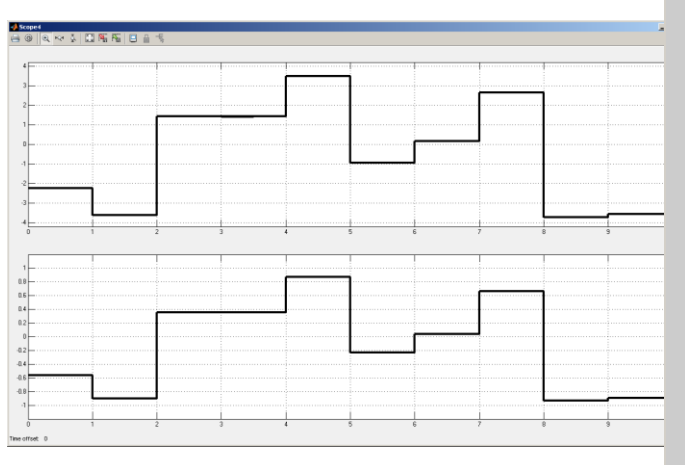

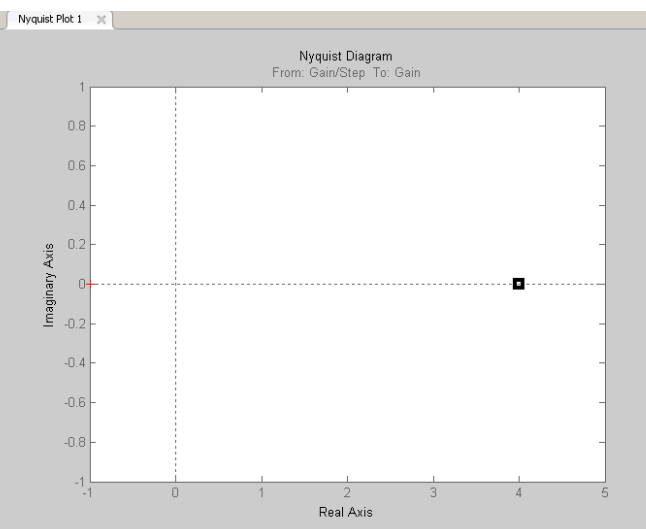

## **Логарифмічна амплітудно-частотна та фазово-частотна характеристики**

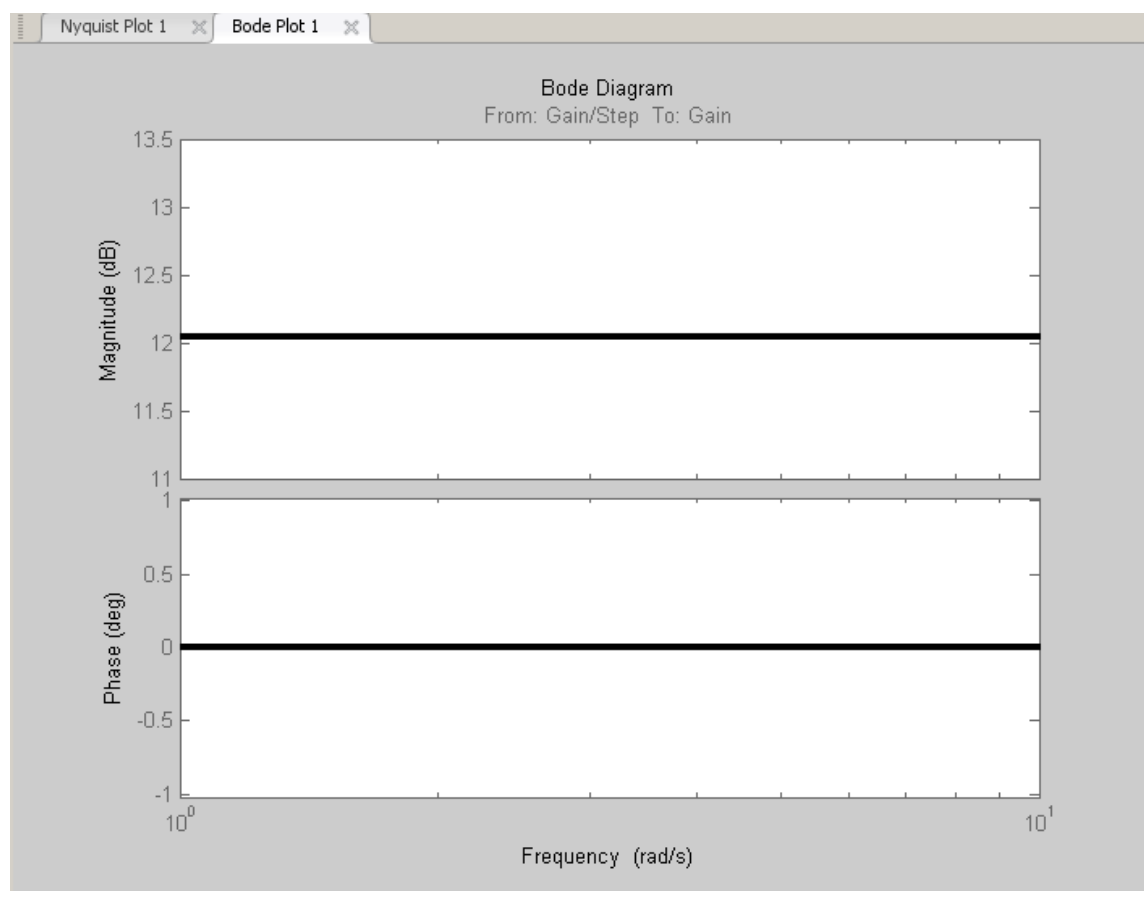

# **Аперіодична ланка першого порядку**

$$
W(s) = \frac{4}{12s + 1}
$$

#### **Модель Simulink**

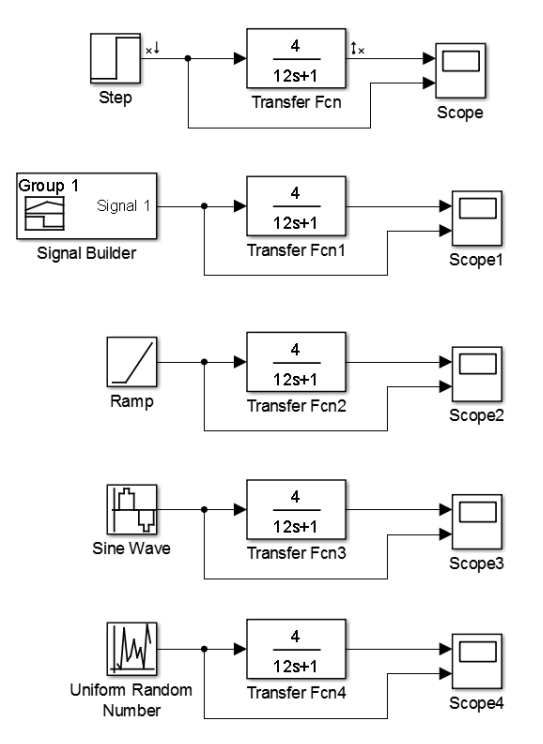

# **Динамічна характеристика при ступеневому впливі**

#### **Динамічна характеристика при імпульсному впливі**

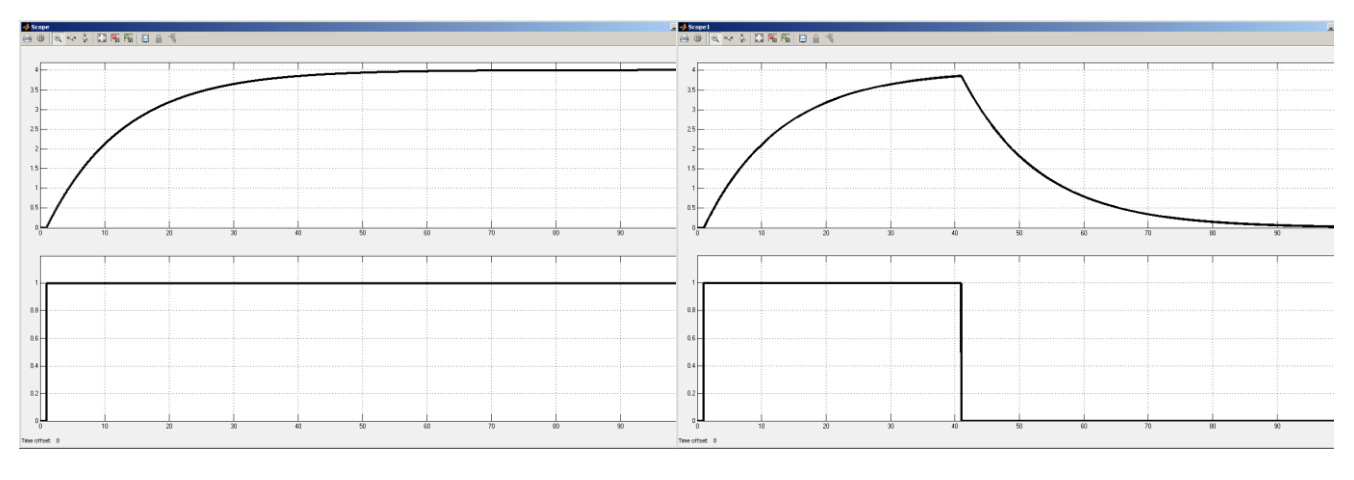

#### **Динамічна характеристика при лінійному впливі**

#### **Динамічна характеристика при гармонійному впливі**

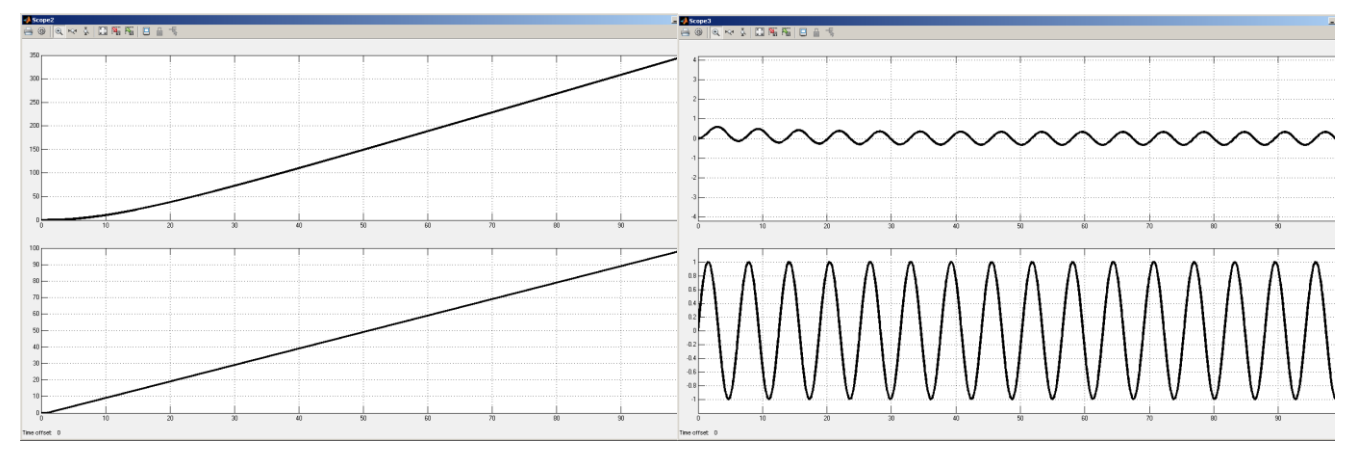

# **Динамічна характеристика при псевдовипадковому впливі Амплітудно-фазова характеристика**

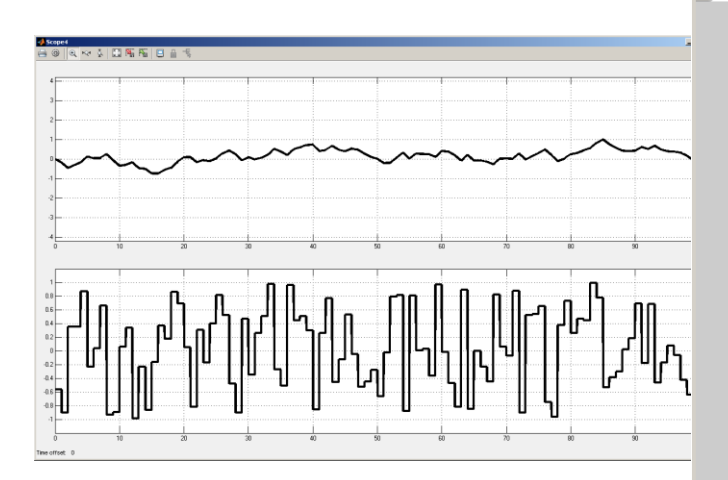

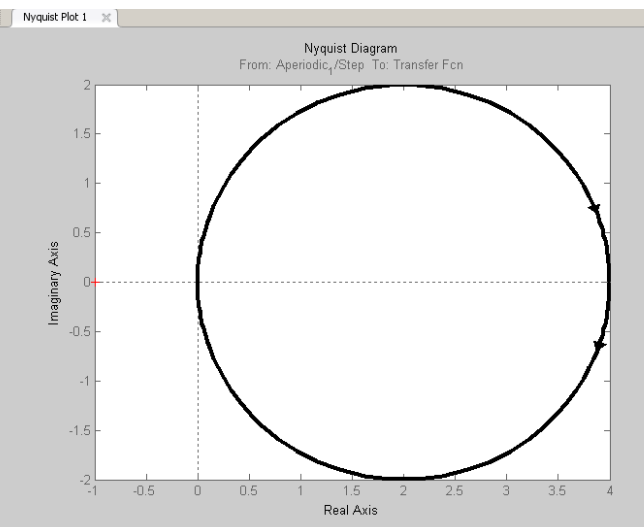

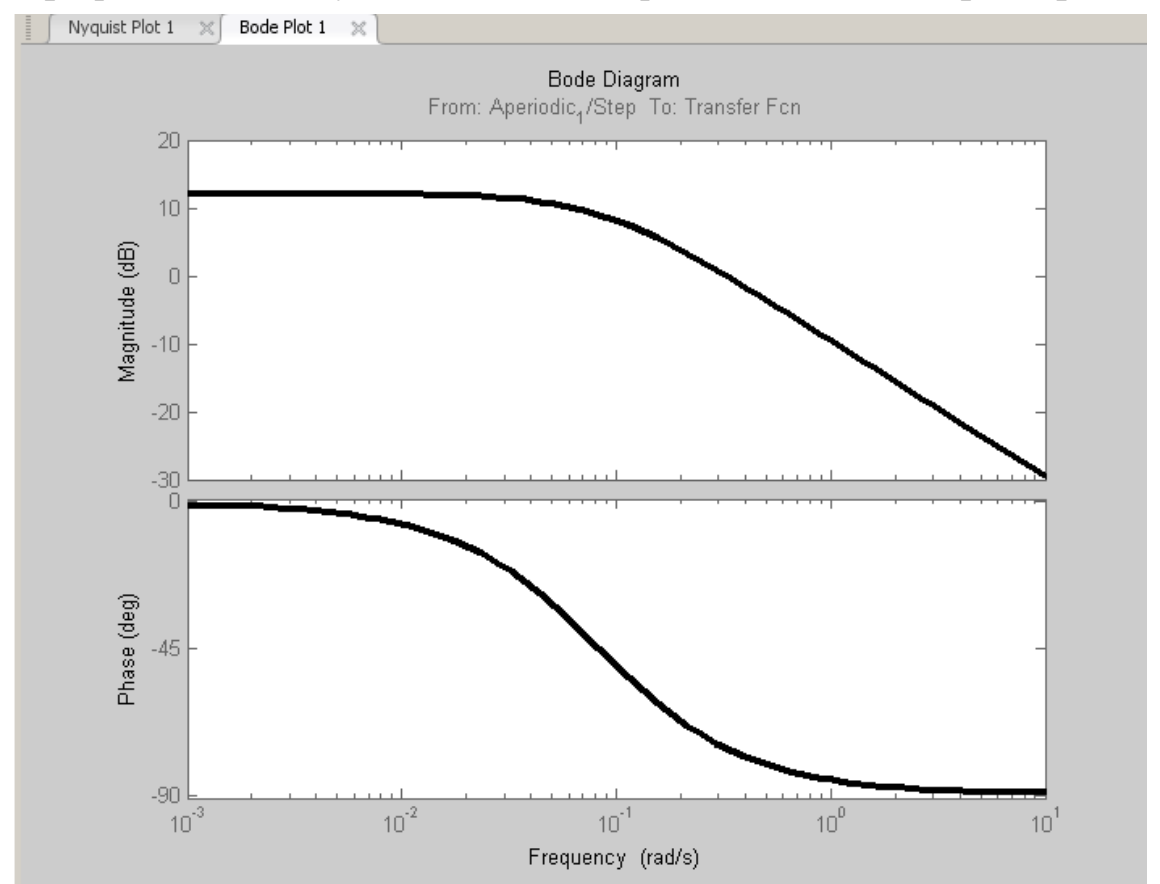

# **Логарифмічна амплітудно-частотна та фазово-частотна характеристики**

**Інтегруюча ланка** W  $\mathbf{1}$ 7

#### **Модель Simulink**

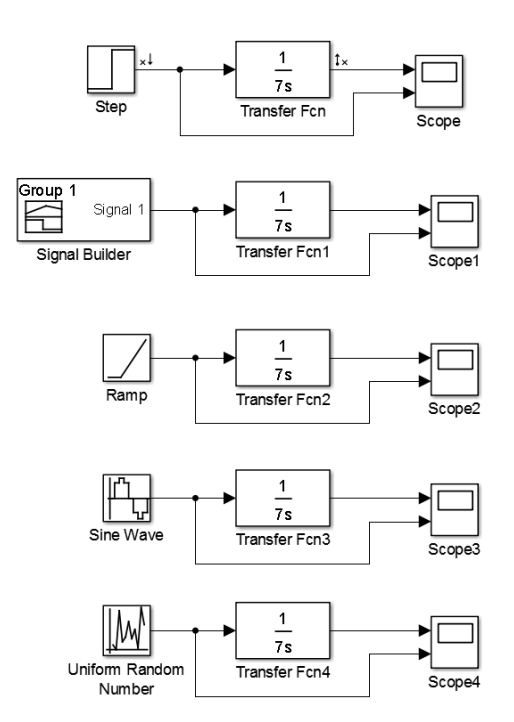

# **Динамічна характеристика при ступеневому впливі**

# **Динамічна характеристика при імпульсному впливі**

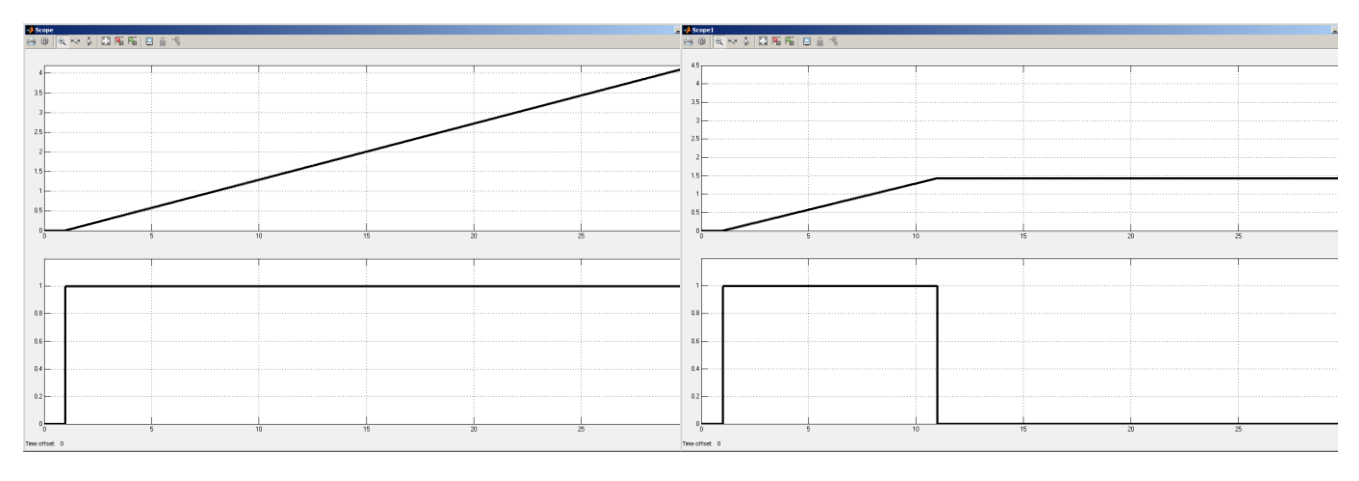

# **Динамічна характеристика при лінійному впливі**

**Динамічна характеристика при гармонійному впливі**

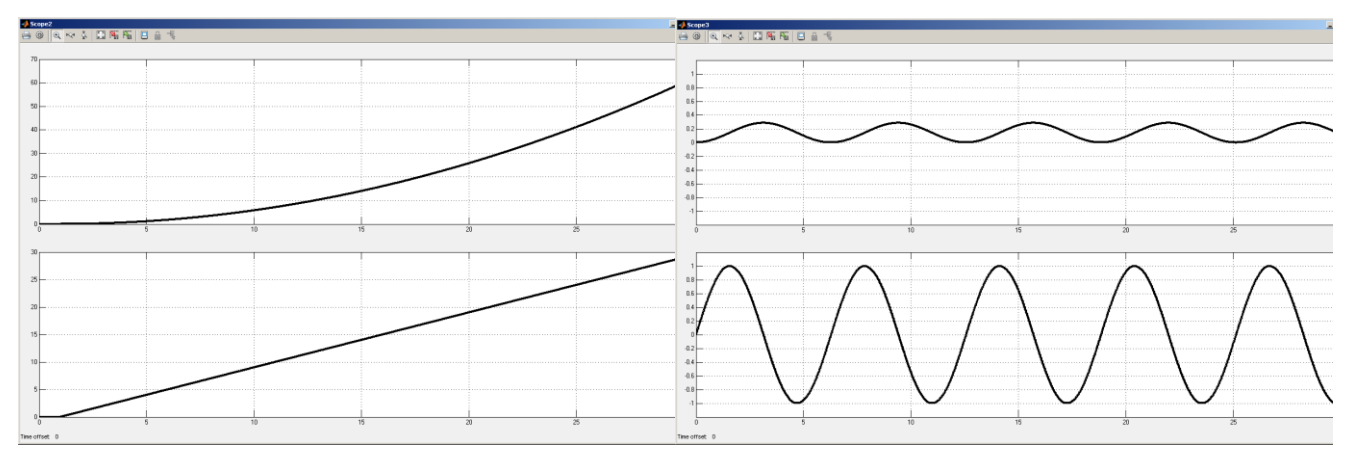

# **Динамічна характеристика при псевдовипадковому впливі Амплітудно-фазова характеристика**

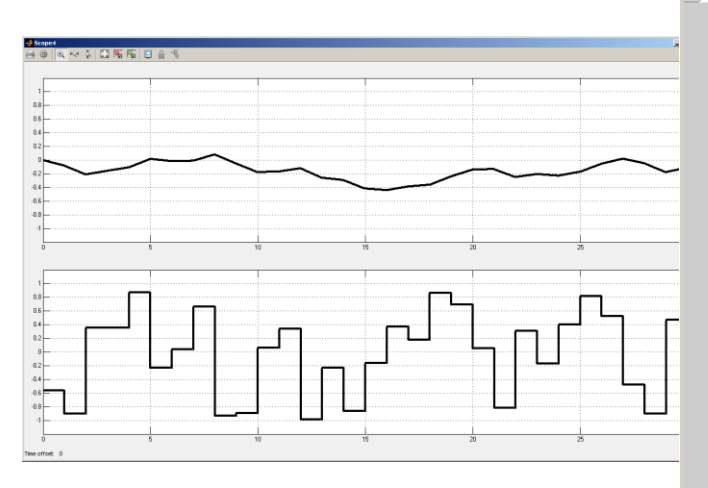

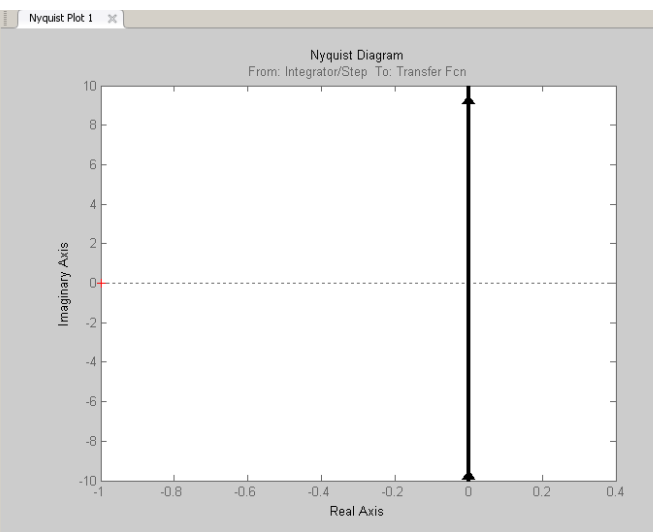

# Nyquist Plot 1  $\chi$  **Bode Plot 1**  $\chi$ ÷. Bode Diagram From: Integrator/Step To: Transfer Fcn  $-15$  $-20$ Magnitude (dB)  $-25$  $-30$  $-35$  $-40$ <br> $-89$  $-89.5$ Phase (deg)  $-90$  $-90.5$  $-91$  $10<sup>0</sup>$  $10^1$ Frequency (rad/s)

# **Логарифмічна амплітудно-частотна та фазово-частотна характеристики**

## **Ідеальна диференційна ланка**  $W(s) = 7s$

#### **Модель Simulink** $\overline{7}$ du/dt  $\overline{\mathsf{Step}}$ Gain Derivative Scope Group<sub>1</sub> du/dt E Signal  $\overline{7}$ Gain1 Derivative1 Signal Builder Scope1  $\overline{7}$ du/dt Ramp Gain2 Derivative2 Scope<sub>2</sub> du/dt 7 Sine Wave Gain3 Derivative3 Scope3  $\vert$  du/dt |M  $\overline{7}$ Gain4 Derivative4 Uniform Random

53

Number

Scope4

# **Динамічна характеристика при ступеневому впливі**

#### **Динамічна характеристика при імпульсному впливі**

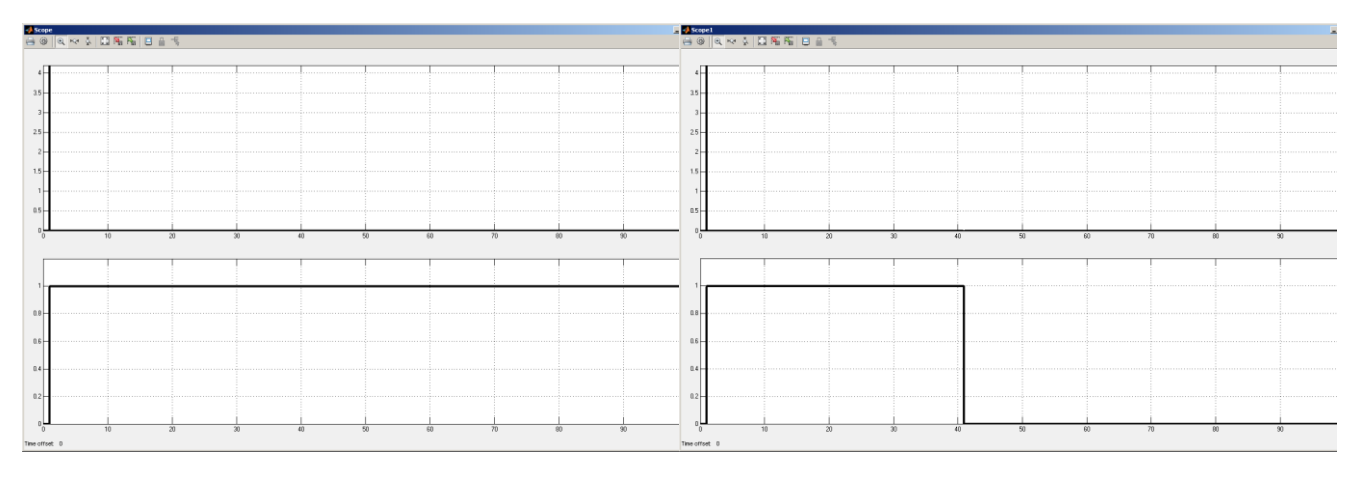

# **Динамічна характеристика при лінійному впливі**

#### **Динамічна характеристика при гармонійному впливі**

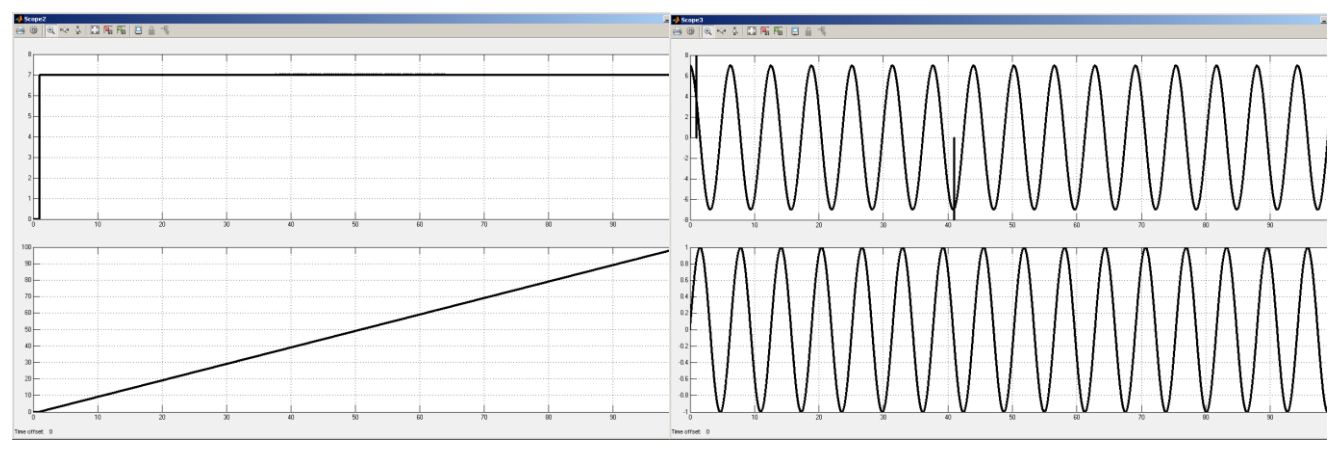

# **Динамічна характеристика при псевдовипадковому впливі**

#### **Амплітудно-фазова характеристика nyquist(tf([7 0], [1]))**

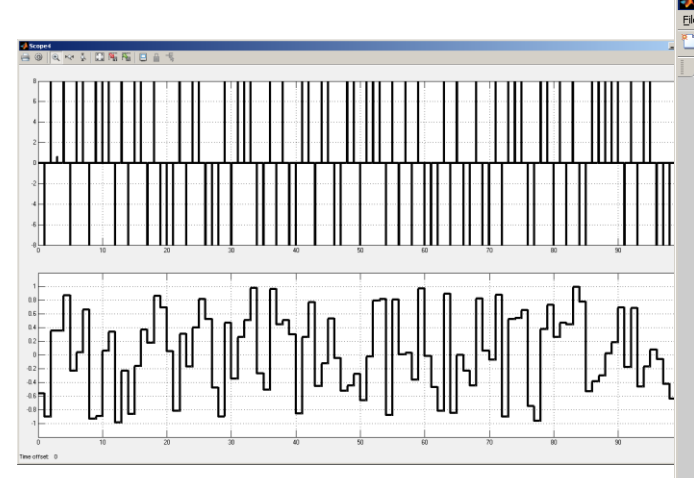

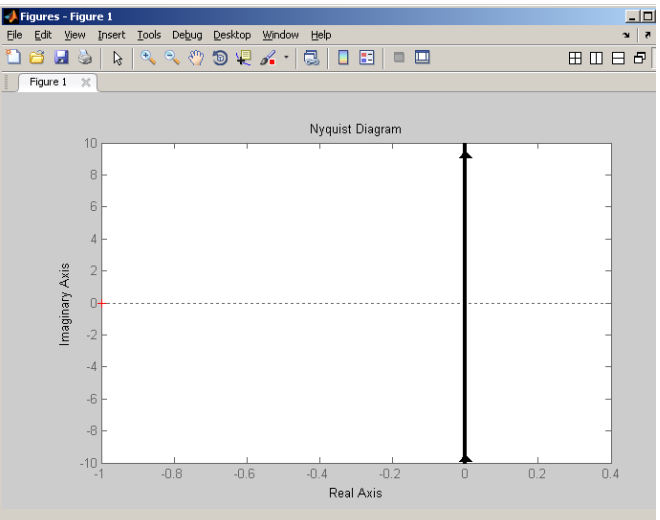

# **Логарифмічна амплітудно-частотна та фазово-частотна характеристики bode(tf([7 0], [1]))**

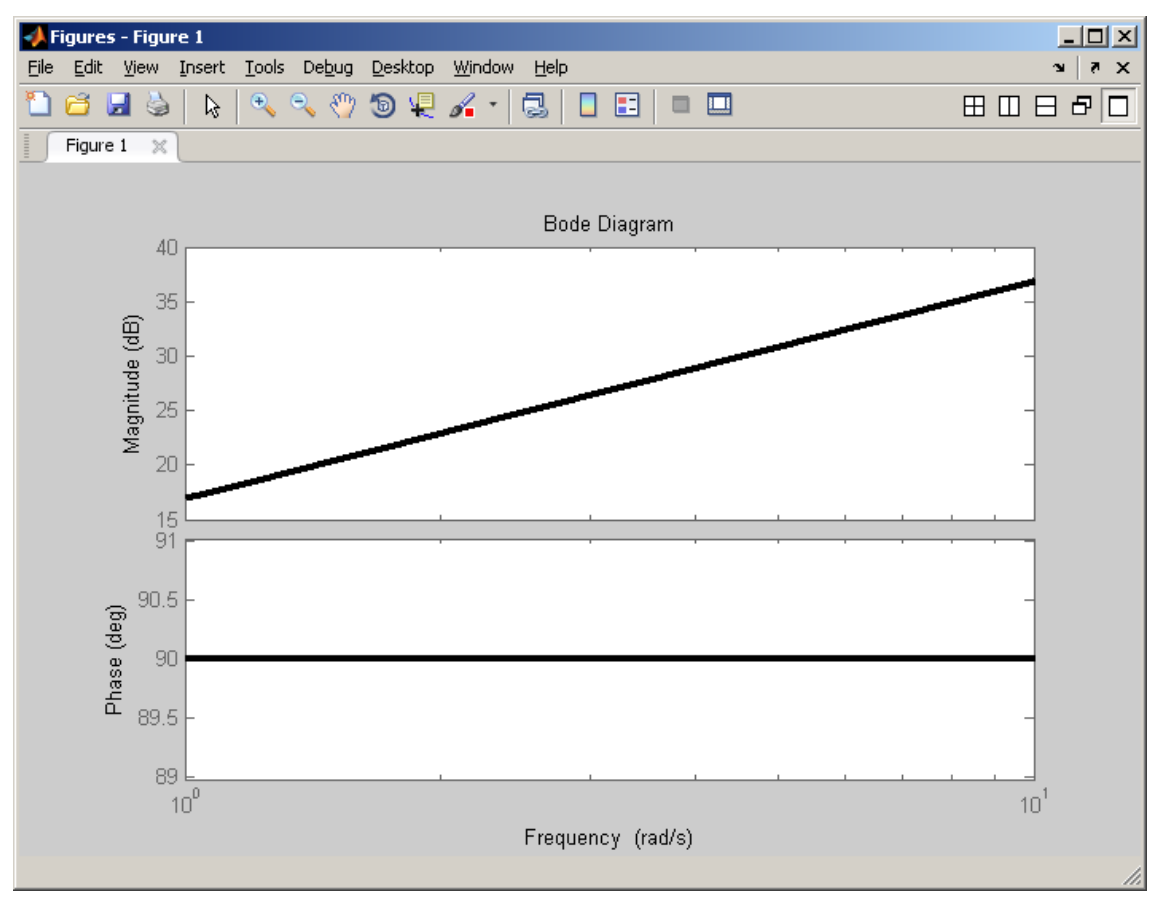

#### **Реальна диференційна ланка**  $7<sub>s</sub>$

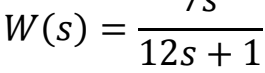

# **Модель Simulink**

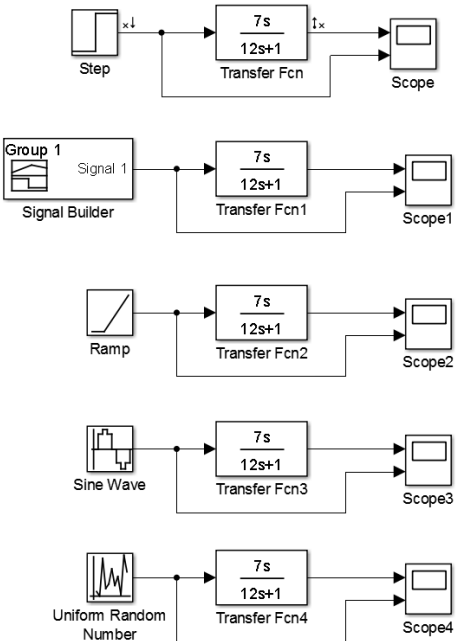

# **Динамічна характеристика при ступеневому впливі**

# **Динамічна характеристика при імпульсному впливі**

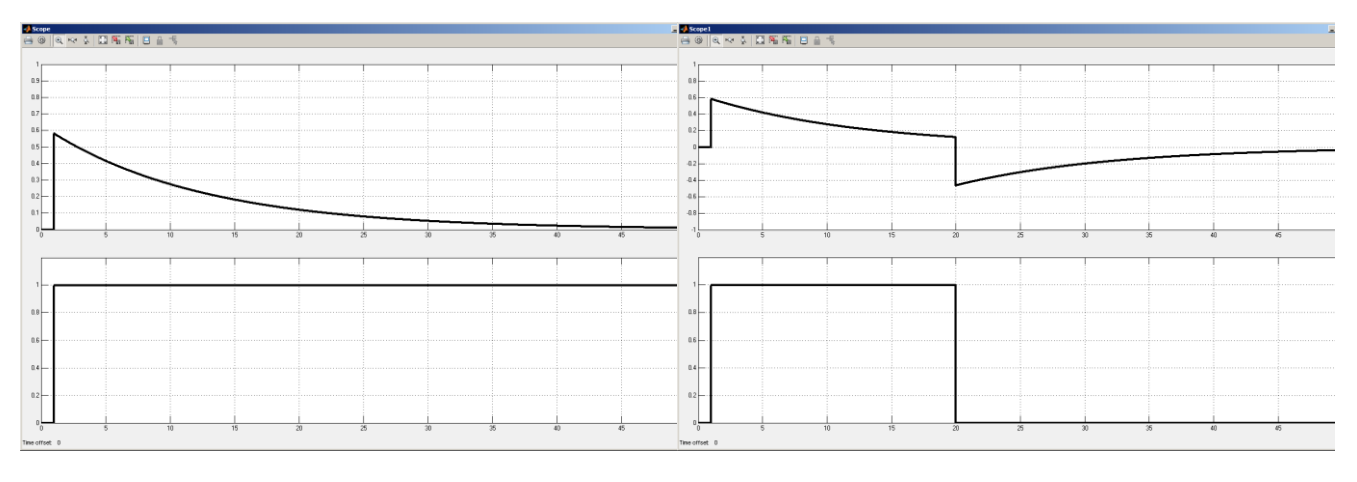

# **Динамічна характеристика при лінійному впливі**

**Динамічна характеристика при гармонійному впливі**

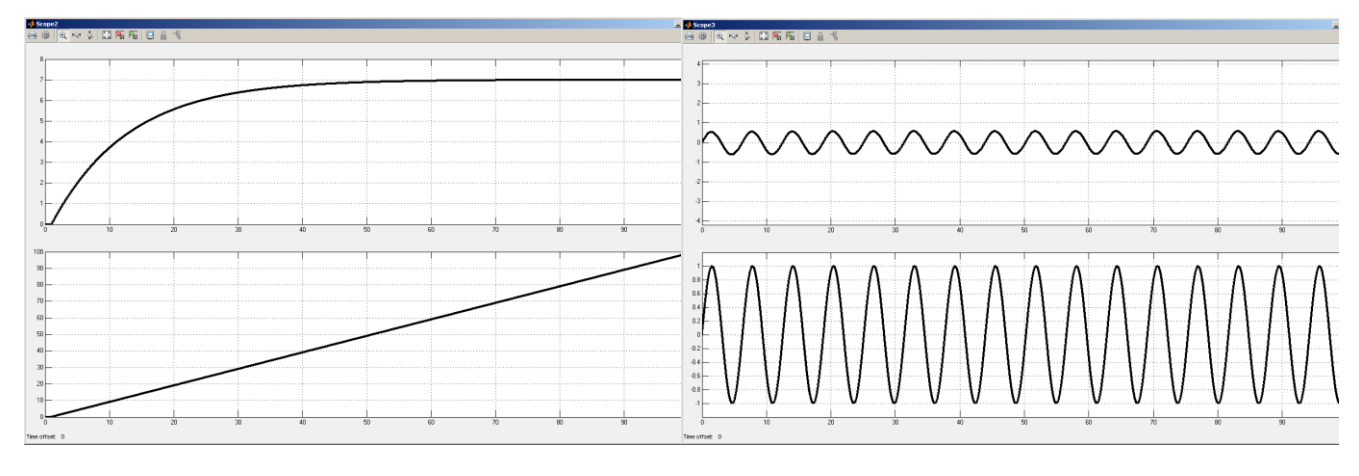

# **Динамічна характеристика при**

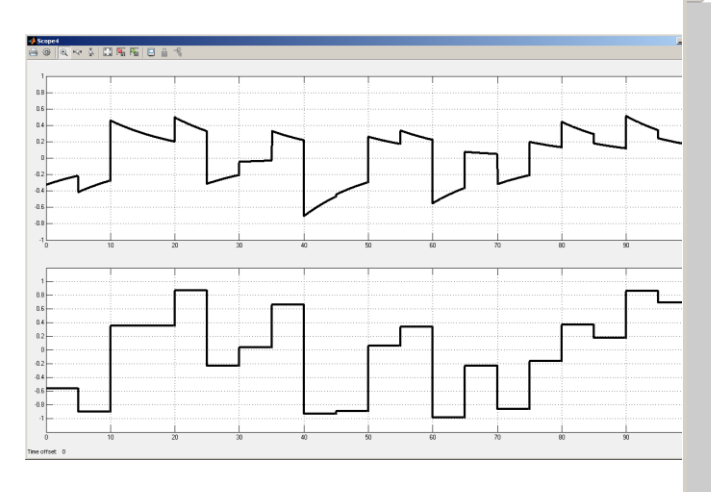

# **псевдовипадковому впливі Амплітудно-фазова характеристика**

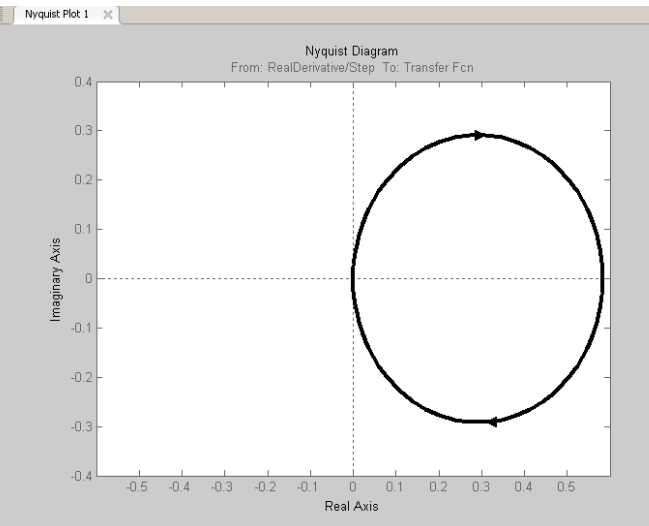

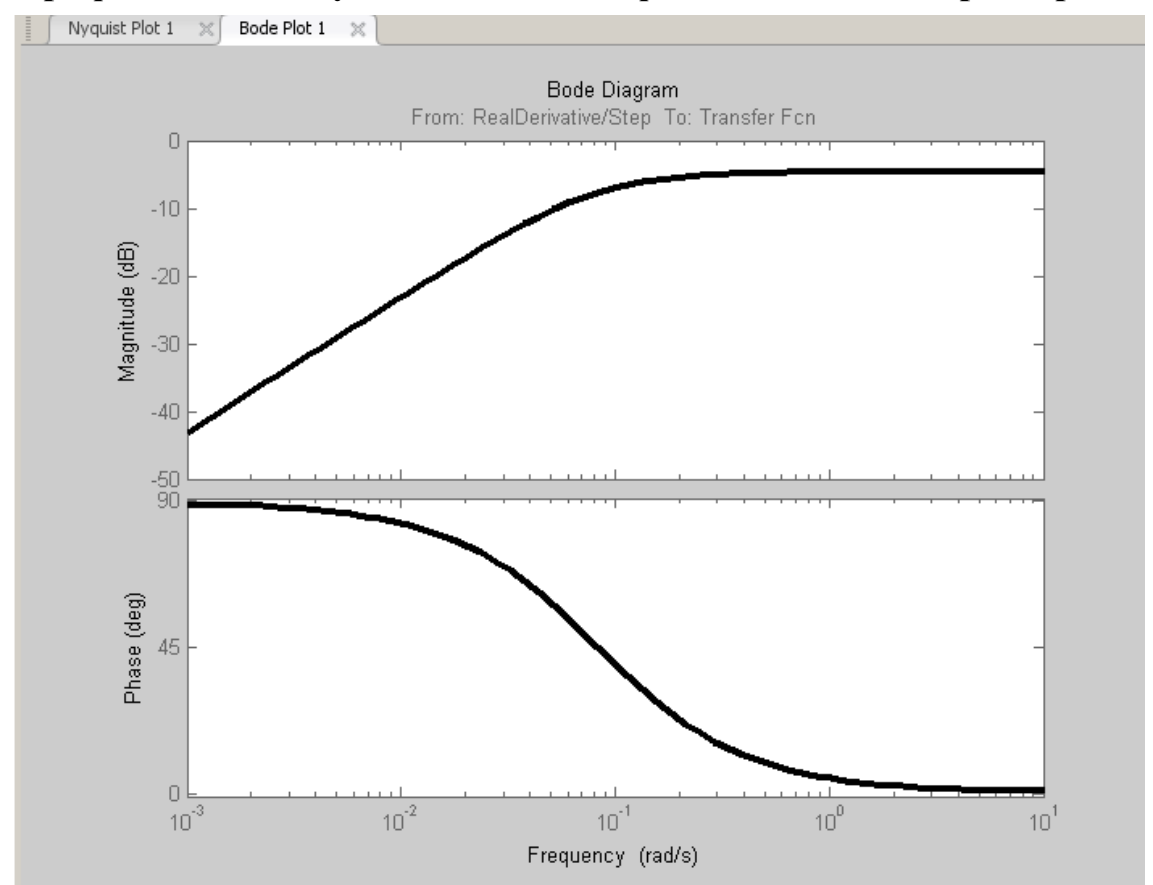

# **Логарифмічна амплітудно-частотна та фазово-частотна характеристики**

#### **Аперіодична ланка першого порядку**

$$
W(s) = \frac{7}{(4s+1)(5.5s+1)}
$$

#### **Модель Simulink**

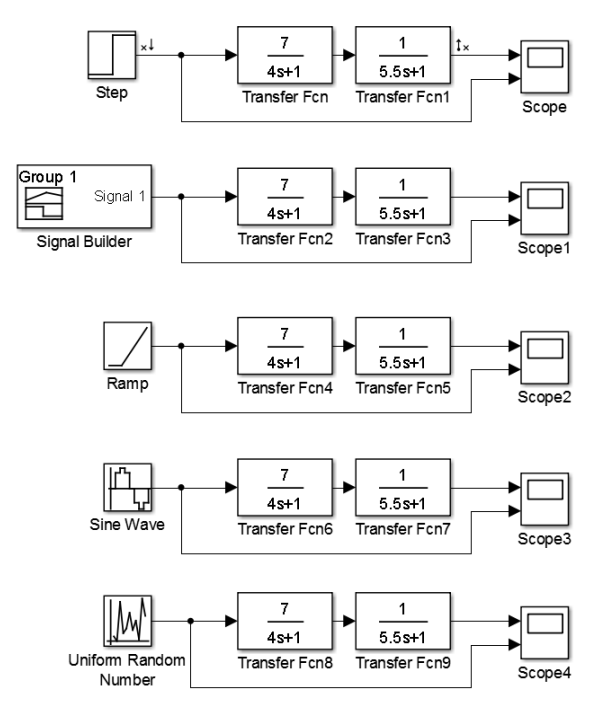

# **Динамічна характеристика при ступеневому впливі**

#### **Динамічна характеристика при імпульсному впливі**

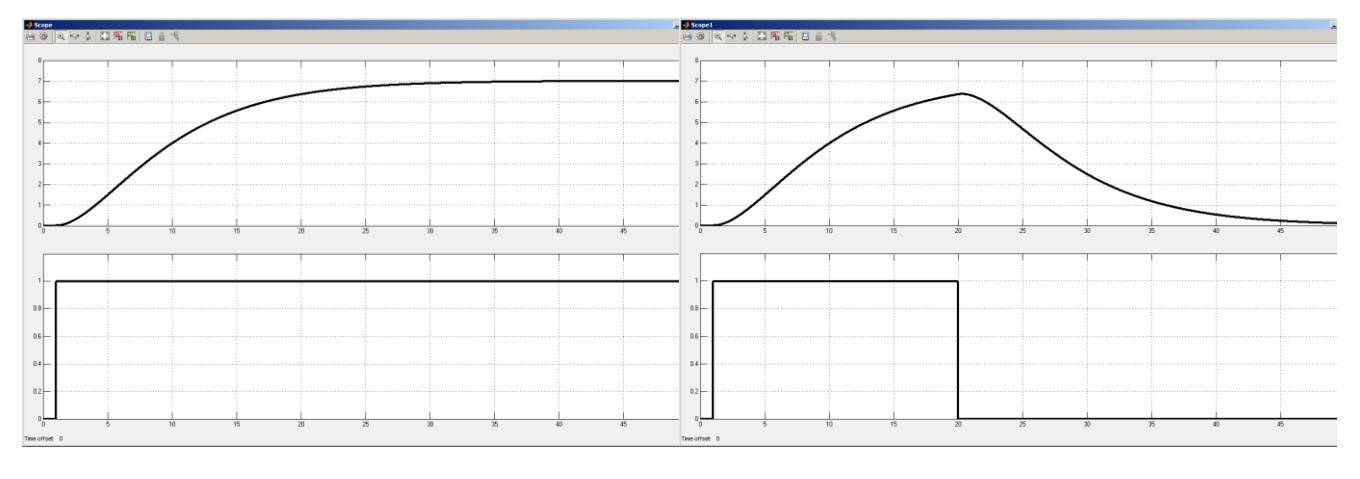

# **Динамічна характеристика при лінійному впливі**

**Динамічна характеристика при гармонійному впливі**

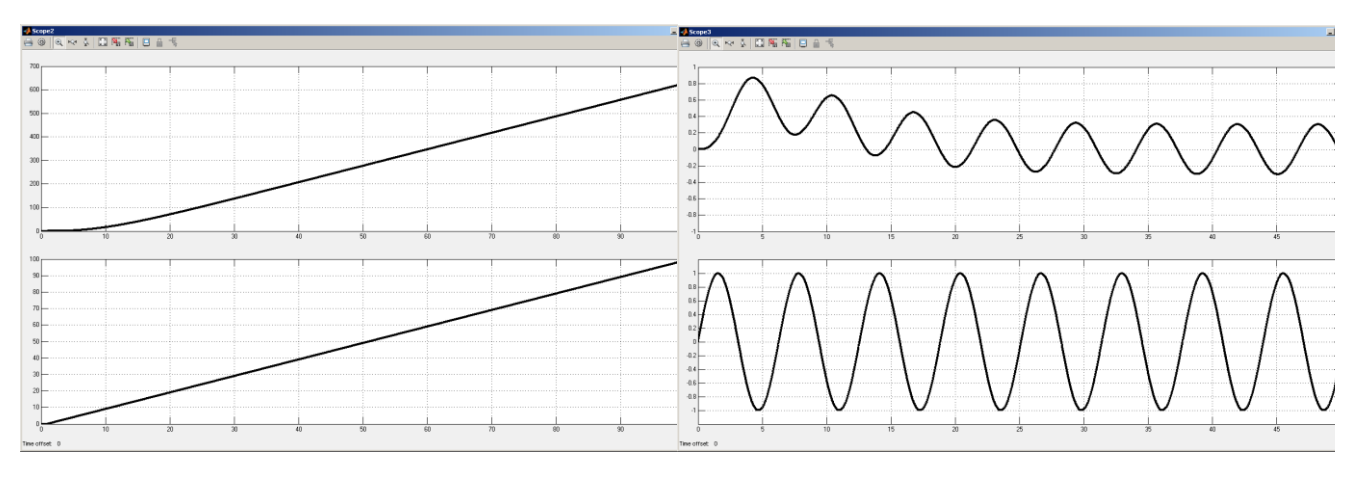

# **Динамічна характеристика при**

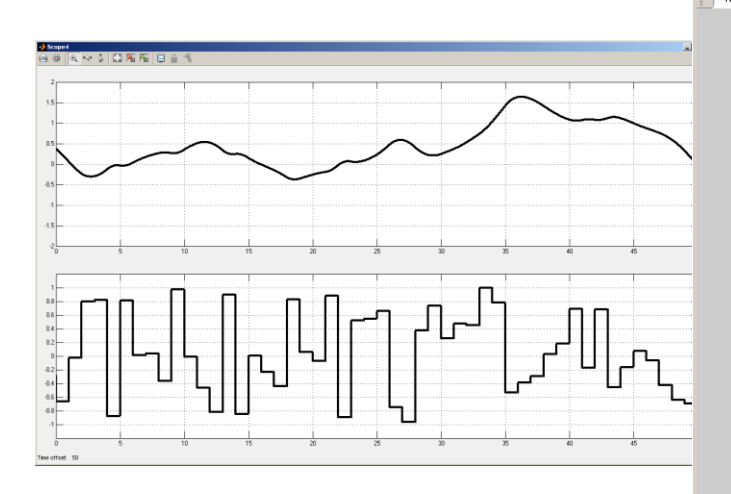

# **псевдовипадковому впливі Амплітудно-фазова характеристика**

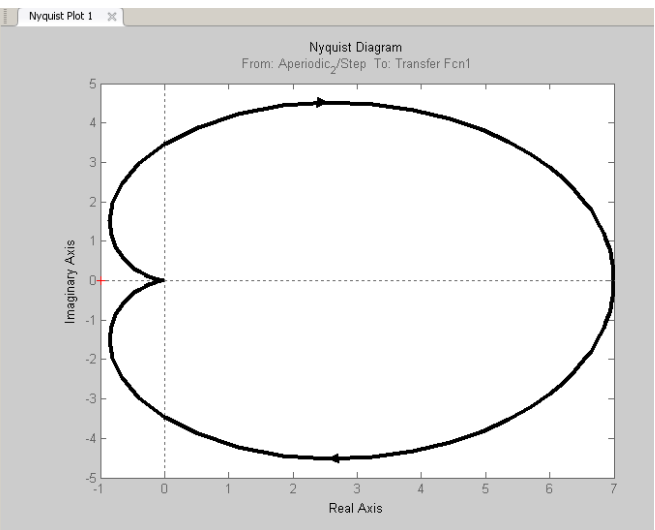

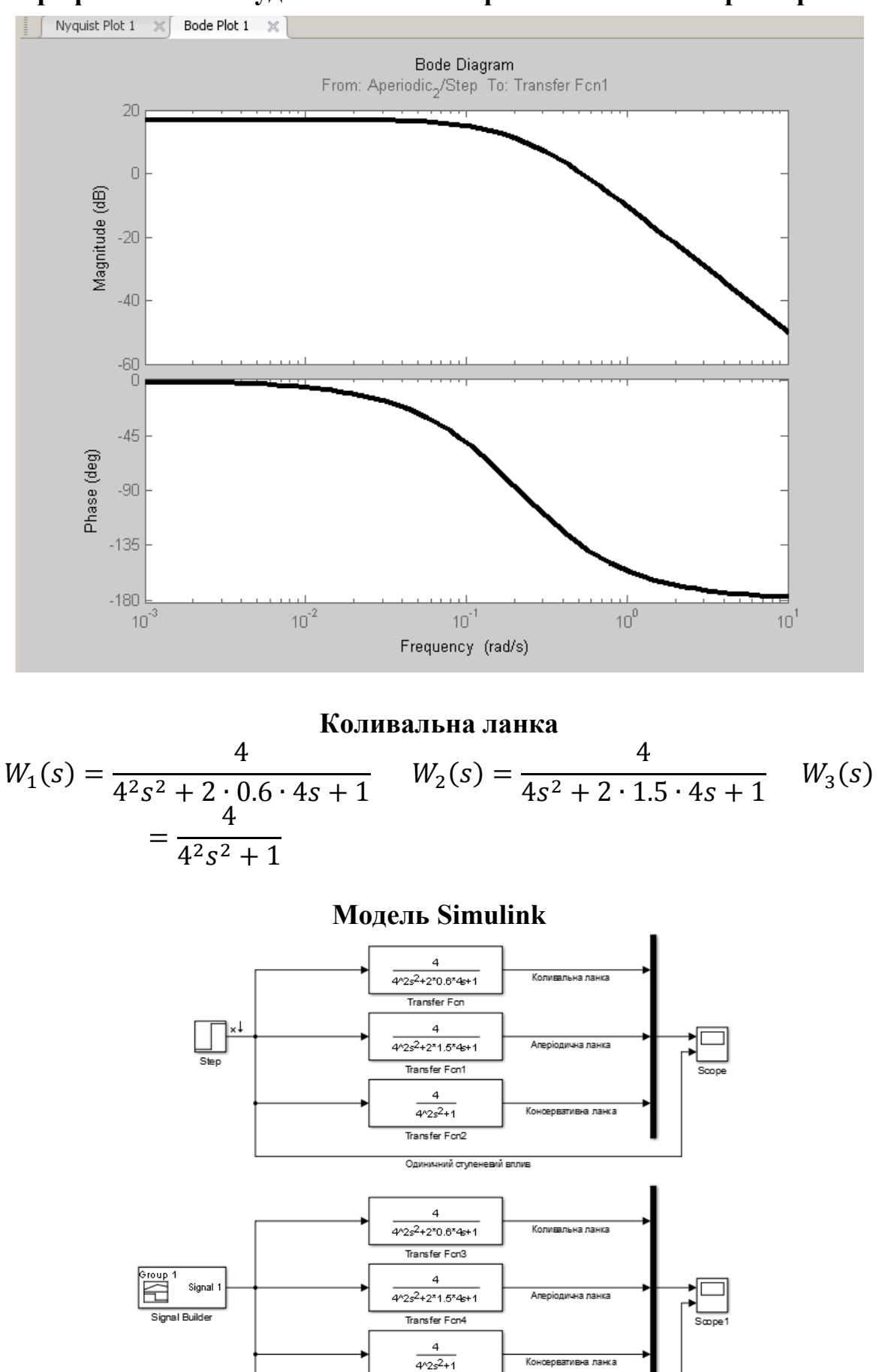

# **Логарифмічна амплітудно-частотна та фазово-частотна характеристики**

Transfer Fon5

Імпульсний вллив

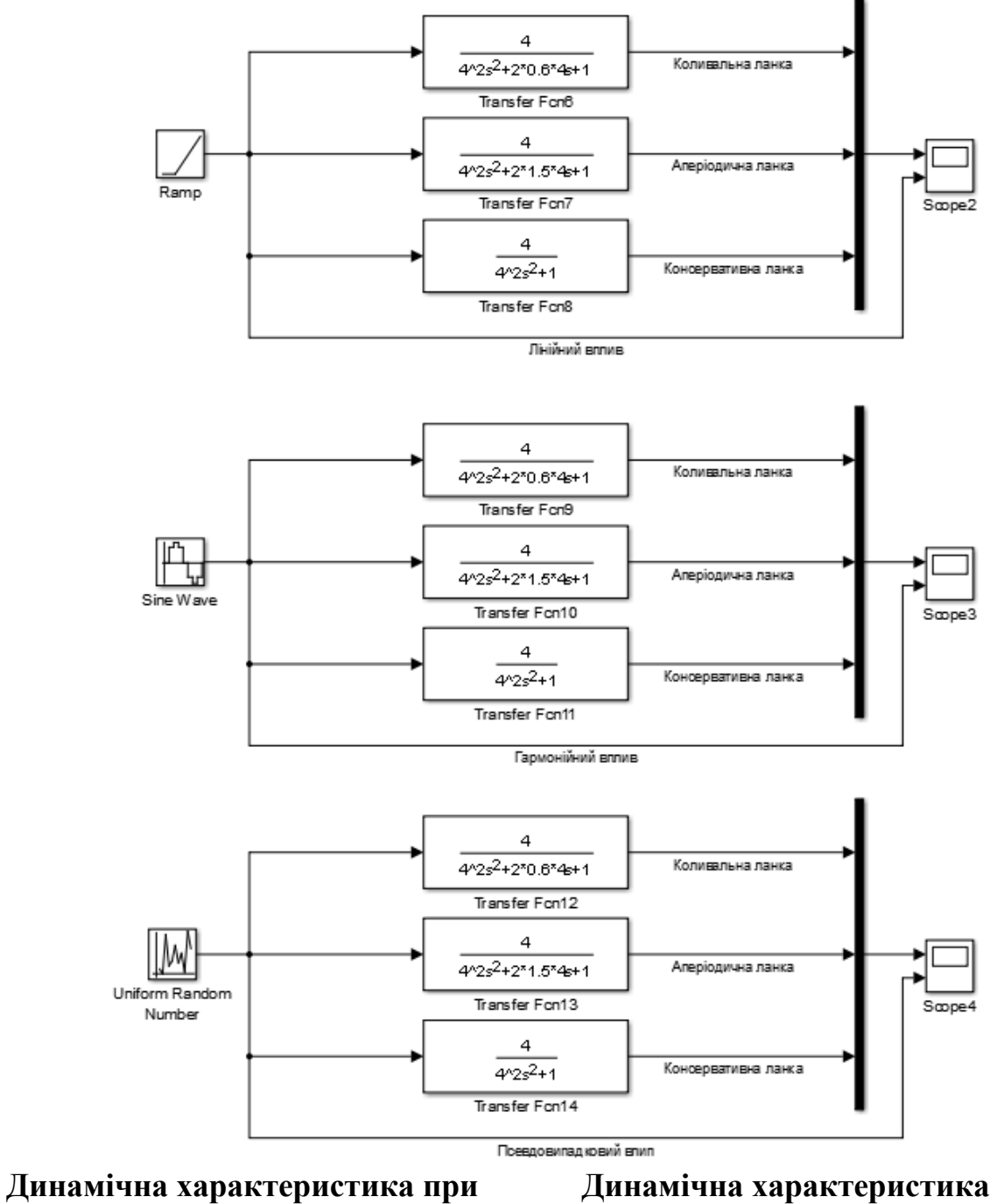

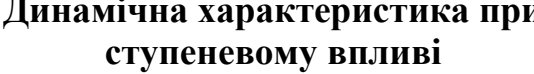

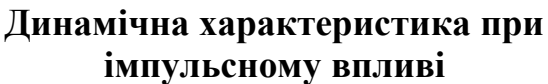

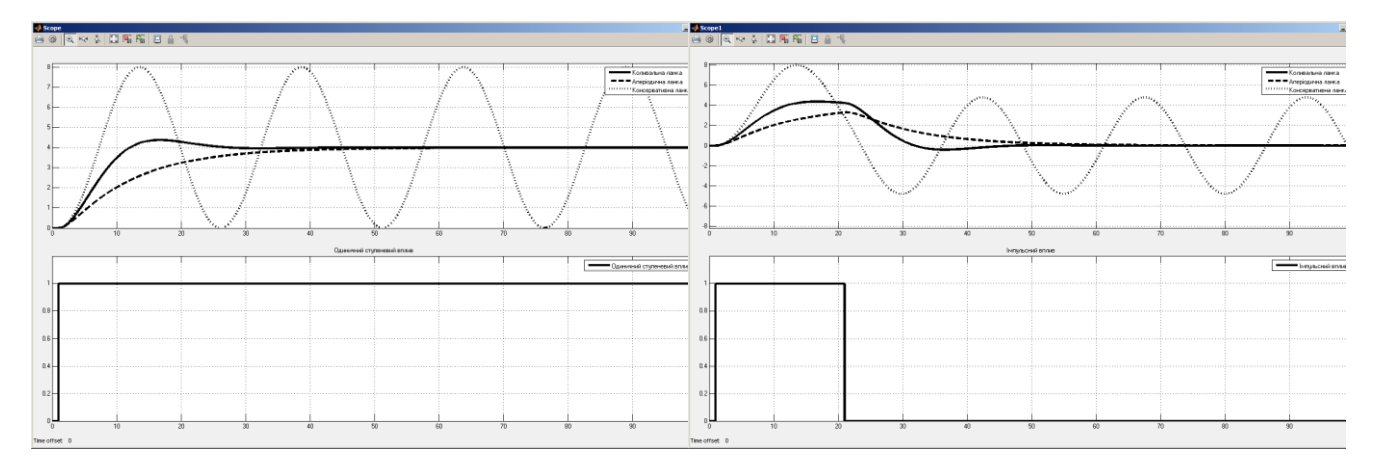

# **Динамічна характеристика при лінійному впливі**

#### **Динамічна характеристика при гармонійному впливі**

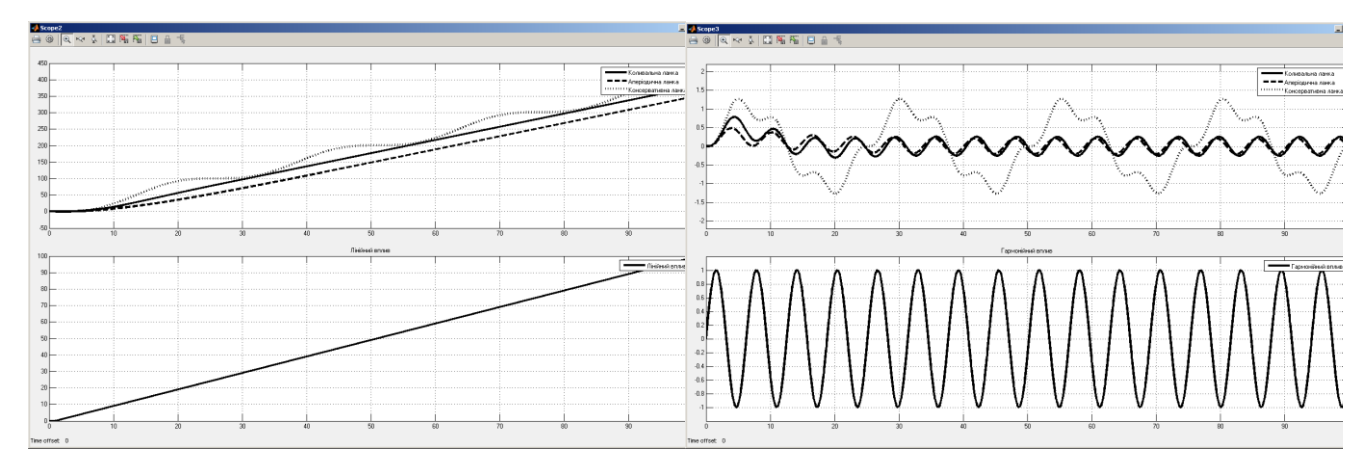

#### **Динамічна характеристика при псевдовипадковому впливі Амплітудно-фазова характеристика**

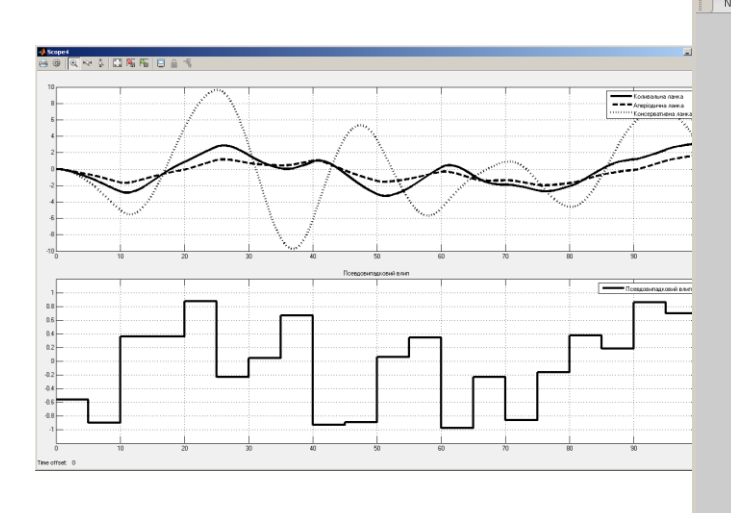

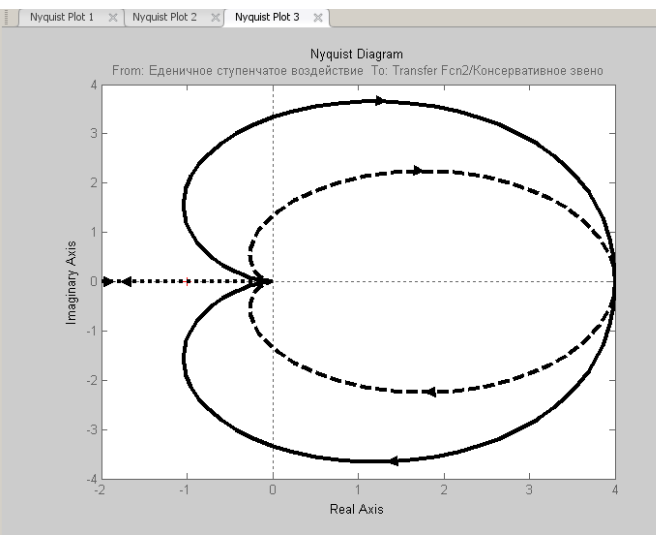

# **Логарифмічна амплітудно-частотна та фазово-частотна характеристики**

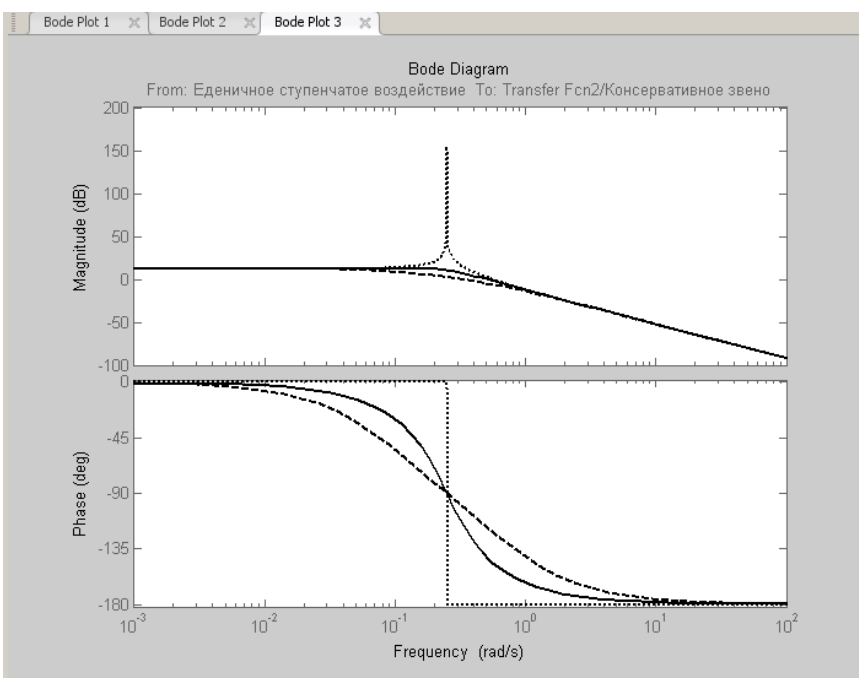

61

**Ланка чистого запізнення**  $W(s) = e^{-s}$ 

#### **Модель Simulink**

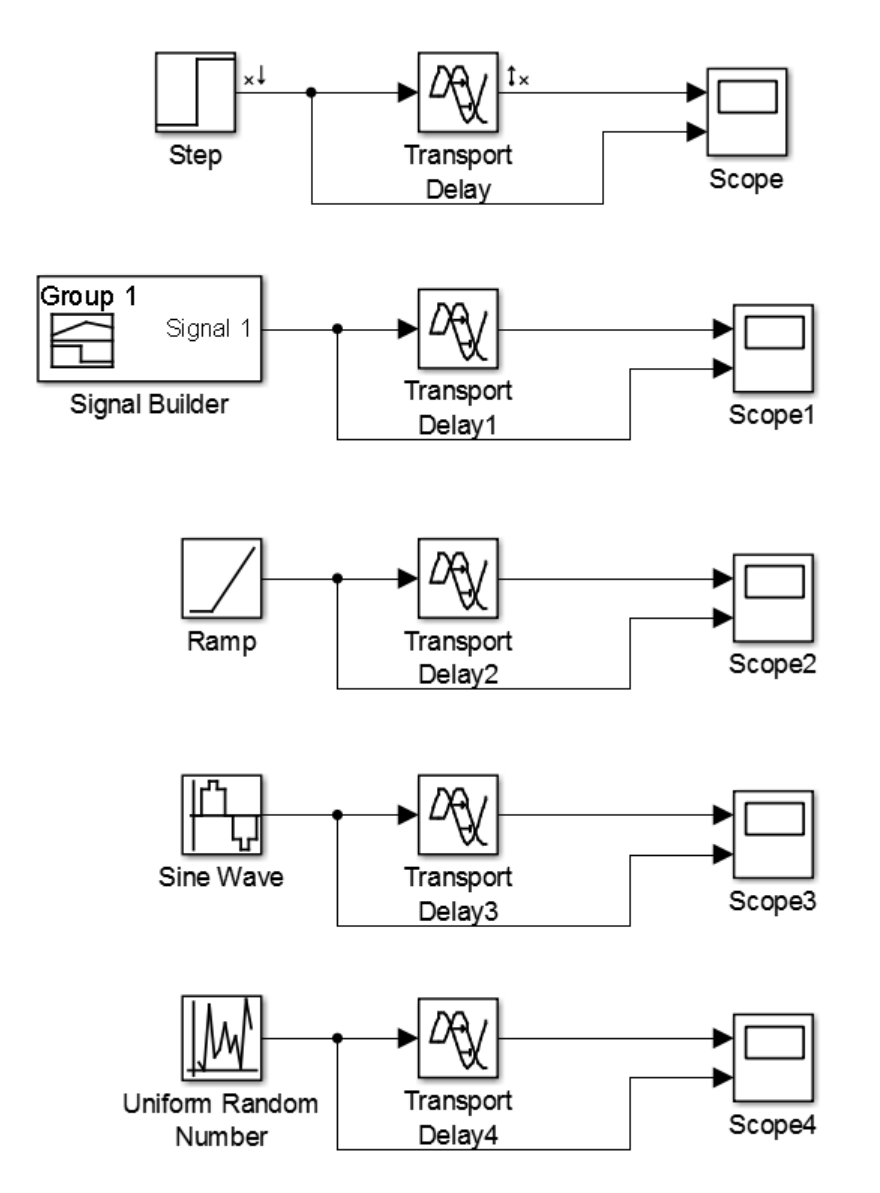

## **Динамічна характеристика при ступеневому впливі**

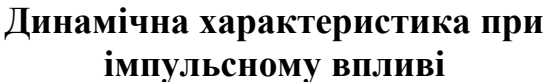

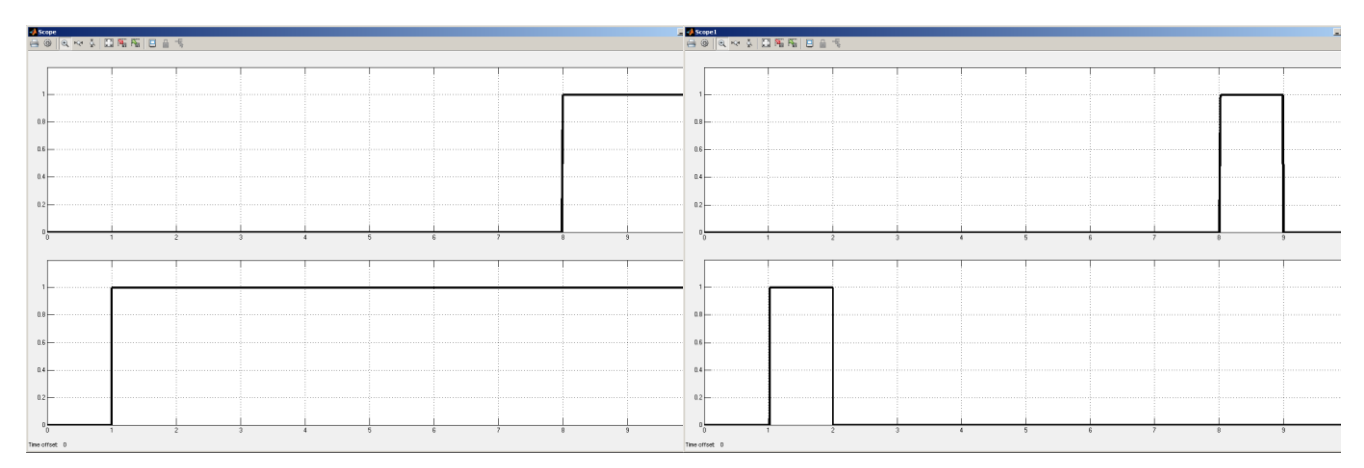

# **Динамічна характеристика при лінійному впливі**

#### **Динамічна характеристика при гармонійному впливі**

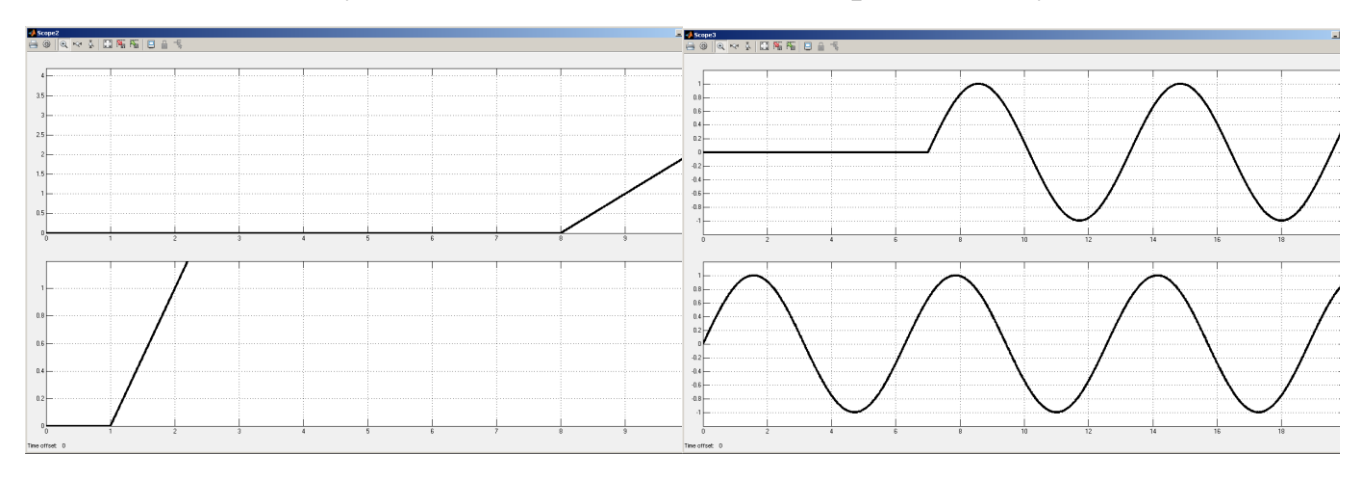

#### **Динамічна характеристика при псевдовипадковому впливі Амплітудно-фазова характеристика**

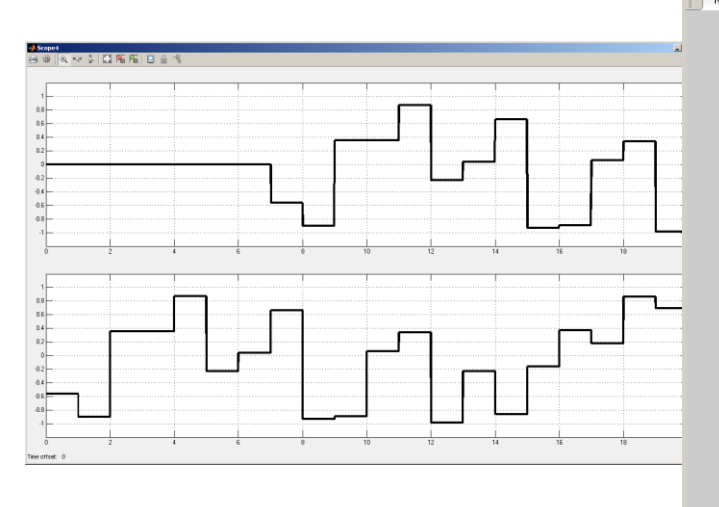

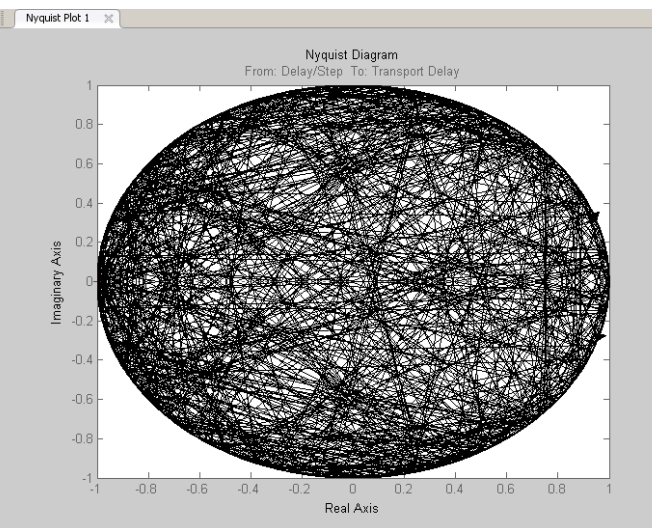

#### **Логарифмічна амплітудно-частотна та фазово-частотна характеристики**

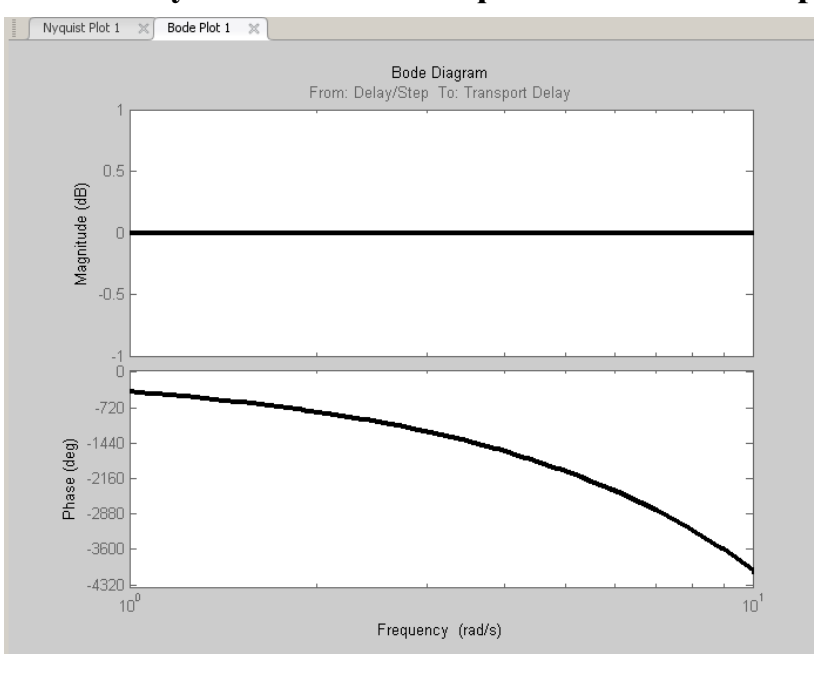

#### **ВИСНОВКИ**

У процесі виконання лабораторної роботи досліджені типові динамічні ланки, вивчені передавальні функції та форми їх характеристик, а також отримані базові навички під час роботи з математичним пакетом MATLAB і графічним середовищем імітаційного моделювання Simulink.

Відповідно до завдання в графічному середовищі імітаційного моделювання Simulink розроблені моделі підсилювальної ланки, аперіодичної ланки, інтегруючої ланки, ідеальної диференційної ланки, реальної диференційної ланки, аперіодичної ланки другого порядку, коливальної ланки та ланки чистого запізнення. За допомогою моделей отримані динамічні характеристики при різних впливах та амплітудно-фазові, логарифмічні амплітудно-частотні та фазово-частотні характеристики.

# БОЙКО Олег Олександрович ВОСКОБОЙНИК Євгеній Костянтинович

# ІНСТИТУТ ЕЛЕКТРОЕНЕРГЕТИКИ ФАКУЛЬТЕТ ІНФОРМАЦІЙНИХ ТЕХНОЛОГІЙ Кафедра автоматизації та комп'ютерних систем

# **ПРОЕКТУВАННЯ СИСТЕМ АВТОМАТИЗАЦІЇ**

Методичні рекомендації до виконання лабораторних робіт з дисципліни для студентів напряму підготовки 151 «Автоматизація та комп'ютерно-інтегровані технології»

Частина 2

Видано авторській редакції

Національний ТУ «Дніпровська політехніка» 49005, м. Дніпро, пр. Дмитра Яворницького, 19.